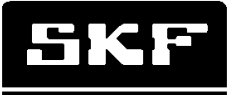

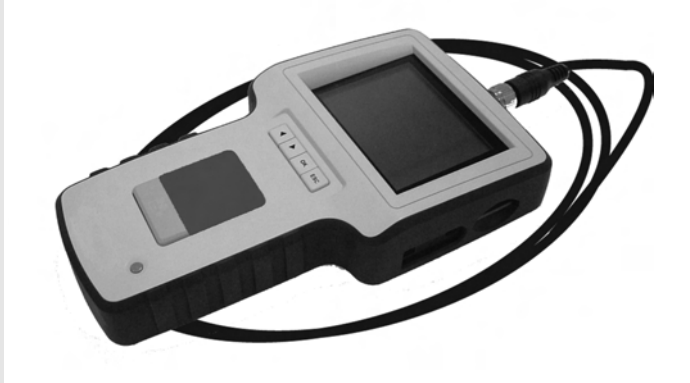

# SKF Endoscope TKES 1S

Instructions for use Mode d'emploi Bedienungsanleitung Instrucciones de uso Manuale d'istruzioni Bruksanvisning

Gebruiksaanwijzing Instruções de utilização Brugervejledning Käyttöohje Οδηγίες χρήσης 使用说明书

#### Table of contents

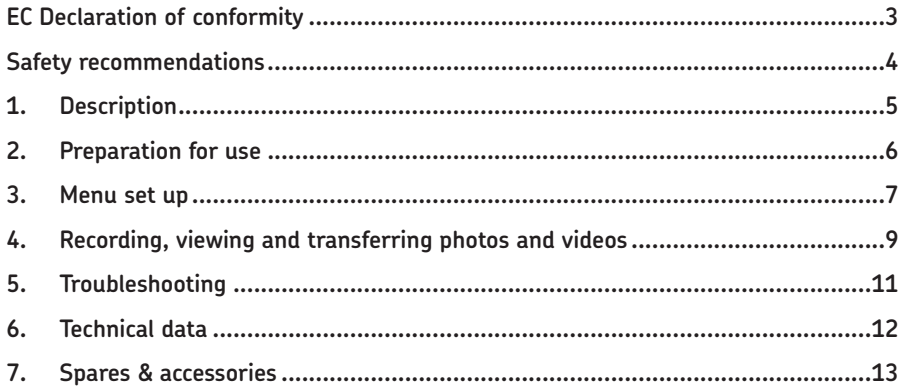

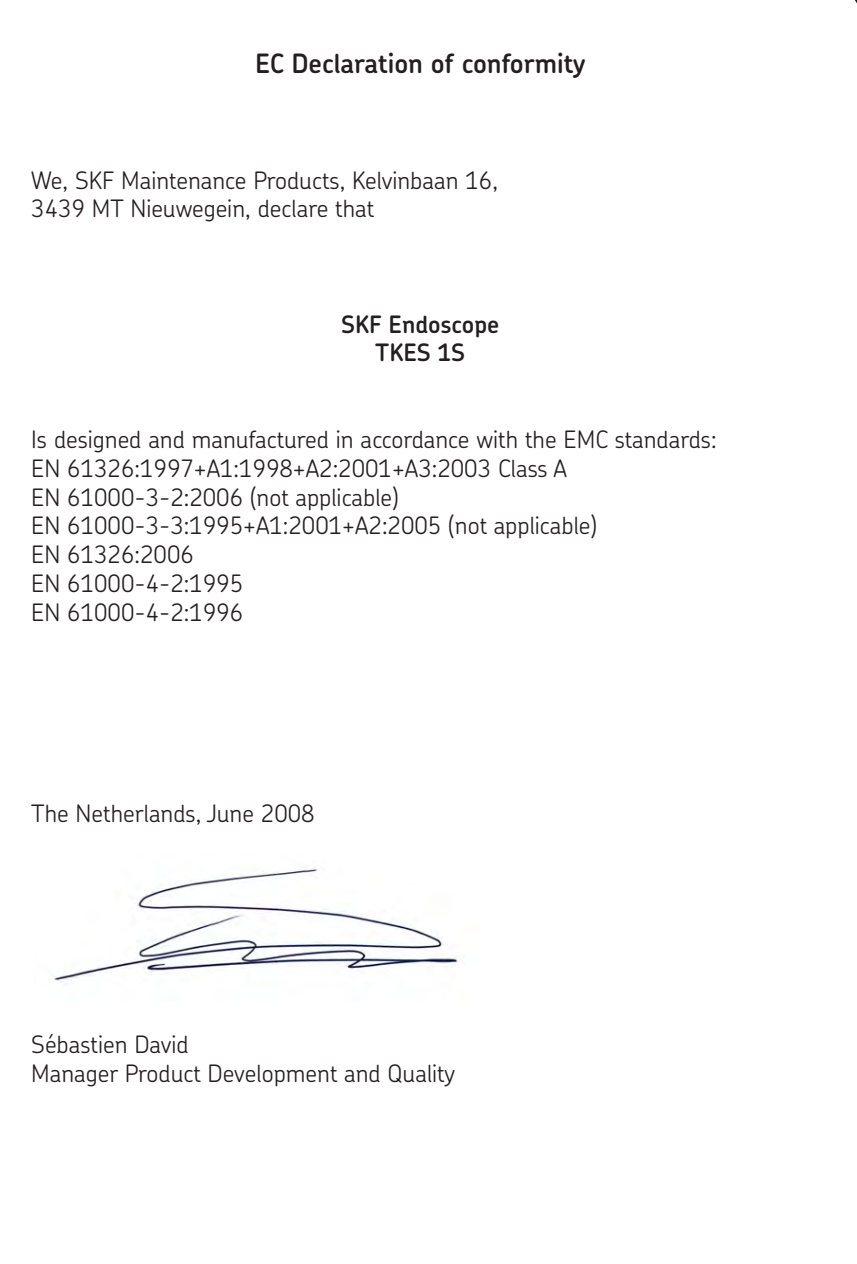

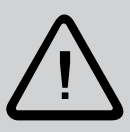

#### **Safety recommendations**

#### **Warning**

- This device must not be used for medical or veterinary purposes.
- Do not modify or disassemble the unit.
- Do not use this item in explosive atmospheres.

#### **Caution**

- Keep the device out of the reach of children.
- Do not look directly into the objective lens at the end of the insertion tube, your eyesight may be seriously damaged.
- Do not forcibly bend, twist or elongate the insertion tube.
- Strong impact on the device may result in the breakage of the objective lens (made of glass) at the tip of the insertion tube.
- Do not use or store the device at a temperature higher than 60 °C or lower than -20 °C.
- Don't use the device in the direct sunshine.
- Store the device in a dry and adequately ventilated environment.
- Keep the device away from acid or alkaline solutions, oil or petrol, and do not use it in an atmosphere containing their vapours.
- Do not remove the SD Memory Card while data is being saved to the card. This may cause the data to be lost or the card to be damaged.

# **1. Description**

The SKF Endoscope TKES 1S is a compact handheld instrument that allows the user to view applications in restricted spaces that could not normally be seen with the naked eye. The TKES 1S is supplied in a sturdy carrying case and consists of a display unit, insertion tube, main adapter and side view adapter. The display unit, with a 3,5" wide angle TFT LCD screen, has the capacity of viewing, storing and reviewing photos and video images. Images can also be displayed directly on a TV screen or stored and transferred to a PC for viewing later. The display unit is powered by rechargeable Li-polymer batteries and a multi-voltage charger is included. The 1 metre (3,3 ft) insertion tube has a tip of just 5,5 mm (0,22 in) and is equipped with powerful variable LED lighting. Other lengths are available, see section 7. Spares & accessories.

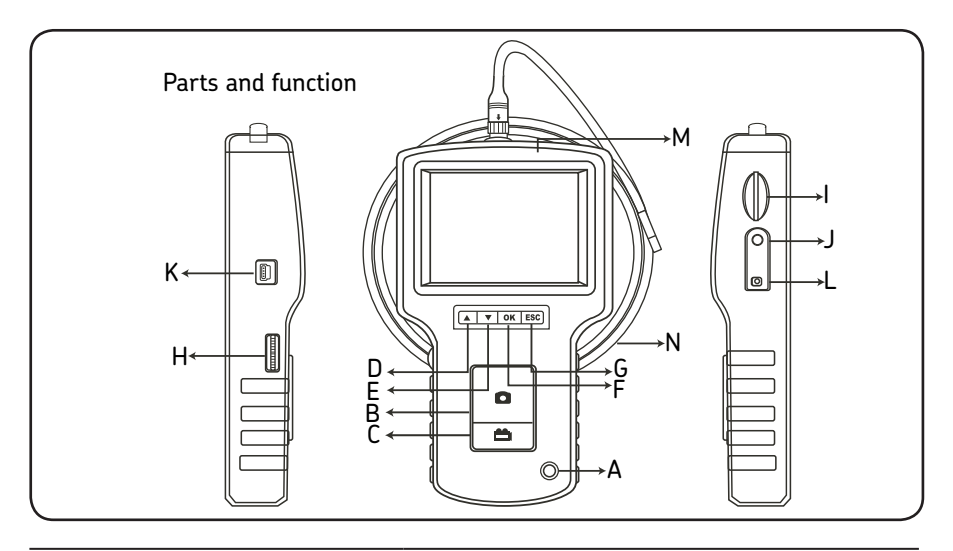

- A. POWER button
- B. PHOTO button
- C. REC button
- D. UP button
- E. DOWN button
- F. OK button
- G. Escape
- H. LED intensity adjustment
- I. SD slot
- J. TV OUT jack
- K. USB jack
- L. DC IN jack
- M. Display unit
- N. Insertion tube

The TKES 1S is supplied with the following accessories:

- USB Cable: enables connection to PC for convenient file transfer and maintenance.
- Video Cable: connects display unit to TV.
- Power Adapter: enables the display unit internal batteries to be recharged.
- 1GB SD card: For storage of photos and videos. Refer to Preparation for use (section 2) for direction of card insertion.
- TKES 1-M1: 90º side view adapter.

# **2. Preparation for use**

On first use it is important that the SD card is inserted as shown as follows:

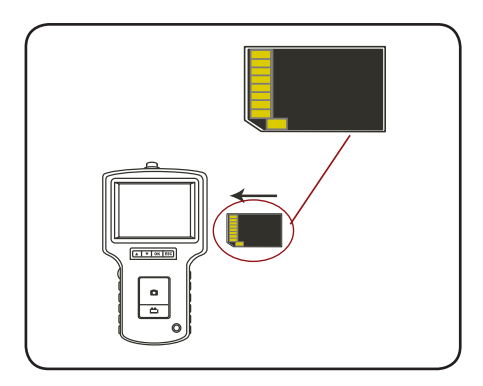

Connect the insertion tube to the display unit as shown in the figure and tighten the locking collar:

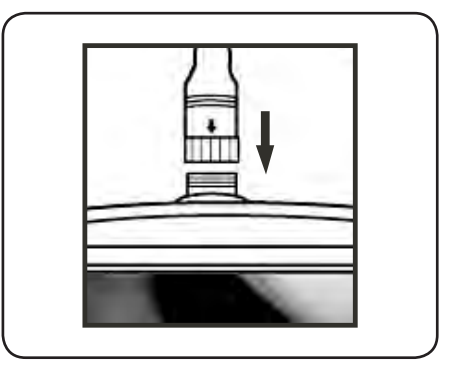

Press the POWER button for 3-5 seconds to turn the display unit on. The Start-up screen is shown briefly followed by the status screen for five seconds:

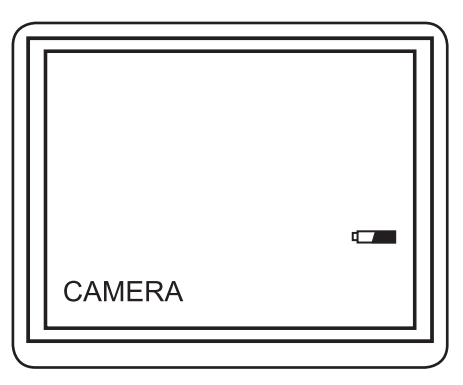

The status screen shows the capacity of the SD card and the internal battery. If the TKES 1S has been stored for a long time then the display might not turn on. The most likely cause is that the internal batteries have been fully discharged. Use the power adapter to recharge the batteries.

Directly on the screen, a "live" picture can be seen. This is the camera mode.

It is strongly advised to properly set-up the TKES 1S before first use. The indexing of saved photos and videos is based on date and time only. Other parameters, if set before first use, can make the operation of the TKES 1S easier in the future.

Press POWER button for 3-5 seconds to turn the display unit off.

The side view adapter included, is ideal for viewing pipe walls.

To fit the side view adapter, unscrew the chrome tip of the insertion tube and replace with the side view adapter.

# **3. Menu set up**

- Switch the unit on. Ensure that camera mode is active (i.e. a "live" picture can be seen)
- Press the OK button to access the menus. Use the UP or DOWN button to select the menu item. Press OK to confirm.

The options displayed are as follows;

- Delete all
- Video output
- Date / time setup
- Language
- Video format
- Auto power off
- Digital zoom
- Mirror

#### **Delete All**

Take care in selecting this option, as everything will be deleted from the SD card! Navigate to DELETE ALL in the menu, press the OK button. Select YES or NO using the UP or DOWN buttons. Confirm with the OK button.

#### **Video ouput (see 4.)**

#### **Date/Time Set up**

Press UP button & DOWN button to select year/month/day or hour/minute/second. Press PHOTO button to increase the value and the REC button to decrease the value.

The date and time can be displayed in the preview image mode. Use either the PHOTO or REC button to toggle between display "ON" and "OFF":

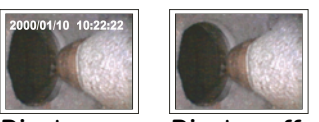

Display on Display off

Confirm selection and exit menu by pressing OK.

#### **Language**

Navigate to LANGUAGE in the menu, press the OK button. Select the required language using the UP or DOWN buttons and confirm with the OK button.

#### **Video Format**

Navigate to VIDEO FORMAT in the menu, press the OK button. Select the required video format (NTSC or PAL) using the UP or DOWN buttons. Confirm with the OK button.

#### **Auto Power off**

Navigate to AUTO POWER OFF in the menu, press the OK button. Select the required auto power off time (5, 10, 15, 30 minutes or Disable) using the UP or DOWN buttons. Confirm with the OK button.

#### **Digital zoom**

In preview mode, the picture can be magnified on the screen to clearly display details. The digital zoom can magnify the image up to 2 times.

Navigate to DIGITAL ZOOM and press OK.

Press UP and DOWN to select the required magnifying ratio.

The current ratio is displayed on the screen. The maximum ratio is 2 times.

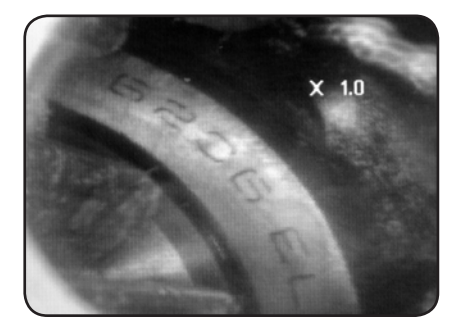

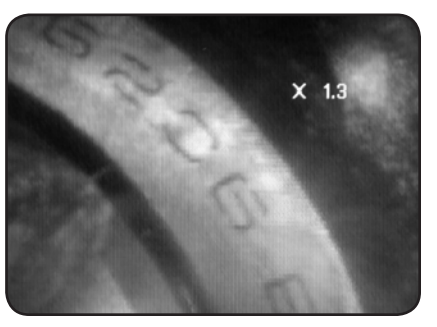

Only the original picture can be saved on the SD card. (see 4.)

#### **Mirror**

In preview mode, the picture displayed can be mirrored horizontally or vertically, or rotated to accommodate the needs for inspection.

This is particularly required when using the 90° side view mirror.

Navigate to MIRROR and select the required changes to be done on the picture. Press OK to validate.

Please note that only the original picture can be saved on the SD card. (see 4.).

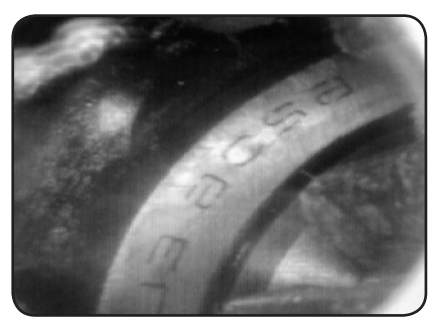

*Disable: Displays the original picture Folding: Rotates the image by 180°*

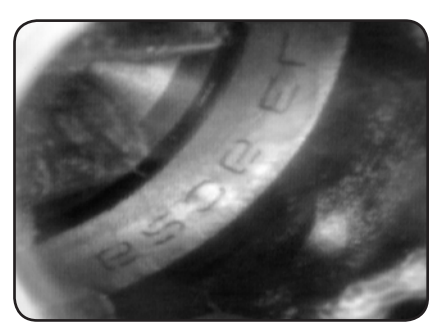

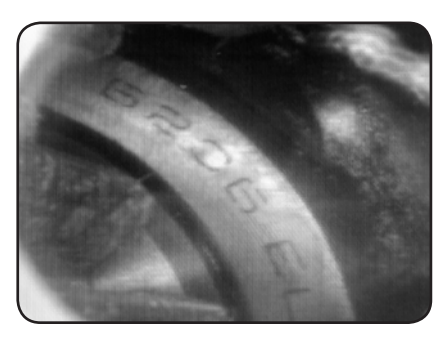

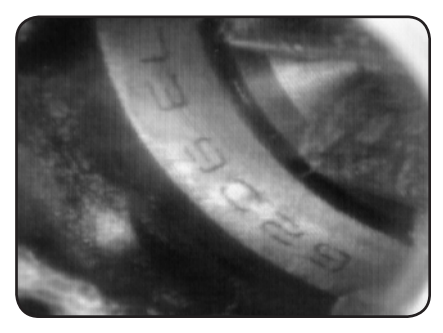

*Horizontal: Mirrors the image in the horizontal plane*

*Vertical: Mirrors the image in the vertical plane*

# **4. Recording, viewing and transferring photos and videos**

#### **Recording Photos**

In camera mode, press the PHOTO button to take a photo. A photo can also be taken when a played video is paused.

The photo is stored to the SD card in jpg format with a file name of running number. For example IMG00001.JPG.

#### **Recording Videos**

In camera mode, press the VIDEO button to take a video. The video icon is shown in the top right corner.

To stop recording, press the VIDEO button again. The video icon disappears. The display reverts to camera mode.

The video is automatically stored to the SD card in asf format with a file name of running number. For example IMG00002.ASF.

#### **Reviewing and deleting saved Photos and Videos**

In the camera mode, press the UP or DOWN key, the last photo or video will be displayed. Press the UP or DOWN keys to navigate to the photo or video to be viewed.

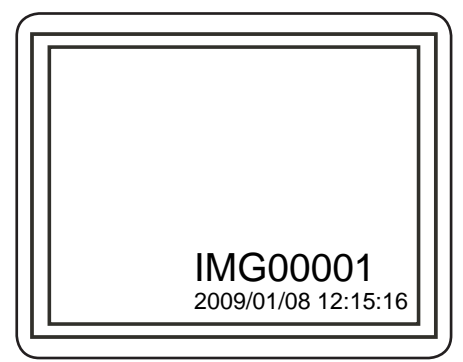

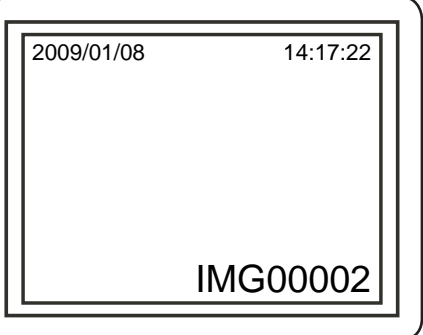

*Display for saved photo*

*Display for saved video*

To play the video, press the photo button. Press the photo button again to pause.

To revert to Camera mode, press the ESC button

To delete a saved photo, press the OK button whilst it is displayed. To delete a saved video, make sure the video is not in play mode, press the OK button. A delete menu will show. Toggle between the Yes and No options using the UP and DOWN buttons. Press the OK button to confirm.

#### **Video output**

This function allows live pictures or recorded photos and videos to be displayed on a TV screen or beamer. First make sure that the Video format is set correctly to the used TV system (PAL or NTSC). (See the Menu set up section.)

Connect the black video cable to the display unit TV out jack. Ensure that the other end of the video cable is well connected to the TV or beamer.

Press the OK button to select menu options, select Video Output and press the OK button. The display unit screen will turn black and the display will be shown on the TV. You can transfer the screen back to the display unit by selecting the same function.

Note: The function will detect automatically if the video cable is already inserted in the TV OUT jack. If the video cable is not inserted, then the screen image will revert to the display unit.

#### **Transferring Photos and Videos to a PC**

The computer must be running MS WindowsTM 2000 or later.

Turn the TKES 1S on. Connect the USB cable to the display unit and the computer. Look for the drive with the SD card files, this should look similar to the following figure:

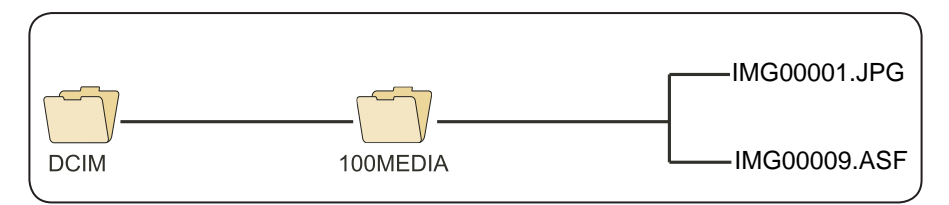

The files can then transferred and viewed on the PC. In general, on a PC running MS WindowsTM 2000 or later with WindowsTM Media player, no special software is required to display JPG and ASF files.

# **5. Troubleshooting**

No image on the display after turning the power on:

Battery is exhausted. Connect the display unit to the power adapter supplied and recharge batteries. The TKES 1S can be used when connected to ac power.

No image, only words on the LCD monitor after turning the power on: Check that the insertion tube is correctly connected to the display unit.

Unable to take photos or record video:

SD card not present, wrongly inserted, full or faulty. Check SD card is present, check SD card insertion, check SD capacity, check if SD card is faulty (check if SD card works in other devices).

Shut down:

When all functions freeze or fail, insert an insulated needle into the hole on the back of the main unit. The system will restart automatically.

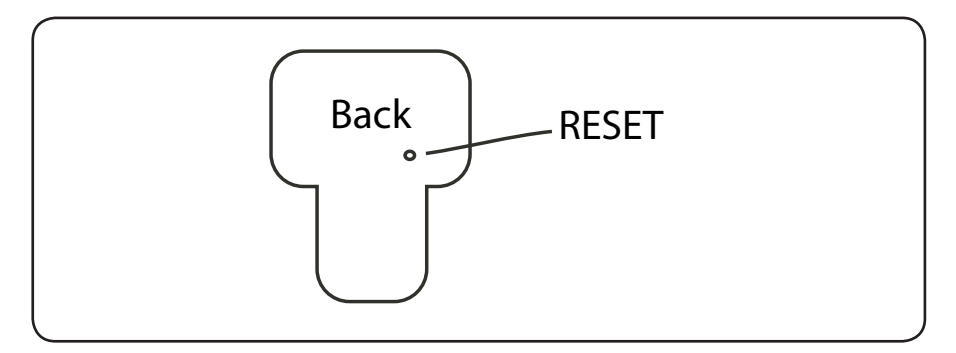

# **6. Technical data**

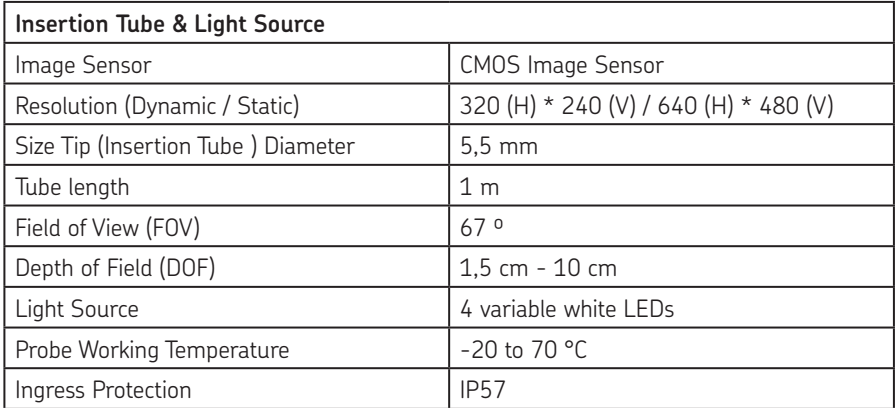

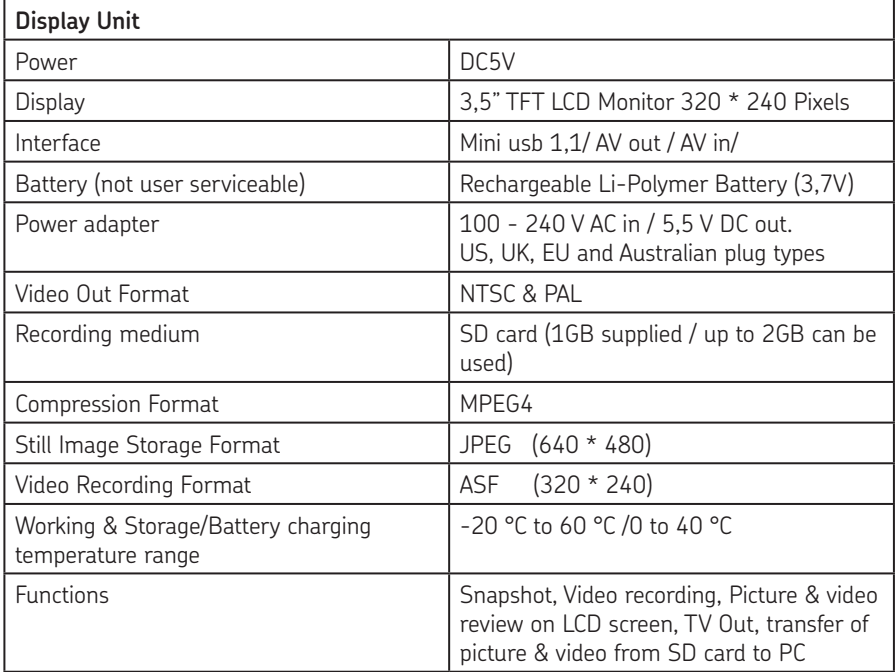

# **7. Spares & accessories**

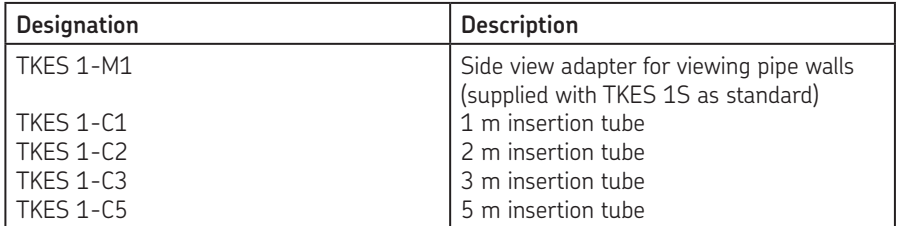

The contents of this publication are the copyright of the publisher and may not be reproduced (even extracts) unless prior written permission is granted. Every care has been taken to ensure the accuracy of the information contained in this publication but no liability can be accepted for any loss or damage whether direct, indirect or consequential arising out of use of the information contained herein.

#### SKF Maintenance Products

*© SKF Group 2010/07*

www.mapro.skf.com www.skf.com/mount

#### MP5379EN

® SKF is a registered trademark of the SKF Group.

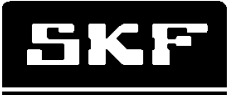

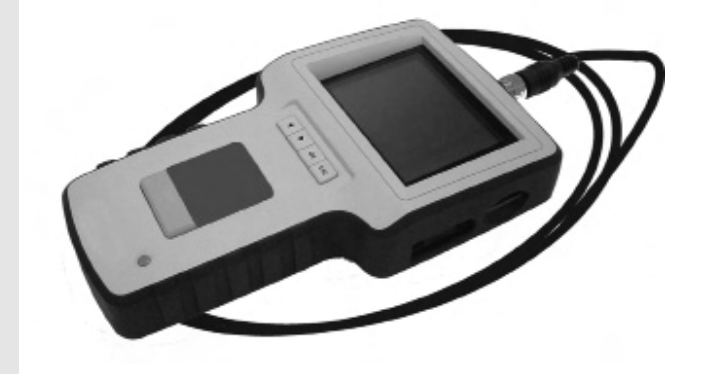

# SKF TKES 1

Mode d'emploi

#### Table des matières

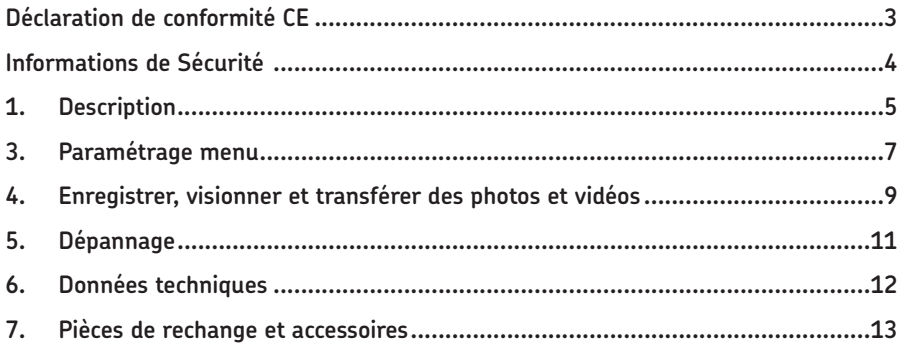

# **Déclaration de conformité CE**

Nous, SKF Maintenance Products, Kelvinbaan 16, 3439 MT Nieuwegein, déclarons que

#### **L'Endoscope SKF TKES 1S**

a été conçu et fabriqué en conformité avec les directives relatives à la CEM (compatibilité électromagnétique): EN 61326:1997+A1:1998+A2:2001+A3:2003 Class A EN 61000-3-2:2006 (non applicable) EN 61000-3-3:1995+A1:2001+A2:2005 (non applicable) EN 61326:2006 EN 61000-4-2:1995 EN 61000-4-2:1996

Pays-Bas, Juin 2008

Sébastien David Responsable Développement de Produits et Qualité

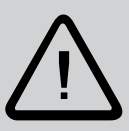

#### **Informations de Sécurité**

#### **Avertissement**

- Cet appareil ne doit pas être utilisé à des fins médicales ou vétérinaires.
- Ne pas modifier l'appareil, ni le démonter.
- Ne pas utiliser cet appareil dans des zones explosives.

#### **Attention**

- Garder l'appareil hors de portée des enfants.
- Ne pas regarder directement dans la lentille de l'objectif au bout du tube d'insertion, votre vue pour être gravement endommagée.
- Ne pas essayer de plier, tordre ou allonger excessivement le tube d'insertion.
- Tout impact violent sur l'appareil peut causer des dégâts à la lentille de l'objectif (faite de verre) à l'extrémité du tube d'insertion.
- Ne pas utiliser ou conserver l'appareil à des températures excédant 60 ºC ou en dessous de -20 ºC.
- Ne pas utiliser l'appareil pour une observation directe du soleil.
- Ranger l'appareil dans un endroit sec et ventilé correctement après utilisation.
- Garder l'appareil à distance d'acides ou de solutions alcalines, produits pétroliers et ne pas utiliser dans des atmosphères contenant leurs vapeurs.
- Ne pas retirer la carte mémoire SD pendant la sauvegarde de données sur celle-ci. Cela pourrait causer la perte des données ou un endommagement de la carte.

# **1. Description**

L'Endoscope vidéo SKF TKES 1S est un instrument compact et utilisable d'une seule main permettant à l'utilisateur de voir des applications dans des espaces restreints, lesquels ne pourraient être vus à l'œil nu autrement. Le TKES 1S est délivré dans une mallette robuste et légère contenant l'unité, un flexible, un grand écran LCD TFT 3.5 pouces, un adaptateur principal et un adaptateur pour vue latérale. L'endoscope vidéo TKES 1S, avec son écran TFT LCD de 3,5" à grand angle a une capacité de visionnage, d'enregistrement et de re-visionnage des photos et vidéos. Les images peuvent aussi être diffusées sur un écran TV ou bien sauvegardées et transférées sur un ordinateur pour un visionnage ultérieur. L'unité est alimenté par des batteries rechargeables Li-polymère et chargeur secteur universel est inclus. Un flexible d'1 mètre de long et de 5,5 mm de diamètre à son extrémité permet d'accéder facilement à la plupart des applications. L'éclairage LED intégré à réglage progressif permet d'obtenir une luminosité optimale en fonction de l'application (autres longueurs disponibles: chapitre 7. Pièces de rechange et accessoires).

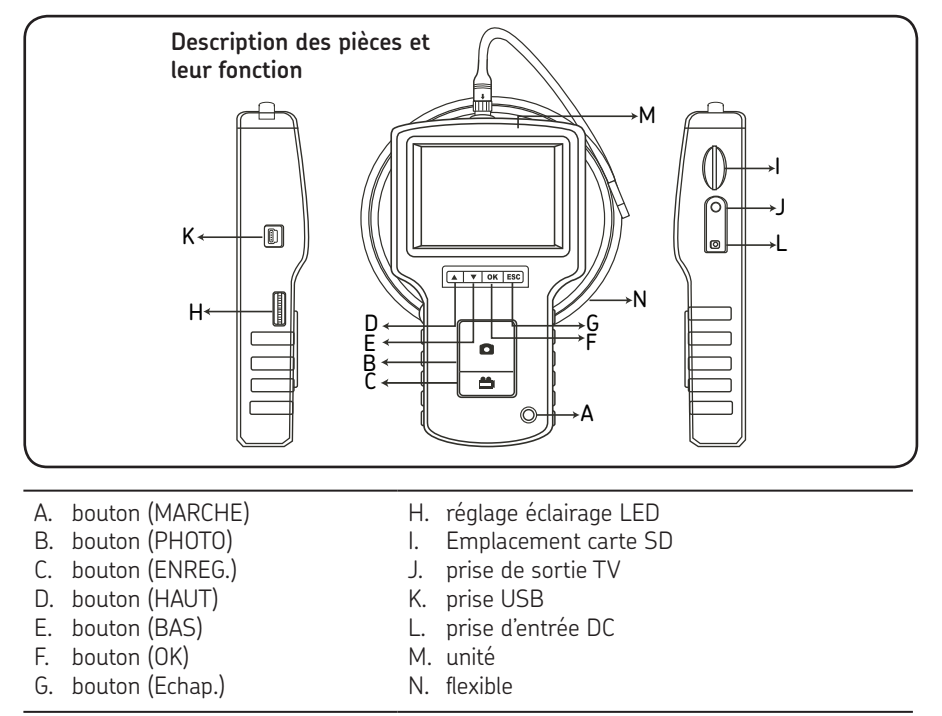

Le TKES 1S est délivré avec les accessoires suivants :

- Câble USB : permet la connexion à un ordinateur pour des transferts de fichiers et mises à jour.
- Câble vidéo : permet la connexion entre l'unité et une TV.
- Chargeur : permet de recharger les batteries de l'unité.
- Carte SD de 1Go : pour la sauvegarde de photos et vidéos. Voir la préparation à l'utilisation (chapitre 2) pour le sens d'insertion de la carte.
- TKES 1-M1: adaptateur pour vue latérale à 90º.

# **2. Préparation à l'utilisation**

A la première utilisation, il est important que la carte SD soit insérée comme indiqué ci-dessous:

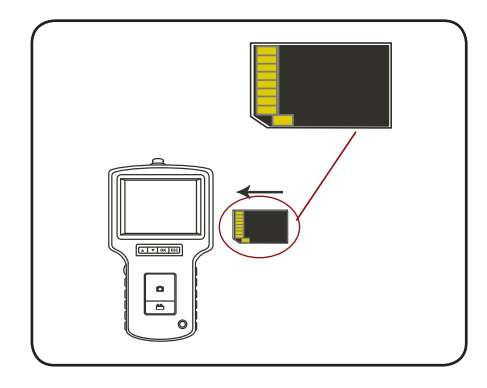

Connecter le flexible à l'unité comme indiqué sur la figure, et serrer la bague de blocage :

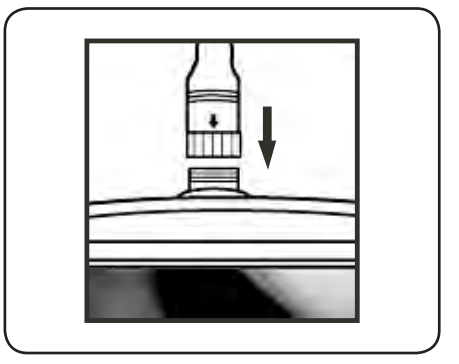

Appuyer sur le bouton POWER (MARCHE) pendant 3 à 5 secondes pour mettre l'unité sous tension. L'écran de démarrage est affiché brièvement, suivi de l'écran d'état pendant cinq secondes :

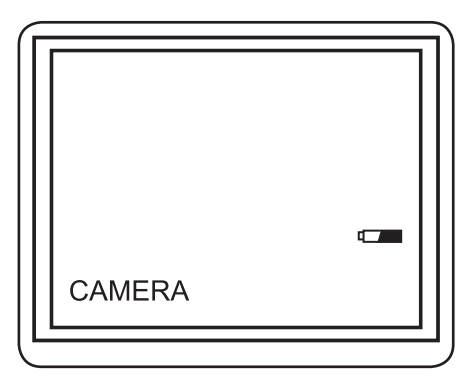

L'écran d'état montre la capacité de la carte SD et le niveau des batteries. Si le TKES 1S a été rangé pendant une longue période, il se peut que l'unité ne fonctionne pas. Il est alors fort probable que les batteries soient complètement déchargées. Utiliser le chargeur universel pour recharger les batteries.

Directement sur l'écran, une image "live" est visible. C'est le mode caméra.

Il est fortement recommandé de bien paramétrer le TKES 1S avant la première utilisation. L'indexage des photos et vidéos sauvegardées est basé uniquement sur l'heure et la date. Les autres paramètres peuvent rendre l'utilisation du TKES 1S plus aisé ultérieurement s'ils sont définis avant la première utilisation.

Appuyer sur le bouton POWER (MARCHE) pendant 3 à 5 secondes pour mettre l'unité hors tension.

L'adaptateur inclus pour la vue latérale est idéal pour voir les parois de conduits. Pour mettre en place l'adaptateur de vue latérale, dévisser le bout chromé du flexible et le remplacer par l'adaptateur de vue latérale.

# **3. Paramétrage menu**

- Mettre l'appareil sous tension. S'assurer que le mode caméra est actif (i.e. une image « live » est visible)
- Appuyer sur le bouton OK pour accéder aux menus. Utiliser les boutons UP (HAUT) ou DOWN (BAS) pour sélectionner le menu choisi. Confirmer en pressant OK.

Les options affichées sont les suivantes ;

- Delete all Effacer tout
- Video output Sortie vidéo
- Date / time setup Réglage date / heure
- Language Langage
- Video format Format vidéo
- Auto power off Mise hors tension automatique
- Digital zoom Zoom numérique
- Mirror Mirroir

#### **Delete All – Effacer tout**

Faire attention en sélectionnant cette option car tout sera supprimé sur la carte SD ! Naviguer jusqu'à DELETE ALL (Effacer tout) dans le menu, presser le bouton OK. Sélectionner YES (Oui) ou NO (Non) en utilisant les boutons UP (HAUT) ou DOWN (BAS). Confirmer en pressant le bouton OK.

#### **Video output - Sortie vidéo (voir 4.)**

#### **Date/Time Set up - Réglage date / heure**

Appuyer sur les boutons UP (HAUT) ou DOWN (BAS) pour sélectionner l'année/mois/jour ou heure/minute/seconde. Appuyer sur le bouton PHOTO (PHOTO) pour augmenter la valeur et le bouton REC (ENREG.) pour diminuer la valeur.

La date et l'heure peuvent être affichées dans le mode d'aperçu d'image. Utiliser soit le bouton PHOTO (PHOTO) soit le bouton REC (ENREG.) pour activer "ON" ou désactiver "OFF" l'affichage:

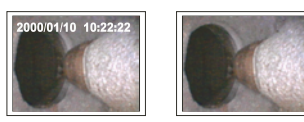

**Affichage activé Affichage désactivé**

Confirmer la sélection et sortir du menu en appuyant sur OK.

#### **Language - Langage**

Naviguer jusqu'au menu LANGUAGE (LANGAGE), appuyer sur le bouton OK. Sélectionner le langage choisi en utilisant les boutons UP (HAUT) ou DOWN (BAS). Confirmer en pressant le bouton OK.

#### **Video Format – Format vidéo**

Naviguer jusqu'au menu VIDEO FORMAT (Format vidéo), appuyer sur le bouton OK. Sélectionner le format choisi (NTSC ou PAL) en utilisant les boutons UP (HAUT) ou DOWN (BAS). Confirmer en pressant le bouton OK.

#### **Auto Power off - Mise hors tension automatique**

Naviguer jusqu'au menu AUTO POWER (Mise hors tension automatique), appuyer sur le bouton OK. Sélectionner le temps de mise hors tension choisi (5, 10, 15 ou 30 minutes, ou Disable (désactivé)) en utilisant les boutons UP (HAUT) ou DOWN (BAS). Confirmer en pressant le bouton OK.

#### **Digital zoom- Zoom numérique**

En mode "preview", l'image peut être agrandie sur l'écran afin d'afficher clairement les détails. Le zoom numérique permet d'agrandir l'image jusqu'à deux fois. Pour cela, aller dans le menu Digital Zoom (zoom numérique) et appuyer sur OK. Appuyer sur UP (Haut) et DOWN (Bas) pour sélectionner l'agrandissement requis. L'agrandissement choisis est affiché sur l'écran. L'agrandissement maximum est de deux fois (x 2.0).

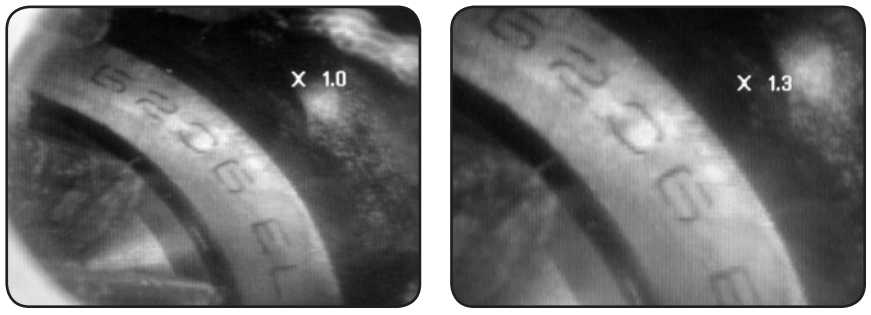

Seules les photos d'origine non modifiées peuvent être enregistrées sur la carte SD (voir  $4.$ ).

#### **Mirror - Miroir**

Dans le mode preview, l'image peut être inversée via le mode Mirror (Miroir) de manière horizontale ou verticale, ou simplement tournée pour les besoins de l'inspection.

Cette fonction est particulièrement efficace quand l'adaptateur pour vue latérale à 90° est utilisé.

Aller dans le menu MIRROR (Miroir) et sélectionner les changements à effectuer sur l'image. Appuyer sur OK pour valider.

Veuillez noter que seules les photos d'origine peuvent être enregistrées sur la carte SD (voir 4.).

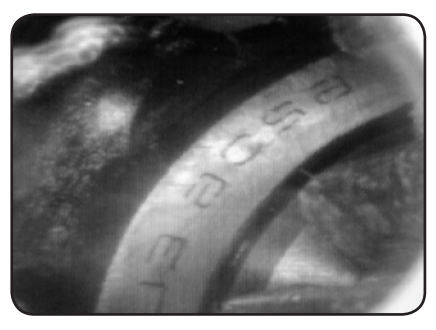

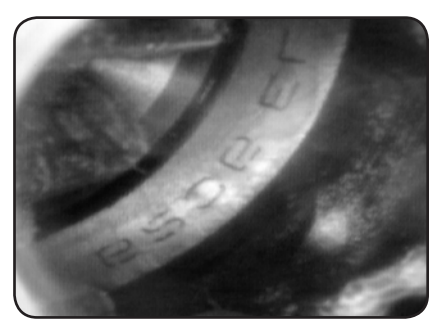

*Disable (Désactiver) Affiche l'image d'origine Folding (Effet pliage): Fait pivoter l'image à 180°*

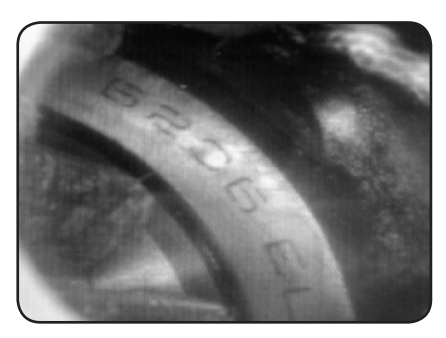

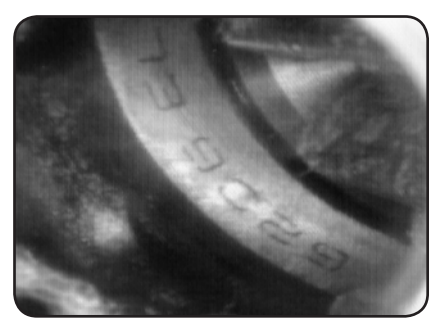

*Horizontal : L'image est mise en miroir sur le plan Vertical : L'image est mise en miroir sur le plan horizontal*

*vertical*

# **4. Enregistrer, visionner et transférer des photos et vidéos**

#### **Enregistrer des photos**

En mode camera, appuyer sur le bouton PHOTO (PHOTO) pour prendre une photo. Une photo peut également être prise quand une vidéo en lecture est en mode pause.

La photographie est sauvée au format .jpg sur la carte SD avec un nom correspondant à un l'incrémentation d'un nombre. Par exemple IMG00001.jpg

#### **Enregistrer des vidéos**

En mode camera, appuyer sur le bouton VIDEO (VIDEO) pour prendre une vidéo. L'icône "vidéo" est affichée dans le coin en haut à droite.

Pour arrêter l'enregistrement, appuyer sur le bouton VIDEO (VIDEO) de nouveau. L'icône de vidéo disparait. L'affichage retourne alors en mode caméra.

La vidéo est sauvée au format .asf sur la carte SD avec un nom correspondant à un l'incrémentation d'un nombre. Par exemple IMG00002.asf

#### **Visionnage et suppression de photos et vidéos sauvegardées**

En mode camera, appuyer sur le bouton UP (HAUT) ou DOWN (BAS), la dernière photo ou vidéo sera affichée. Appuyer sur les boutons UP (HAUT) ou DOWN (BAS) pour naviguer dans les photos ou vidéos à visionner.

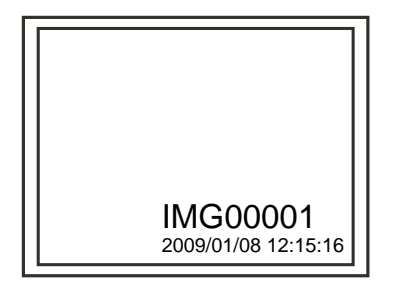

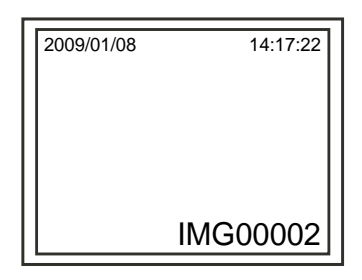

*Exemple d'affichage pour une photographie*

 *Exemple d'affichage pour une vidéo*

Pour jouer la vidéo, presser le bouton "Photo". Presser le bouton "photo"à nouveau pour faire une pause.

Pour revenir en mode caméra, appuyer sur le bouton ESC (ECHAP.)

Pour supprimer une photographie sauvée, presser le bouton OK lorsque elle est affichée. Pour supprimer une vidéo sauvée, arrêter d'abord la lecture de cette vidéo, puis presser le bouton OK lorsque elle est affichée à l'écran. Un menu suppression apparaîtra. Sélectionner les option Yes (oui) ou No (non) en utilisant les boutons UP (HAUT) et DOWN (BAS). Appuyer sur le bouton OK pour confirmer.

#### **Video output – Sortie vidéo**

Cette fonction permet l'affichage des images en direct ou des photos et vidéos enregistrées sur un écran TV ou un vidéoprojecteur. S'assurer d'abord que le format vidéo est paramétré correctement sur le système TV (PAL ou NTSC). (Voir chapitre Paramétrage menu)

Connecter le câble vidéo noir à la prise sortie TV de l'unité SKF TKES 1S. S'assurer que l'autre extrémité du câble vidéo est connectée correctement à la TV ou au vidéoprojecteur. Appuyer sur le bouton OK pour sélectionner les options du menu, sélectionner Video Output (sortie vidéo) et appuyer sur le bouton OK.

L'écran du SKF TKES 1S deviendra noir et l'image apparaîtra sur l'écran TV. Vous pouvez faire le transfert inverse en utilisant la même fonction.

Note: La fonction détectera automatiquement si le câble vidéo est déjà branché dans la prise TV OUT. Si le câble vidéo n'est pas inséré, l'image reviendra sur le boîtier afficheur.

#### **Transférer des photos et des vidéos vers un ordinateur**

L'ordinateur doit être équipé de MS WindowsTM 2000 ou plus récent.

Mettre en marche le TKES 1S. Connecter le câble USB entre l'unité et l'ordinateur. Chercher le disque étant lié à la carte SD, cela devrait ressembler à la figure suivante:

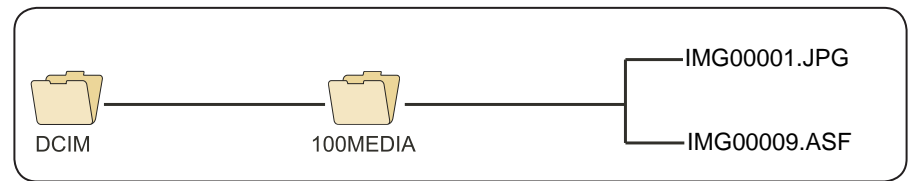

Les fichiers peuvent être transférés et visionnés sur ordinateur. En général, sur un PC sous MS Windows™ 2000 ou plus récent avec Windows™ Media player, il n'y a besoin d'aucun logiciel tiers pour ouvrir les fichiers JPG et ASF.

# **5. Dépannage**

Pas d'image après la mise en marche:

Les batteries sont vides. Brancher L'unité SKF TKES 1S au chargeur fournis et recharger les batteries. L'endoscope TKES 1S peut être utilisé lorsqu'il est branché au chargeur.

Pas d'image, seulement du texte sur l'écran LCD après la mise en marche: S'assurer que le flexible soit connecté correctement à l'unité SKF TKES 1S.

Impossible de prendre des photos ou d'enregistrer une vidéo:

Absence de la carte SD, mauvaise insertion, carte pleine, ou défaut de carte. S'assurer que la carte SD soit bien présente, qu'elle soit bien insérée, vérifier sa capacité et si elle ne présente pas de défauts (voir si elle fonctionne avec d'autres appareils par exemple).

Mise hors tension :

Lorsque toutes les fonctions sont gelées ou ne répondent plus, insérer une aiguille isolée dans l'orifice au dos de l'unité. Le système redémarrera automatiquement.

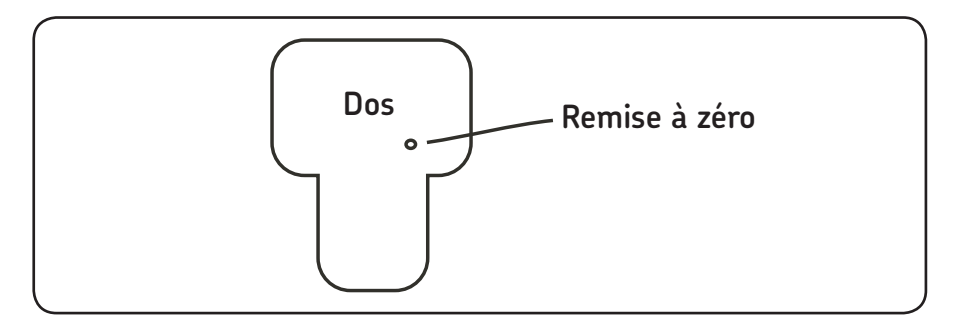

# **6. Données techniques**

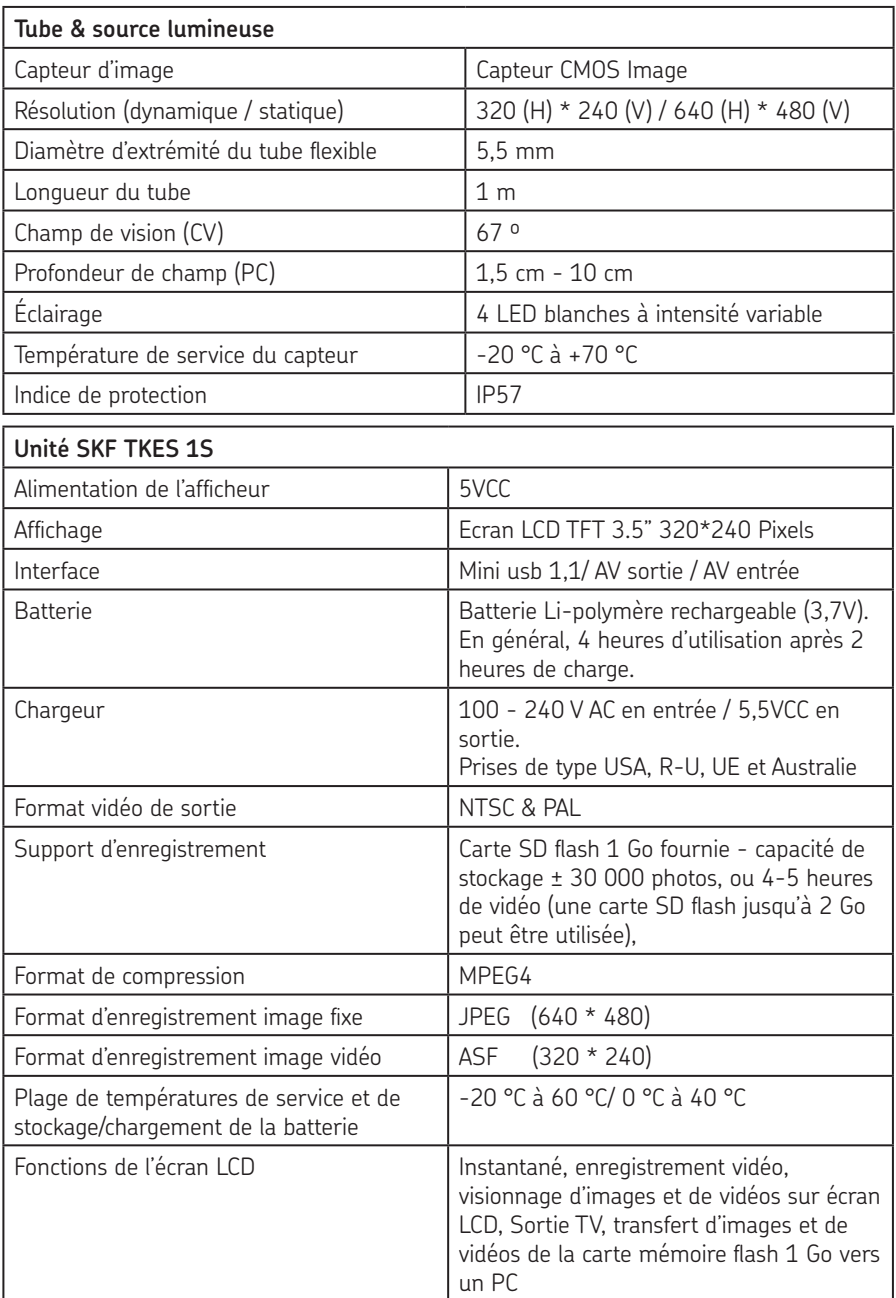

# **7. Pièces de rechange et accessoires**

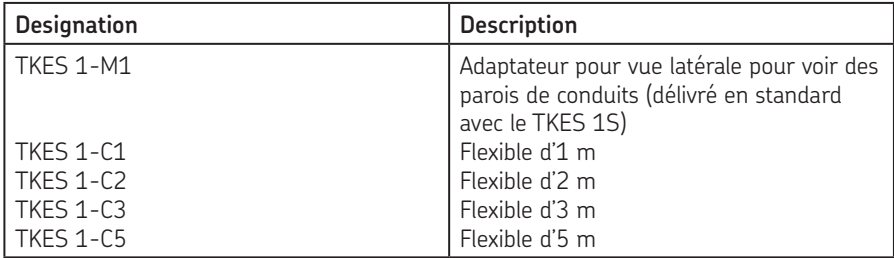

Le contenu de cette publication est la propriété intellectuelle de SKF qui en a le droit d'auteur, elle ne doit pas être reproduite (même partiellement) sans la permission de ce dernier. Tout a été mis en oeuvre pour assurer l'exactitude des informations contenues dans cette publication mais aucune responsabilité ne pourra être imputée à SKF en cas de perte, de dommage même direct ou indirect ou des conséquences résultant de l'utilisation de ces informations.

® SKF is a registered trademark of the SKF Group.

#### SKF Maintenance Products

*© SKF Group 2010/08*

www.mapro.skf.com www.skf.com/mount

MP5379FR

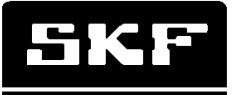

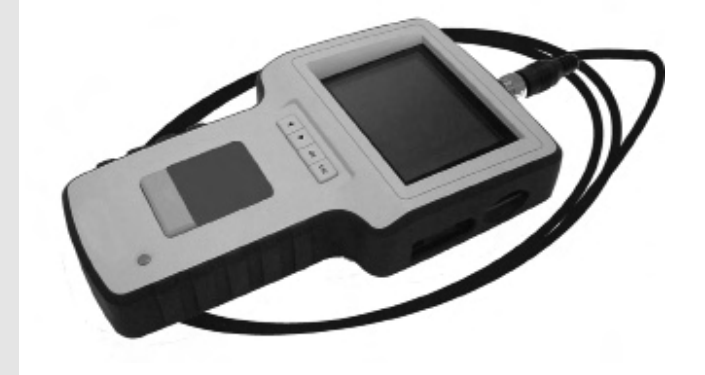

# SKF TKES 1S

Bedienungsanleitung

#### Inhaltsangabe

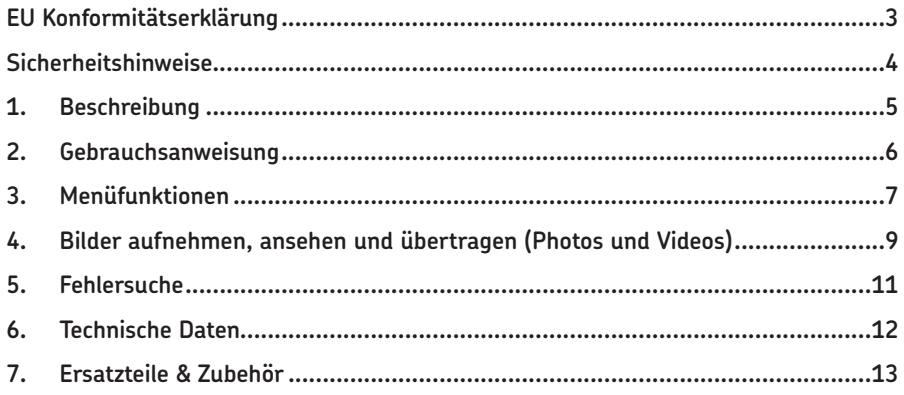

#### **EU Konformitätserklärung**

Die SKF Maintenance Products, Kelvinbaan 16, 3439 MT Nieuwegein, erklärt, dass das

#### **SKF Endoskop TKES 1S**

in Übereinstimmung mit den EU Richtlinien: EN 61326:1997+A1:1998+A2:2001+A3:2003 Kategorie A EN 61000-3-2:2006 (entfällt) EN 61000-3-3:1995+A1:2001+A2:2005 (entfällt) EN 61326:2006 EN 61000-4-2:1995 EN 61000-4-2:1996 konstruiert und hergestellt wurde.

Die Niederlande, Juli 2008

Sébastien David Leiter Produktentwicklung und Qualitätswesen
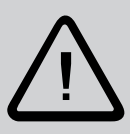

### **Sicherheitshinweise**

#### **Achtung**

- Das Gerät ist nicht für medizinische Zwecke geeignet.
- Das Gerät nie modifizieren oder auseinanderbauen.
- Das Gerät nie in explosionsgefährdeten Bereichen verwenden.

#### **Vorsicht**

- Das Gerät von Kindern fernhalten.
- Nie direkt in die Linse am Ende des Glasfaserkabels schauen, Ihre Augen könnten verletzt werden.
- Das Glasfaserkabel nie gewaltsam verbiegen, verdrehen oder dehnen.
- Starke Einflüsse auf das Gerät können die Glaslinse an der Sonde des Glasfaserkabels beschädigen.
- Das Gerät nicht bei Temperaturen von über 60 °C oder unter -20 °C verwenden oder lagern.
- Das Gerät keiner direkten Sonneneinstrahlung aussetzen.
- Das Gerät in trockener und ausreichend belüfteter Umgebung lagern.
- Das Gerät vor Säuren, alkalischen Laugen, Öl oder Benzin fernhalten und nicht in Umgebungen mit deren Dämpfen verwenden.
- Entfernen Sie nicht die SD Memory Card während Daten auf die Karte gespeichert werden. Dies kann zu Datenverlust oder zur Beschädung der Karte führen.

# **1. Beschreibung**

Das SKF Endoskop TKES 1S ist ein kompaktes Handgerät, mit dem sich Anwendungsfälle bei beengten Platzverhältnissen analysieren lassen, die mit bloßem Auge normalerweise nicht erkennbar wären. Das TKES 1S wird in einem stabilen Tragekoffer geliefert und besteht aus einer numerischen Anzeige, einem Glasfaserkabel, einem Hauptanschluss und einem Seitsichtadapter. Mit der numerischen Anzeige (einer 3,5 Zoll TFT LCD-Anzeige) lassen sich Bilder und Videos anschauen, speichern und überprüfen. Bilder lassen sich auch direkt auf einem TV-Bildschirm darstellen oder auf einen PC übertragen und dort zur späteren Betrachtung abspeichern. Die Anzeige wird über wiederaufladbare Li-polymer Batterien mit Energie versorgt, ein multi-voltage Ladegerät wird mitgeliefert. Das Glasfaserkabel mit 1 Meter Nutzlänge hat eine Sonde von nur 5,5 mm Durchmesser und eine leistungsstarke LED-Beleuchtung (andere Längenmaße sind erhältlich, siehe Punkt 7. Ersatzteile & Zubehör).

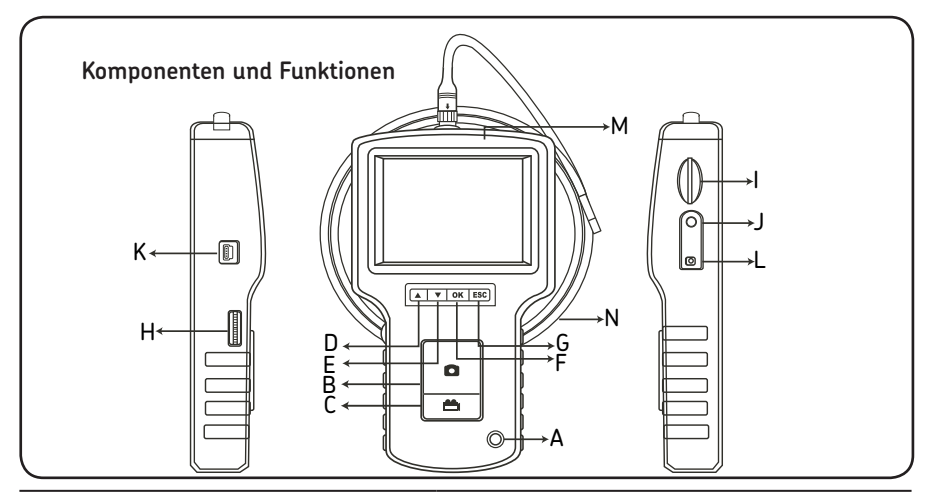

- A. POWER button (Strom ein/aus)
- B. PHOTO button (Bilder aufnehmen)
- C. REC button (aufnehmen)
- D. UP button (hinauf)
- E. DOWN button (hinunter)
- F. OK button (in Ordnung)
- G. Escape (verlassen)
- H. LED intensity adjustment (Helligkeit der LED-Beleuchtung einstellen)
- I. SD slot (SD-Karten Einschub)
- J. TV OUT jack (TV aus)
- K. USB jack (USB Anschluss)
- L. DC IN jack (DC ein)
- M. Display unit (Anzeige)
- N. Insertion tube (Glasfaserkabel)

Lieferumfang des TKES 1S:

- USB Kabel: ermöglicht PC-Anschluss für einfachen Datentransfer und bequeme Wartung.
- Video Kabel: verbindet Anzeige und TV-Gerät.
- Stromanschluss: interne Batterien der Anzeige sind wiederaufladbar.
- 1GB SD-Karte: zum Speichern von Bildern und Videos. Siehe Gebrauchsanweisung (Punkt 2) für Informationen zum korrekten Einführen der Karte.
- TKES 1-M1: 90º Seitsichtadapter.

# **2. Gebrauchsanweisung**

Bei der ersten Inbetriebnahme des Geräts ist die SD-Karte wie folgt einzuführen:

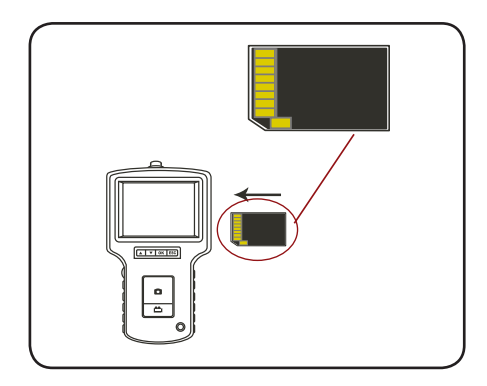

Glasfaserkabel gemäß Darstellung mit dem Anzeigegerät verbinden und Schließring anziehen:

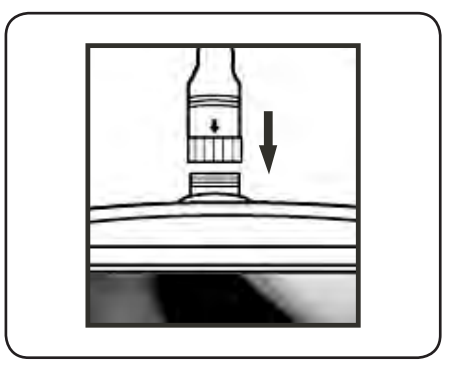

POWER Taste 3-5 Sekunden lang gedrückt halten, um das Anzeigegerät einzuschalten.

Die Start-up Anzeige erscheint kurz, gefolgt von der Status Anzeige für 5 Sekunden:

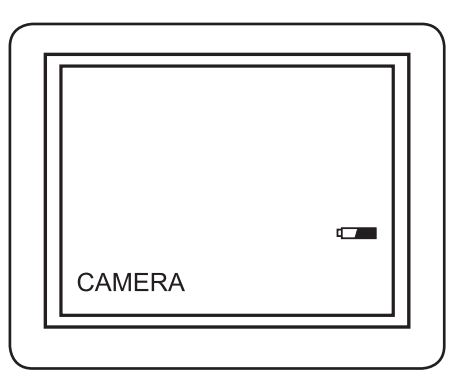

Die Status Anzeige zeigt die Kapazität der SD-Karte und der internen Batterie an. Wurde das TKES 1S längere Zeit nicht benutzt, kann manchmal die Anzeige nicht funktionieren.

Meistens haben sich dann die internen Batterien komplett entladen. Über den Stromanschluss lassen sich die Batterien wieder aufladen.

Im Kamerabetrieb erscheint direkt auf dem Bildschirm ein "live" Bild.

Wir empfehlen dringend, das TKES 1S vor der ersten Inbetriebnahme korrekt einzustellen. Die Registrierung gespeicherter Bilder und Videos basiert nur auf Datum und Zeit. Weitere Parameter können die zukünftige Verwendung des TKES 1S erleichtern, wurden diese vor der ersten Inbetriebnahme festgelegt.

POWER Taste 3-5 Sekunden gedrückt halten, um die Anzeige wieder auszuschalten.

Der im Lieferumfang enthaltene Seitsichtadapter eignet sich besonders zur Inspektion von Rohrwänden. Um diesen Seitsichtadapter anzubringen, lösen Sie bitte die verchromte Sonde des Glasfaserkabels und ersetzen diese mit dem Seitsichtadapter.

# **3. Menüfunktionen**

- Das Gerät einschalten. Der Kamerabetrieb muß aktiv sein (d.h. "live" Bild erscheint).
- Mit OK das Menü aufzurufen. Über UP oder DOWN den jeweiligen Menüpunkt auszuwählen. Mit OK bestätigen.

Folgende Optionen werden angezeigt;

- Delete all (Löschen der Daten)
- Video output (Video Ausgang)
- Date / time setup (Datum/Zeit Setup)
- Language (Sprache)
- Video format (Video Format)
- Auto power off (Automatische Abschaltung)
- Digital zoom (Digitaler Zoom)
- Mirror (Spiegel)

## **Delete All (Löschen der Daten)**

Wählen Sie diese Option sehr sorgfältig aus, denn hier wird alles von der SD-Karte gelöscht!

Navigieren Sie zum Menüpunkt DELETE ALL, drücken Sie OK, wählen Sie YES oder NO über UP oder DOWN und bestätigen Sie mit OK.

## **Video Output (siehe Abschnitt 4)**

## **Datum/Zeit einstellen**

Über UP und DOWN können Sie Jahr, Monat, Tag oder Stunden, Minuten, Sekunden auswählen.

Über die PHOTO Taste können Sie einen Wert erhöhen, über die REC Taste können Sie diesen reduzieren.

Datum und Zeit können im Vorschau-Modus angezeigt werden.

Mit der PHOTO oder REC Taste können Sie zwischen ON und OFF auswählen:

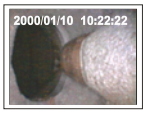

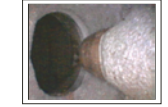

 **Anzeige an Anzeige aus**

Mit OK Auswahl bestätigen und Menü verlassen.

## **Language (Sprache)**

Navigieren Sie im Menü zu LANGUAGE und bestätigen Sie mit OK. Wählen Sie die gewünschte Sprache über UP oder DOWN aus und bestätigen Sie mit OK.

## **Video Format**

Navigieren Sie im Menü zu VIDEO FORMAT und bestätigen Sie mit OK. Wählen Sie das gewünschte Video Format (NTSC oder PAL) über UP oder DOWN aus und bestätigen Sie mit OK.

## **Auto power off (Automatische Abschaltung)**

Navigieren Sie im Menü zu AUTO POWER OFF und bestätigen Sie mit OK. Wählen Sie die gewünschte Zeit für "auto power off" (5, 10, 15, 30 Minuten oder deaktivieren) über UP oder DOWN aus und bestätigen Sie mit OK.

## **Digital zoom (Digitaler Zoom)**

Im Vorschau-Modus lassen sich Details durch eine Bildvergrößerung gut darstellen. Mit dem digitalen Zoom kann ein Bild bis zu zweifach vergrößert werden.

Navigieren Sie im Menü zu DIGITAL ZOOM und bestätigen Sie mit OK. Wählen Sie die gewünschte Vergrößerung über UP oder DOWN aus. Die aktuelle Größe wird auf dem Bildschirm angezeigt. Ein Bild lässt sich bis maximal zweifach vergrößern.

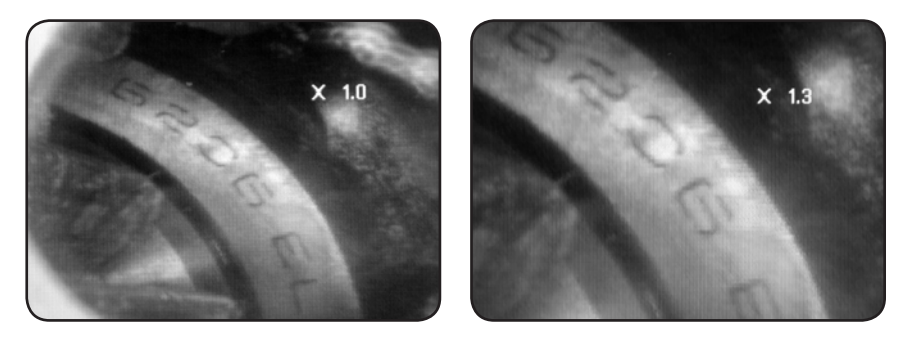

Nur das Originalbild kann auf der SD-Karte abgespeichert werden (siehe Abschnitt 4).

# **Mirror (Spiegel)**

Im Vorschau-Modus können Sie das jeweilige Bild horizontal oder vertikal spiegeln oder so drehen, dass es sich gut überprüfen lässt.

Dies ist vor allem dann notwendig, wenn Sie den 90° Spiegel für Seitenansichten verwenden.

Navigieren Sie im Menü zu MIRROR und wählen Sie die gewünschten Veränderungen aus, die Sie im Bild durchführen möchten.

Bestätigen Sie mit OK.

Hinweis: Nur das Originalbild kann auf der SD-Karte abgespeichert werden (siehe Abschnitt 4).

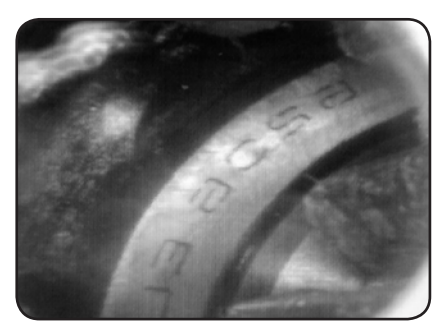

*Ausschalten: Zeigt das Originalbild Falten: Dreht das Bild um 180°*

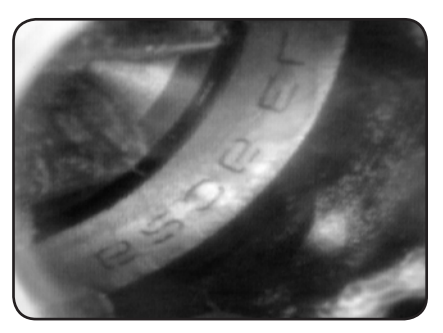

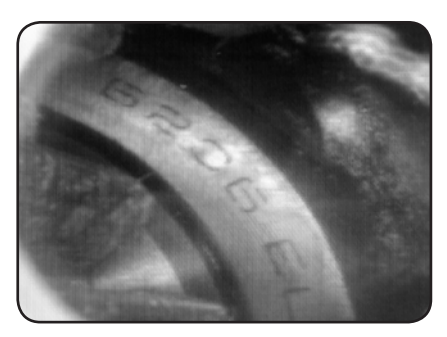

*Horizontal: Spiegelt das Bild horizontal Vertikal: Spiegelt das Bild vertikal*

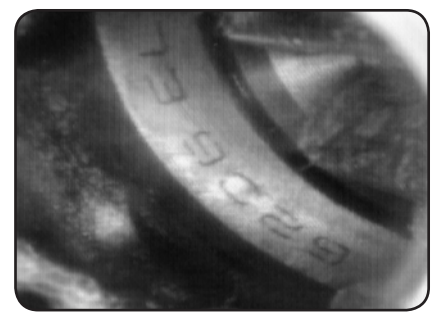

# **4. Bilder aufnehmen, ansehen und übertragen (Photos und Videos)**

#### **Bilder aufnehmen**

Kamerabetrieb, PHOTO Taste drücken, um ein Bild aufzunehmen. Im Pause-Modus eines Videos kann auch ein Bild genommen werden.

Die Aufnahme wird auf der SD-Karte im jpg Format unter einem Filenamen aus laufender Nummer abgespeichert. Beispiel: IMG00001.JPG.

#### **Videos aufnehmen**

Drücken Sie im Kamerabetrieb die VIDEO Taste, um ein Video aufzunehmen. Das Video-Symbol erscheint ganz oben rechts.

Um den Aufnahmevorgang zu beenden, drücken Sie nochmals die VIDEO Taste. Das Video Symbol erlischt. Die Anzeige kehrt zum Kamerabetrieb zurück.

Das Video wird automatisch auf der SD-Karte im asf Format unter einem Filenamen aus laufender Nummer abgespeichert. Beispiel: IMG00002.ASF.

## **Durchsehen und löschen gespeicherter Bilder (Photos und Videos)**

Drücken Sie im Kamerabetrieb die UP oder DOWN Taste und lassen Sie sich das letzte Bild oder das letzte Video anzeigen. Über UP und DOWN können Sie das gewünschte Bild oder Video aufrufen.

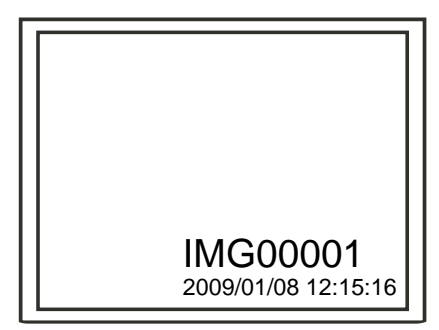

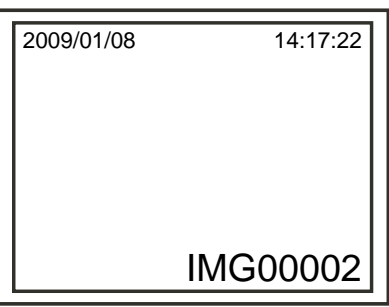

*Gespeicherte Aufnahme anzeigen*

 *Gespeichertes Video anzeigen*

Zum Abspielen des Videos, wählen Sie bitte das Aufnahme-Symbol. Um eine Pause einzulegen, wählen Sie bitte das Aufnahme-Symbol erneut.

Über die ESC Taste kehren Sie in den Kamerabetrieb zurück.

Zum Löschen einer gespeicherten Aufnahme, wählen Sie bitte OK, während die Aufnahme angezeigt wird. Zum Löschen eines gespeicherten Videos, vergewissern Sie sich bitte zuerst, dass sich das Video nicht im Play-Modus befindet und wählen dann OK. Ein Menü zum Löschen erscheint. Mit UP und DOWN können Sie zwischen YES und NO auswählen. Bestätigen Sie mit OK.

## **Video Output**

Mit dieser Funktion können Sie Live-Bilder oder gespeicherte Bilder und Videos über einen Fernsehbildschirm oder Beamer darstellen.

Das Video Format muss auf das jeweilige TV-System (PAL oder NTSC) eingestellt sein. (Siehe Menüabschnitt Einstellungen.)

Verbinden Sie das schwarze Videokabel mit der TV Out Buchse. Das andere Ende des Videokabels muss mit dem Fernsehgerät oder Beamer verbunden sein.

Mit OK können Sie Menüoptionen auswählen. Wählen Sie den Video Output und bestätigen Sie mit OK. Das Anzeigegerät wird schwarz und die Darstellung erfolgt über den Fernsehbildschirm.

Über die gleiche Funktion holen Sie die Darstellung wieder vom Fernsehbildschirm zum Anzeigegerät zurück.

Hinweis: Die Funktion erkennt automatisch, ob das Videokabel bereits mit der TV OUT Buchse verbunden ist. Ist dies nicht der Fall, erfolgt die Darstellung über das Anzeigegerät.

# **Übertragen von Bildern (Photos und Videos) auf einen PC**

Auf dem Rechner muss das Betriebssystem MS WindowsTM 2000 oder höher und der WindowsTM Media player installiert sein.

Schalten Sie das TKES 1S ein. Verbinden Sie das USB Kabel mit dem Anzeigegerät und dem Rechner. Suchen Sie das SD Kartenlaufwerk, dies sollte wie folgt aussehen:

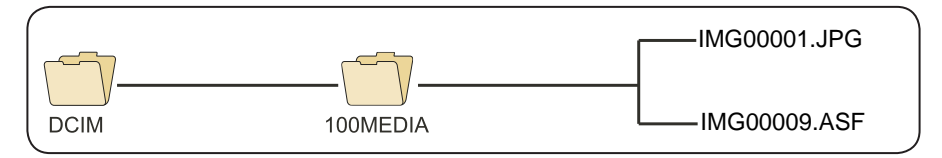

Die Files können auf einen PC übertragen und auf diesem dargestellt werden. Normalerweise wird keine spezielle Software zur Anzeige von JPG und ASF Files benötigt, wenn auf dem PC MS WindowsTM 2000 oder höher und der WindowsTM Media player installiert ist.

# **5. Fehlersuche**

Nach dem Einschalten erscheint kein Bild auf der Anzeige:

Die Batterie ist leer. Verbinden Sie das Anzeigegerät mit dem mitgelieferten Stromadapter und laden Sie die Batterien wieder auf. Das TKES 1S funktioniert auch mit Wechselstrom.

Nach dem Einschalten erscheint kein Bild, sondern nur Text auf dem LCD-Bildschirm: Überprüfen Sie, ob das Glasfaserkabel korrekt mit dem Anzeigegerät verbunden ist.

Es können weder Photos noch Videos aufgenommen werden:

Die SD-Karte fehlt, wurde falsch eingelesen, ist voll oder fehlerhaft. Überprüfen Sie, ob die SD- Karte vorhanden ist, richtig eingelesen wurde, voll oder fehlerhaft ist (überprüfen Sie, ob die SD-Karte in anderen Geräten funktioniert).

Das Gerät herunterfahren:

Wenn alle Funktionen blockieren oder nicht funktionieren, stecken Sie eine isolierte Nadel in die Öffnung auf der Rückseite des Hauptgeräts. Das System started dann automatisch neu.

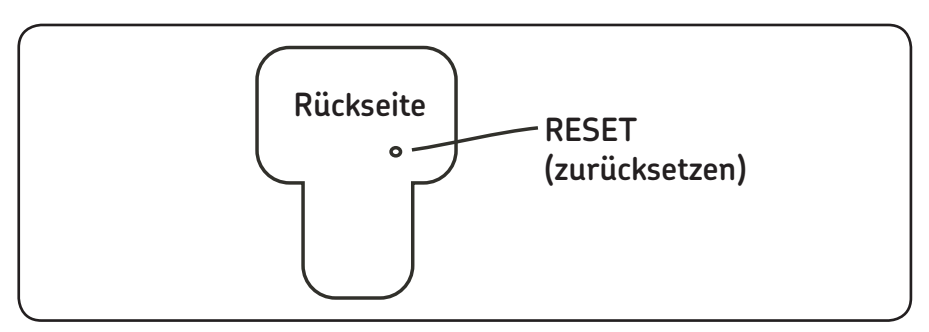

# **6. Technische Daten**

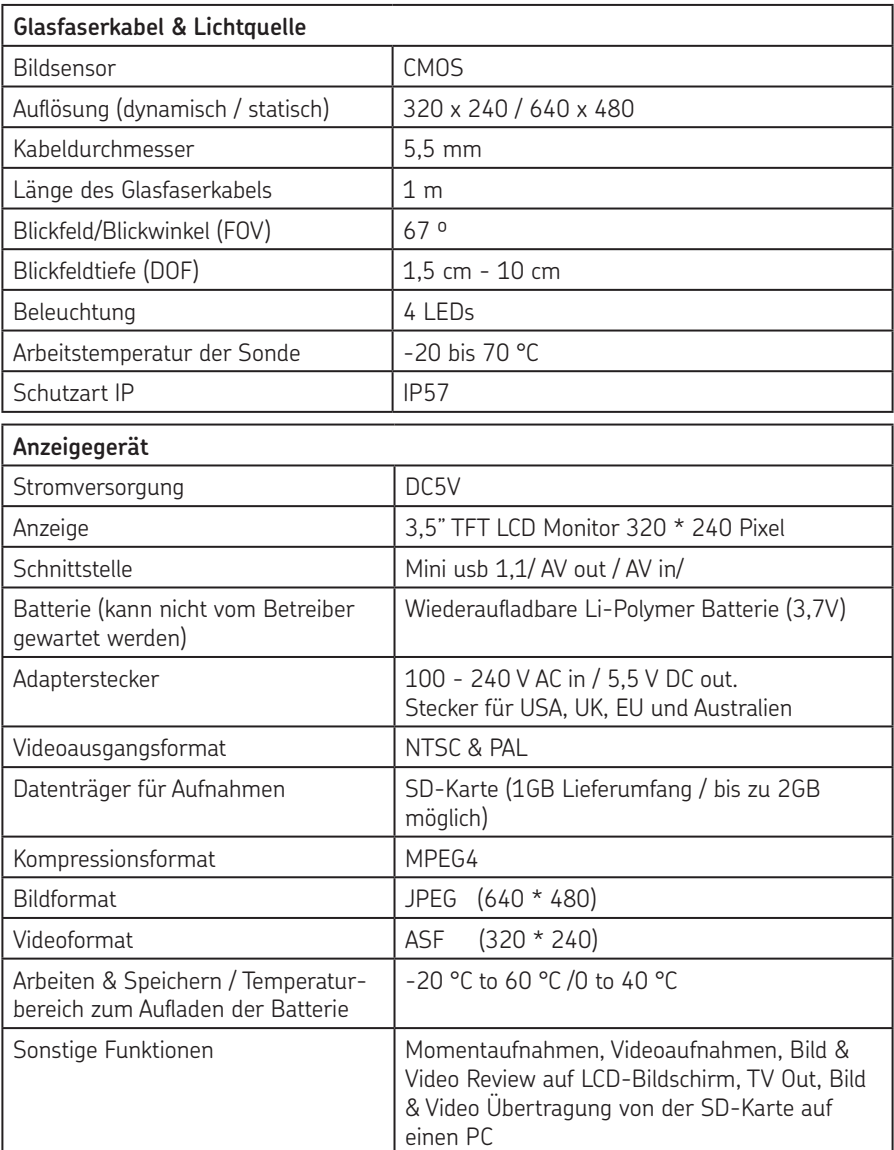

# **7. Ersatzteile & Zubehör**

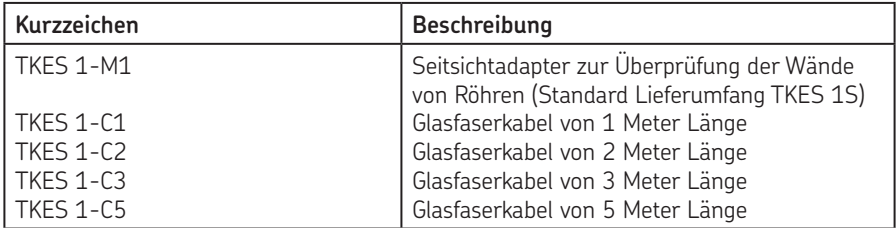

Nachdruck, auch auszugsweise, nur mit unserer vorherigen schriftlichen Genehmignung gestattet. Die Angaben in dieser Druckschrift wurden mit größter Sorgfalt auf ihre Richtigkeit hin überprüft. Trotzdem kann keine Haftung für Verluste oder Schäden irgendwelcher Art übernommen werden, die sich mittelbar oder unmittelbar aus der Verwendung der hierin enthaltenen Informationen ergeben.

# SKF Maintenance Products

*© SKF Gruppe 2010/08*

www.mapro.skf.com www.skf.com/mount

#### MP5379DE

® SKF ist eine eingetragene Marke der SKF Gruppe.

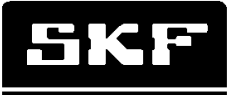

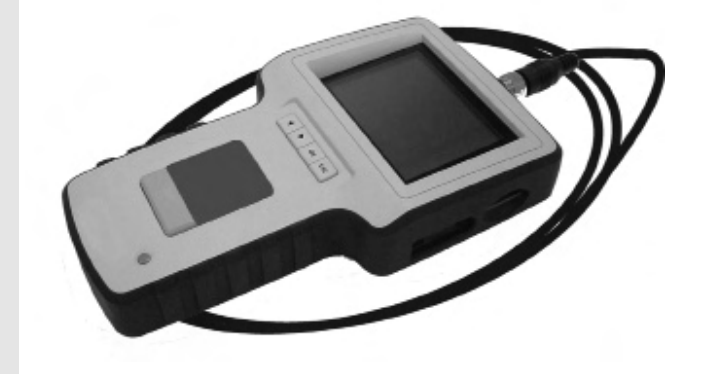

# SKF TKES 1S

Instrucciones de uso

# Índice

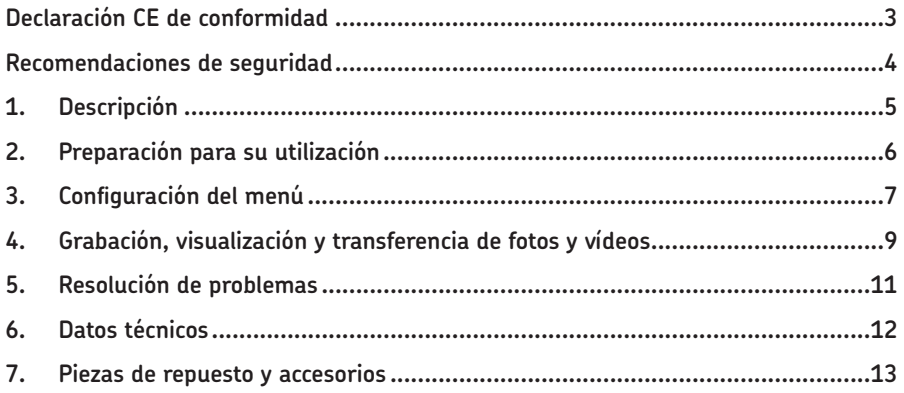

# **Declaración CE de conformidad**

Nosotros, SKF Maintenance Products, Kelvinbaan 16, 3439 MT Nieuwegein, declaramos que el

#### **Endoscopio SKF TKES 1S**

está diseñado y fabricado de acuerdo con las normas de compatibilidad electromagnética: EN 61326:1997+A1:1998+A2:2001+A3:2003 Clase A EN 61000-3-2:2006 (no aplicable) EN 61000-3-3:1995+A1:2001+A2:2005 (no aplicable) EN 61326:2006 EN 61000-4-2:1995 EN 61000-4-2:1996

Países Bajos, junio de 2008

Sébastien David Responsable de desarrollo de producto y calidad

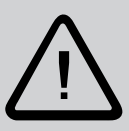

#### **Recomendaciones de seguridad**

#### **Aviso**

- Este dispositivo no debe utilizarse con fines médicos o veterinarios.
- No modifique ni desmonte la unidad.
- No utilice este artículo en entornos con riesgo de explosión.

#### **Precaución**

- Mantenga el dispositivo lejos del alcance de los niños.
- No mire directamente a la lente del objetivo situado en el extremo del tubo de inserción; su vista podría verse perjudicada.
- No fuerce el tubo de inserción doblándolo, torciéndolo o alargándolo.
- Un impacto fuerte en el dispositivo podría ocasionar la rotura de la lente del objetivo (de cristal) situado en la punta del tubo de inserción.
- No utilice ni almacene el dispositivo a una temperatura superior a 60 °C o inferior a  $-20$  °C.
- No exponga el dispositivo a la luz directa del sol.
- Guarde el dispositivo en un lugar seco y correctamente ventilado.
- Mantenga el dispositivo alejado de soluciones ácidas o alcalinas, petróleo o gasolina, y no lo utilice en entornos donde existan vapores de los mismos.
- No extraiga la tarjeta de memoria SD mientras se guardan datos en ella. Esto puede originar la pérdida de los datos o el deterioro de la tarjeta.

# **1. Descripción**

El Endoscopio SKF TKES 1S es un instrumento compacto portátil que permite observar aplicaciones situadas en espacios reducidos que no podrían verse a simple vista. El TKES 1S se suministra en un maletín de transporte robusto y consta de una unidad de visualización, un tubo de inserción, un adaptador principal y un adaptador para vista lateral. La unidad de visualización, una pantalla plana LCD de 3,5" de ancho, cuenta con capacidad para visualización, almacenamiento y comprobación de fotos e imágenes de vídeo. Las imágenes también se pueden visualizar directamente en la pantalla de un televisor o transferirse a un PC para su posterior visualización y almacenamiento. La unidad de visualización se alimenta mediante baterías recargables de Li-polímero y se incluye un cargador multivoltaje. El tubo de inserción de 1 metro tiene una punta de tan sólo 5,5 mm y está equipado con diodos LED que permiten una potente iluminación de intensidad variable por el usuario (otras longitudes disponibles, véase la sección 7. Piezas de repuesto y accesorios).

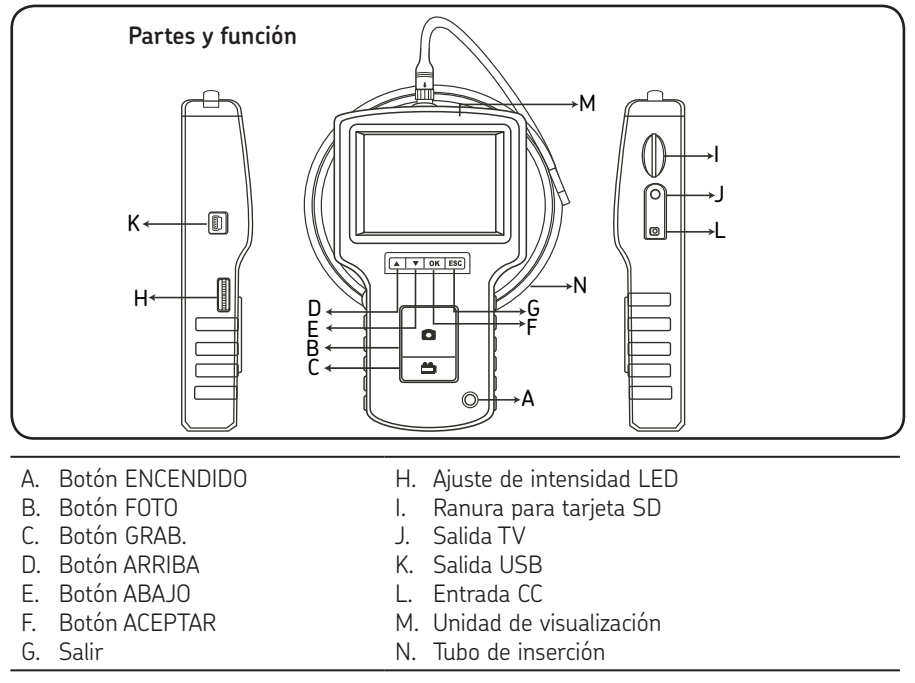

El TKES 1S se suministra con los siguientes accesorios:

- Cable USB: permite la conexión al PC para una transferencia de archivos y un mantenimiento cómodos.
- Cable de vídeo: conecta la unidad de visualización al televisor.
- Adaptador de corriente: permite recargar las baterías internas de la unidad de visualización.
- Tarjeta SD de 1GB: permite el almacenamiento de fotos y vídeos. Para saber el sentido de inserción de la tarjeta, véase la sección 2 ("Preparación para su utilización").
- TKES 1-M1: adaptador de vista lateral de 90º.

# **2. Preparación para su utilización**

Para su primera utilización, es importante insertar la tarjeta SD como se muestra a continuación:

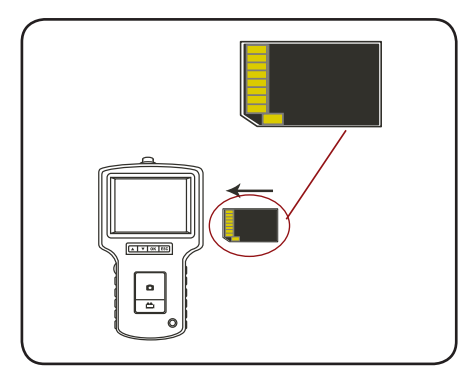

Conecte el tubo de inserción a la unidad de visualización, como se muestra en la imagen, y ajuste el anillo de fijación:

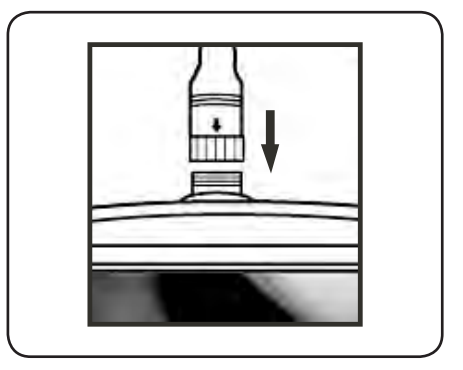

Presione el botón de ENCENDIDO durante 3-5 segundos para encender la unidad de visualización. La pantalla de inicio se muestra brevemente y, a continuación, durante cinco segundos, aparece la pantalla de estado:

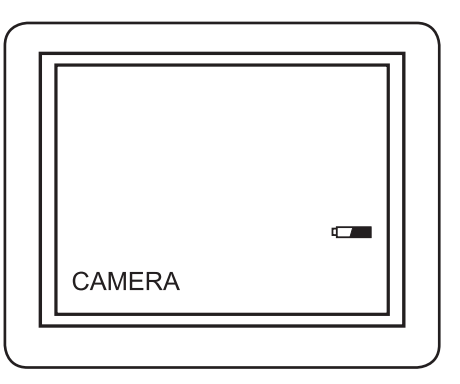

La pantalla de estado muestra la capacidad de la tarjeta SD y la batería interna. Si el TKES 1S se almacena durante mucho tiempo, la pantalla podría no encenderse. La causa más probable de esto es que las baterías internas se han descargado por completo. Utilice el adaptador de corriente para recargar las baterías.

En la pantalla se muestra la imagen en directo. Éste es el modo de cámara.

Se aconseja configurar correctamente el TKES 1S antes de su primera utilización. El índice de fotos y vídeos guardados se basa sólo en fecha y hora. Si se configuran otros parámetros antes de la primera utilización, facilitarán el funcionamiento del TKES 1S.

Presione el botón de ENCENDIDO durante 3-5 segundos para apagar la unidad de visualización.

El adaptador de vista lateral incluido es idóneo para visualizar las paredes de las tuberías y accesos más estrechos.

Para colocar el adaptador de vista lateral, desenrosque la punta cromada del tubo de inserción y coloque el adaptador de vista lateral en su lugar.

# **3. Configuración del menú**

- Encienda la unidad. Asegúrese de que el modo de cámara está activado (es decir, se puede ver la imagen en directo).
- Presione el botón ACEPTAR para acceder a los menús. Utilice el botón ARRIBA o ABAJO para seleccionar la opción del menú. Presione ACEPTAR para confirmar su opción.

Las opciones disponibles son las siguientes:

- Borrar todo
- Salida de vídeo
- Configuración de fecha/ hora
- Formato de vídeo
- Autoapagado
- Zoom digital
- Espejo

## **Borrar todo**

Tenga cuidado al seleccionar esta opción, ya que borrará todo lo que contenga la tarjeta SD. Seleccione BORRAR TODO en el menú y presione el botón ACEPTAR. Seleccione SÍ o NO utilizando los botones ARRIBA o ABAJO. Confirme su elección con el botón ACEPTAR.

Salida de vídeo (ver 4).

## **Configuración de fecha/ hora**

Presione el botón ARRIBA y ABAJO para seleccionar el año/ mes/ día u hora/ minuto/ segundo. Presione el botón FOTO. para aumentar el valor y el botón GRAB para disminuirlo.

La fecha y la hora se pueden visualizar en el modo de previsualización de imágenes. Utilice el botón FOTO o el botón GRAB. para cambiar entre los modos de pantalla "encendida" o "apagada".

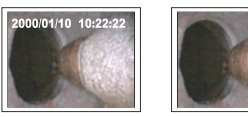

Pantalla encendida Pantalla apagada

Confirme su selección y salga del menú presionando ACEPTAR.

## **Idioma**

Los idiomas disponibles son inglés y español. Seleccione IDIOMA en el menú y presione el botón ACEPTAR.

Elija el idioma utilizando los botones ARRIBA o ABAJO y confirme su selección con el botón ACEPTAR.

### **Formato de vídeo**

Seleccione FORMATO DE VÍDEO en el menú y presione el botón ACEPTAR. Elija el formato de vídeo (NTSC o PAL) utilizando los botones ARRIBA o ABAJO. Confirme su selección con el botón ACEPTAR.

#### **Autoapagado**

Seleccione AUTOAPAGADO en el menú y presione el botón ACEPTAR. Elija el tiempo para el autoapagado (5, 10, 15, 30 minutos o "desactivar") utilizando los botones ARRIBA o ABAJO. Confirme su selección con el botón ACEPTAR.

#### **Zoom digital**

En modo de previsualización, la foto se puede aumentar en la pantalla para ver los detalles con claridad.

El zoom digital puede aumentar la imagen hasta 2 veces.

Navegue hasta ZOOM DIGITAL y pulse OK.

Pulse ARRIBA y ABAJO para seleccionar el grado de aumento deseado.

El grado de aumento seleccionado se muestra en la pantalla. El grado máximo de aumento es de 2 veces.

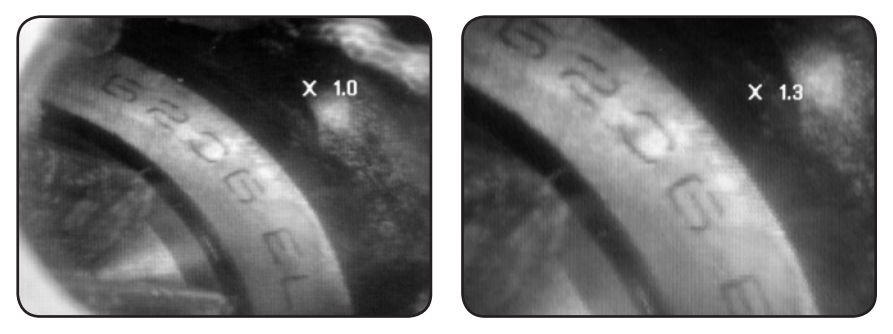

Sólo se puede guardar en la tarjeta SD la imagen original (ver 4).

#### **Espejo**

En modo de previsualización, la imagen mostrada se puede invertir, como si estuviera reflejada en un espejo, girar de forma horizontal o vertical, o rotar para que la inspección sea más cómoda.

Éste es un requisito particularmente importante cuando se usa el adaptador de vista lateral de 90°.

Navegue hasta ESPEJO y seleccione los cambios que quiera realizar a la imagen. Pulse OK para validar.

Por favor, tenga en cuenta de que en la tarjeta SD sólo se puede guardar la imagen original (ver 4).

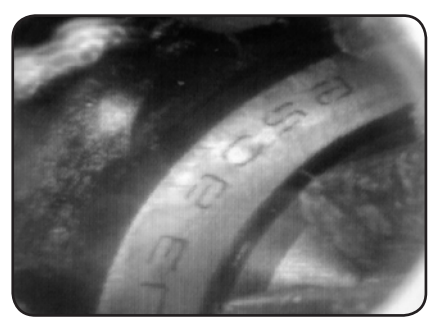

*Desactivar: muestra la imagen original. Doblar: rota la imagen 180°.*

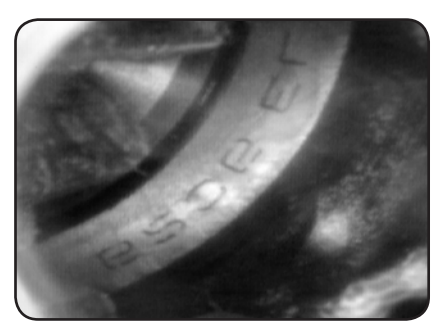

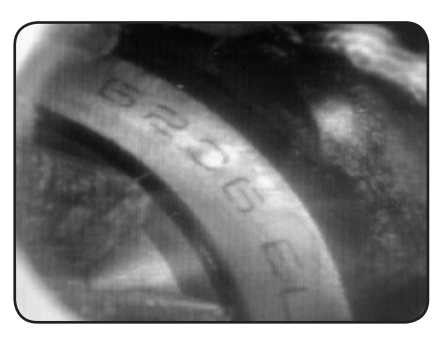

*de forma horizontal.*

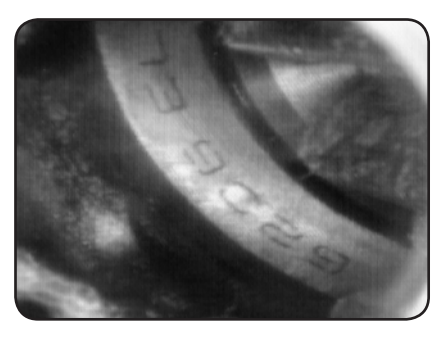

*Horizontal: invierte la imagen como en un espejo Vertical: invierte la imagen como en un espejo de forma vertical.*

# **4. Grabación, visualización y transferencia de fotos y vídeos**

#### **Grabación de fotos**

En el modo de cámara, presione el botón FOTO para hacer una foto. Durante la reproducción de un video, también podemos capturar fotografías al pausar la imagen.

La foto se almacena en la tarjeta SD con formato .jpg y un nombre de archivo con número progresivo. Por ejemplo, IMG00001.JPG.

#### **Grabación de vídeos**

En el modo de cámara, presione el botón VÍDEO para grabar un vídeo. El icono de vídeo aparece en la esquina superior derecha.

Para detener la grabación, presione de nuevo el botón VÍDEO. El icono de vídeo desaparece. La pantalla vuelve al modo de cámara.

El vídeo se almacena automáticamente en la tarjeta SD con formato .asf y un nombre de archivo con número progresivo. Por ejemplo, IMG00002.ASF.

## **Visualización y borrado de fotos y vídeos guardados**

En el modo de cámara, presione la tecla ARRIBA o ABAJO y podrá visualizar la última foto o el último vídeo grabado. Presione las teclas ARRIBA o ABAJO para seleccionar la foto o el vídeo que desea visualizar.

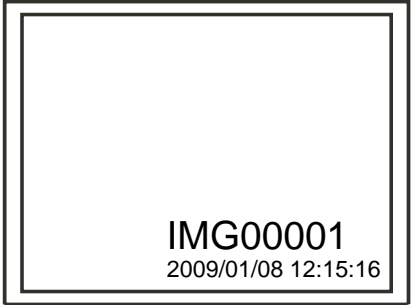

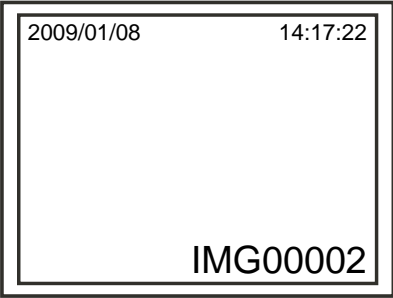

 *Visualización de foto guardada*

 *Visualización de vídeo guardado*

Para reproducir el vídeo, presione el botón de foto. Presione de nuevo el botón de foto para pausar la reproducción.

Para cambiar al modo de cámara, presione el botón SALIR.

Para eliminar una foto guardada, presione el botón ACEPTAR mientras está en pantalla. Para eliminar un vídeo guardado, asegúrese de que el vídeo no está en modo de reproducción y presione el botón ACEPTAR.

Aparecerá un menú de borrado. Seleccione las opciones SÍ y NO utilizando los botones ARRIBA y ABAJO. Presione el botón ACEPTAR para confirmar su elección.

## **Salida de vídeo**

Esta función permite visualizar, en una pantalla de televisión o proyector, imágenes en directo o fotos y vídeos grabados. Antes de utilizar esta función, debe asegurarse de que el formato de vídeo está configurado correctamente según el sistema de televisión utilizado (PAL o NTSC) (véase la sección de configuración del menú).

Conecte el cable de vídeo negro a la salida de televisión de la unidad de visualización. Asegúrese de que el otro extremo del cable de vídeo está bien conectado al televisor o proyector.

Presione el botón ACEPTAR para seleccionar las opciones del menú, seleccione "Salida de vídeo" y presione el botón ACEPTAR.

La pantalla de la unidad de visualización se volverá negra y la imagen aparecerá en la pantalla de televisión. Puede transferir la pantalla de nuevo a la unidad de visualización seleccionando la misma función.

Atención: la función detectará automáticamente si el cable de vídeo ya está insertado en la Salida TV. Si el cable de vídeo no está insertado, la imagen de la pantalla regresará a la unidad de visualización.

## **Transferencia de fotos y vídeos a un PC**

El ordenador debe utilizar el sistema operativo MS Windows™ 2000 o superior. Encienda el TKES 1S. Conecte el cable USB a la unidad de visualización y al ordenador. Busque la unidad con los archivos de la tarjeta SD, que se parece a la imagen siguiente:

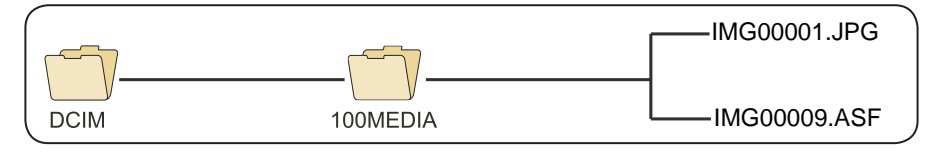

Es entonces cuando los archivos se pueden transferir y visualizar en el PC. En general, en un PC con MS Windows™ 2000 o superior y reproductor Windows™ Media, no se necesita ningún otro software para visualizar archivos .jpg y .asf.

# **5. Resolución de problemas**

No aparece ninguna imagen en la pantalla tras encender la unidad: La batería está agotada. Conecte la unidad de visualización al adaptador de corriente suministrado y recargue las baterías. El TKES 1S se puede utilizar mientras está conectado a la corriente alterna.

No hay imagen, sólo palabras en el monitor LCD tras encender la unidad: Compruebe que el tubo de inserción está correctamente conectado a la unidad de visualización.

No se puede hacer fotos o grabar vídeos:

La tarjeta SD no se encuentra, está mal insertada, llena o defectuosa. Compruebe que la tarjeta está insertada, compruebe la capacidad de la tarjeta SD, compruebe si la tarjeta SD tiene algún defecto (compruebe si la tarjeta SD funciona en otros dispositivos).

#### Apagado:

Cuando todas las funciones se bloqueen o fallen, inserte una aguja aislada en el agujero de la parte posterior de la unidad principal. El sistema se reiniciará automáticamente.

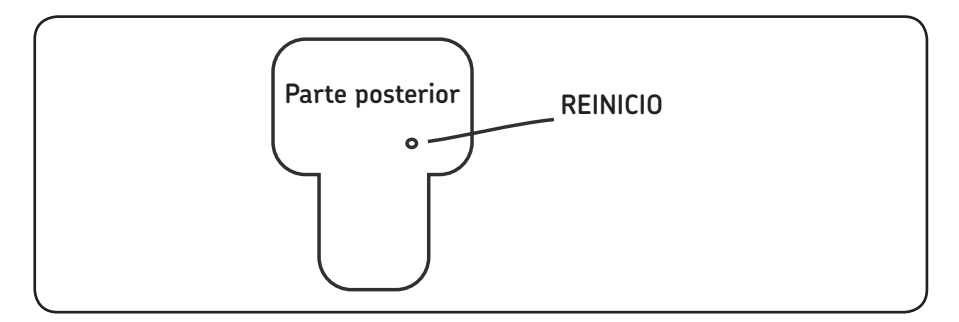

# **6. Datos técnicos**

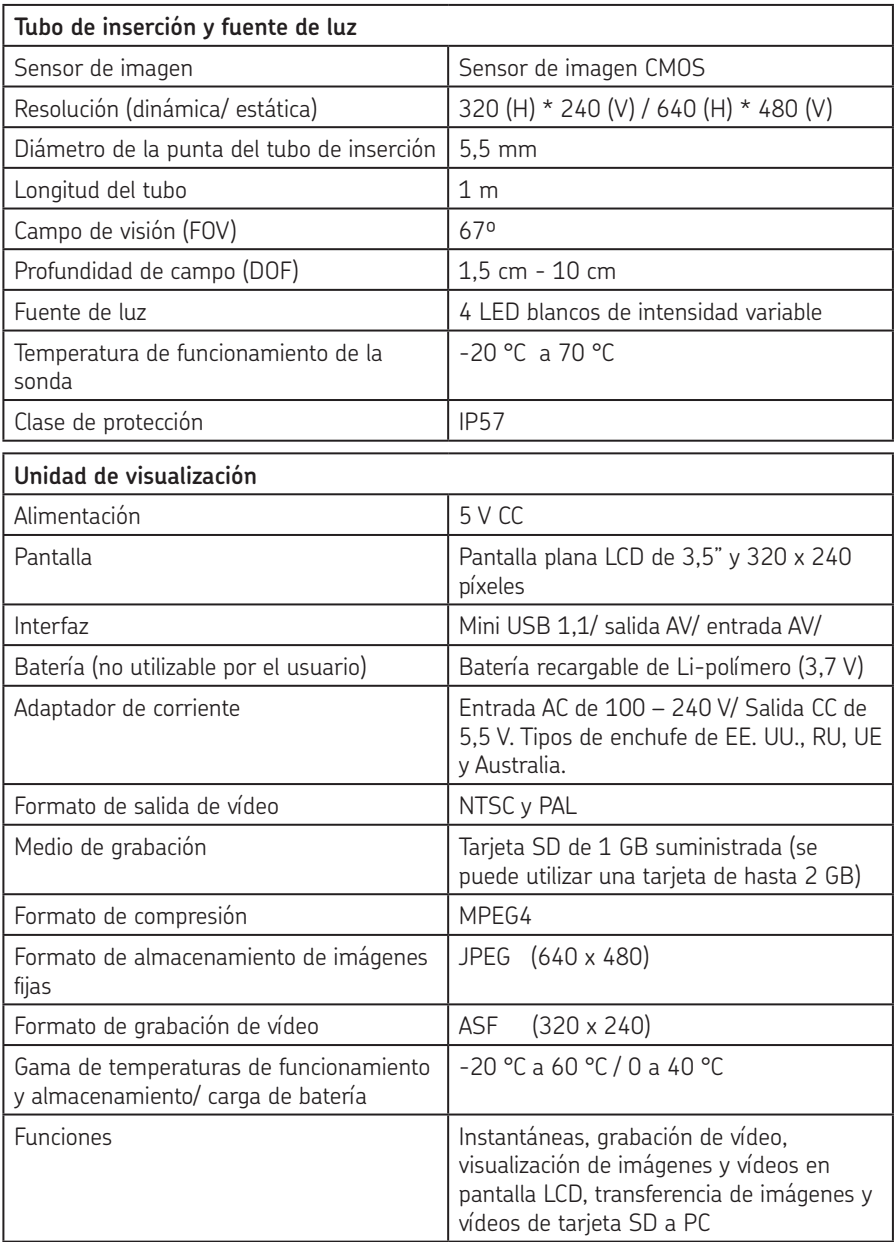

# **7. Piezas de repuesto y accesorios**

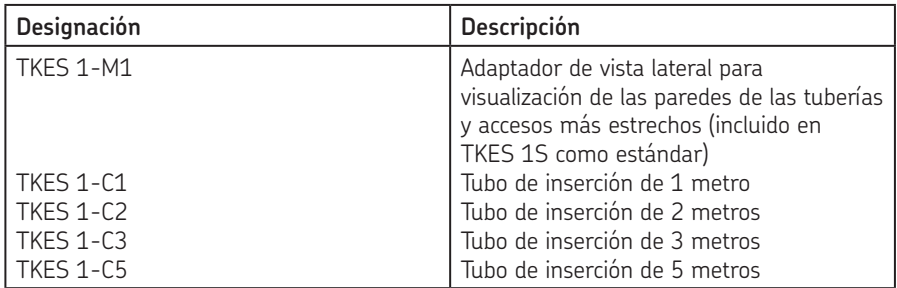

El contenido de esta publicación es propiedad de los editores y no puede reproducirse (ni siquiera parcialmente) sin autorización. Se ha puesto el máximo cuidado para garantizar la exactitud de la información contenida en esta publicación, pero no se acepta ninguna responsabilidad por pérdidas o daños, ya sean directos, indirectos o consecuentes, que se produzcan como resultado del uso de dicha información.

# SKF Maintenance Products

*© SKF Group 2010/08*

www.mapro.skf.com www.skf.com/mount

#### MP5379ES

® SKF es una marca registrada del Grupo SKF.

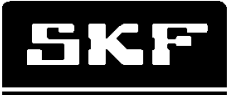

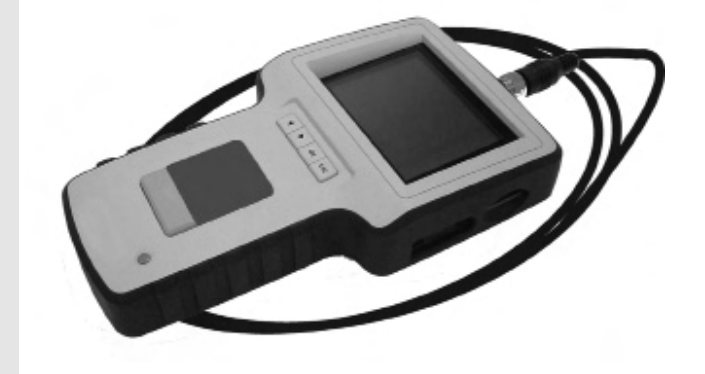

# SKF TKES 1S

Manuale d'instruzioni

# Indice

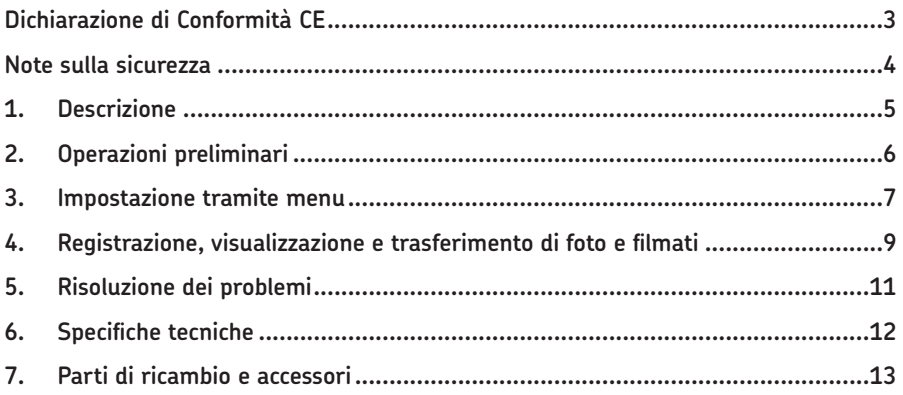

# **Dichiarazione di Conformità CE**

Il produttore, SKF Maintenance Products, Kelvinbaan 16, 3439 MT Nieuwegein, dichiara che

#### **l'endoscopio della SKF TKES 1S**

è progettato e realizzato in conformità con le normative EMC (compatibilità elettromagnetica): EN 61326:1997+A1:1998+A2:2001+A3:2003 Classe A EN 61000-3-2:2006 (non applicabile) EN 61000-3-3:1995+A1:2001+A2:2005 (non applicabile) EN 61326:2006 EN 61000-4-2:1995 EN 61000-4-2:1996

Paesi Bassi, Juni 2008

Sébastien David Responsabile qualità e sviluppo prodotti

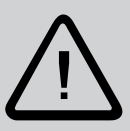

### **Note sulla sicurezza**

#### **Avvertenze**

- Questo strumento non deve essere impiegato per applicazioni mediche o veterinarie.
- Non modificare o smontare l'unità.
- Non impiegare il prodotto in atmosfere esplosive.

#### **Attenzione**

- Tenere lo strumento lontano dalla portata dei bambini.
- Non guardare direttamente la lente dell'obiettivo posta all'estremità del tubo di inserzione, in quanto ciò potrebbe provocare seri danni alla vista.
- Non piegare, torcere o allungare forzatamente il tubo di inserzione.
- Qualora lo strumento fosse sottoposto a urti violenti, si potrebbe verificare la rottura dell'obiettivo (in vetro) all'estremità del tubo di inserzione.
- Non utilizzare o immagazzinare lo strumento a temperature superiori a 60 °C o inferiori a -20 °C.
- Non utilizzare lo strumento in direzione del sole.
- Riporre lo strumento in un ambiente asciutto e adeguatamente ventilato.
- Tenere lo strumento lontano da acidi o soluzioni alcaline, olio o petrolio, e non utilizzarlo in atmosfere contenenti i vapori di queste sostanze.
- Non rimuovere la scheda di memoria SD mentre è in corso il salvataggio dei dati. Così facendo, i dati potrebbero andare persi e la scheda potrebbe essere danneggiata.

# **1. Descrizione**

L'endoscopio TKES 1S della SKF è uno strumento portatile compatto, utilizzabile per eseguire ispezioni in spazi ristretti, normalmente non visibili a occhio nudo. Il TKES 1S viene fornito con una robusta custodia per il trasporto e comprende un'unità di visualizzazione, il tubo di inserzione, l'adattatore principale e l'adattatore per visione laterale. L'unità di visualizzazione, composta da uno schermo LCD TFT ad ampio angolo di visione da 3,5 pollici, consente di visualizzare, memorizzare e rivedere foto e filmati. Le immagini possono anche essere visualizzate direttamente su uno schermo TV oppure memorizzate e trasferite su PC per visualizzazioni successive. L'unità di visualizzazione è alimentata per mezzo di batterie Li-Poly ricaricabili. La dotazione comprende un caricabatteria multitensione. Il tubo di inserzione da 1 metro ha un puntale di soli 5,5 mm, ed è dotato di una potente luce LED variabile (altre lunghezze disponibili, vedere 'Parti di ricambio e accessori' (paragrafo 7)).

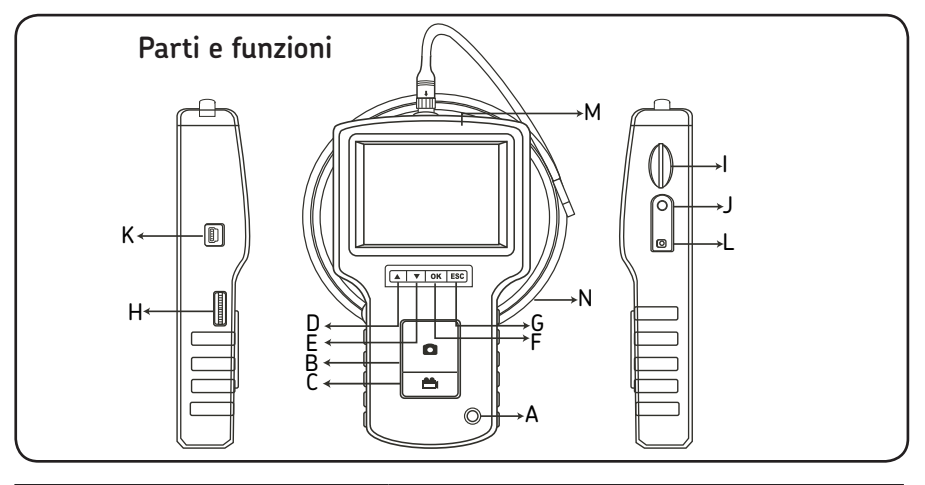

- A. Tasto di accensione
- B. Tasto FOTO
- C. Tasto REGISTRAZIONE
- D. Tasto SU
- E. Tasto GIÙ
- F. Tasto OK
- G. ESe
- H. Regolazione intensità LED
- I. Alloggiamento SD
- J. Uscita TV
- K. Porta USB
- L. Jack ingresso CC
- M. Unità di visualizzazione
- N. Tubo di inserzione

Il TKES 1S è fornito con i seguenti accessori:

- Cavo USB: consente di collegare lo strumento a un PC per agevolare il trasferimento dei file e la loro manutenzione.
- Cavo video: consente di collegare l'unità di visualizzazione a un televisore.
- Alimentatore: consente di ricaricare le batterie interne dell'unità di visualizzazione.
- Scheda SD da 1GB: per la memorizzazione di foto e filmati. Per informazioni sull'inserimento della scheda, vedere "Operazioni preliminari" (paragrafo 2).
- TKES 1-M1: adattatore per visione laterale a 90º.

# **2. Operazioni preliminari**

Al primo utilizzo, è importante inserire correttamente la scheda SD attenendosi alla procedura seguente:

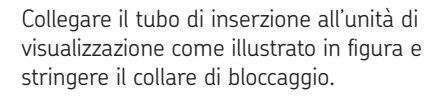

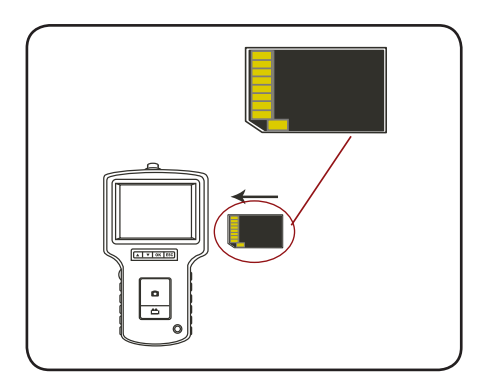

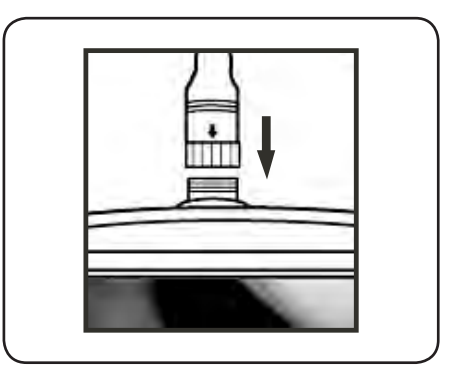

Tenere premuto il tasto di accensione per 3-5 secondi per accendere l'unità di visualizzazione.

Verrà visualizzata brevemente la schermata di avvio, dopodiché apparirà la schermata di stato per cinque secondi.

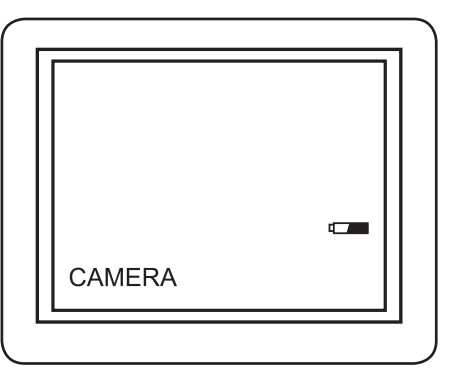

Nella schermata di stato è indicata la capacità della scheda SD e della batteria interna. Se il TKES 1S è rimasto inutilizzato per periodi prolungati, il display potrebbe non accendersi. In questo caso, è molto probabile che le batterie interne si siano scaricate completamente. Utilizzare l'alimentatore per ricaricare le batterie.

Sullo schermo appare un'immagine "in tempo reale". Si tratta della modalità videocamera.

Prima di utilizzare per la prima volta il TKES 1S, si consiglia vivamente di eseguirne la configurazione. Le foto e i filmati salvati vengono indicizzati esclusivamente sulla base di data e ora. Tuttavia, prima del primo utilizzo, è possibile impostare altri parametri che contribuiranno a semplificare l'utilizzo futuro del TKES 1S.

Tenere premuto il tasto di accensione per 3-5 secondi per spegnere il display.

L'adattatore per visione laterale fornito in dotazione è particolarmente indicato per ispezionare le pareti dei tubi.

Per montare l'adattatore per visione laterale, svitare il puntale cromato del tubo di inserzione e sostituirlo con l'adattatore per visione laterale.

# **3. Impostazione tramite menu**

- Accendere l'unità. Accertarsi che la modalità videocamera sia attiva (ossia, che appaia un'immagine "in tempo reale").
- Premere il tasto OK per accedere al menu. Utilizzare i pulsanti SU/GIÙ per selezionare l'opzione desiderata. Premere OK per confermare.

Vengono visualizzate le seguenti opzioni:

- Delete all (Elimina tutto)
- Video output (Uscita video)
- Date / time setup (Impostazione data/ora)
- Language (Lingua)
- Video format (Formato video)
- Auto power off (Spegnimento automatico)
- Digital zoom (Zoom digitale)
- Mirror (Specchio)

#### **Delete all (Elimina tutto)**

Prestare molta attenzione a selezionare questa opzione, in quanto essa comporta la cancellazione completa dei dati dalla scheda SD.

Muoversi fra le varie opzioni del menu fino a raggiungere DELETE ALL (ELIMINA TUTTO) quindi premere OK. Selezionare YES (SÌ) o NO con i pulsanti SU/GIÙ. Premere il tasto OK per confermare.

#### **Video output (Uscita video, vedi 4)**

#### **Date / time setup (Impostazione data/ora)**

Premere i pulsanti SU e GIÙ per selezionare year/month/day (anno/mese/giorno) oppure hour/minute/second (ore/minuti/secondi). Per aumentare il valore, premere il tasto FOTO. Per diminuire, premere il tasto REC (REGISTRAZIONE).

La data e l'ora possono essere visualizzate nella modalità di anteprima. Per attivare e disattivare il display, utilizzare il tasto FOTO o il tasto REGISTRAZIONE:

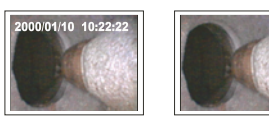

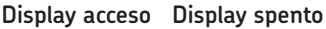
Confermare la selezione e uscire dal menu premendo OK.

#### **Language (Lingua)**

Muoversi fra le varie opzioni del menu fino a raggiungere LANGUAGE (Lingua), quindi premere OK. Selezionare la lingua desiderata con i pulsanti SU/GIÙ, quindi premere il tasto OK per confermare.

#### **Video Format (Formato video)**

Muoversi fra le varie opzioni del menu fino a raggiungere video format (Formato video) , quindi premere OK. Selezionare il video format (Formato video) desiderato (NTSC o PAL) con i tasti SU/GIÙ. Premere il tasto OK per confermare.

#### **Auto Power off (Spegnimento automatico)**

Muoversi fra le varie opzioni del menu fino a raggiungere Auto Power off (Spegnimento automatico) , quindi premere OK. Selezionare il tempo di spegnimento desiderato (5, 10, 15, 30 minutes oppure Disabile) con i tasti SU/GIÙ. Premere il tasto OK per confermare.

#### **Digital zoom (zoom digitale)**

Nella modalità anteprima (preview), l'immagine può essere ingrandita sullo schermo per poter visualizzare nitidamente i dettagli.

Lo zoom digitale può ingrandire l'immagine fino a due volte la sua dimensione.

Scorrete il menu fino alla funzione DIGITAL ZOOM e cliccate OK.

Usate i tasti SU/GIÙ per selezionare il tipo di ingrandimento.

Sul display trovate l'ingrandimento corrente. L'ingrandimento massimo è due volte la dimensione.

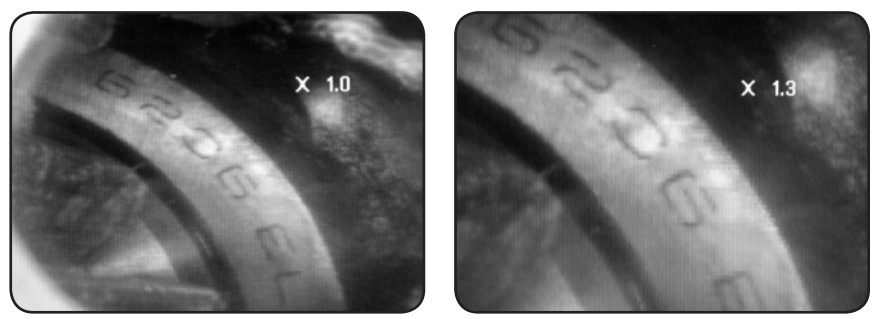

Solo l'immagine originale può essere salvata sulla scheda SD (vedi 4).

#### **Mirror (specchio)**

Nella modalità anteprima (preview), l'immagine può essere proiettata orizzontalmente o verticalmente oppure può essere ruotata per adattarla alle necessità dell'ispezione. Scorrere il menu fino alla voce MIRROR e selezionare le modifiche da apportare all'immagine.

Premere OK per confermare.

Solo l'immagine originale può essere salvata sulla scheda SD (vedi 4).

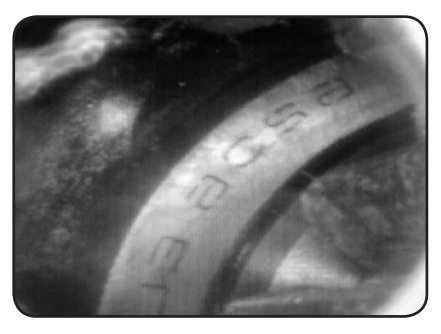

*Disable: Mostra l'immagine in formato originale Folding: Ruota l'immagine di 180°*

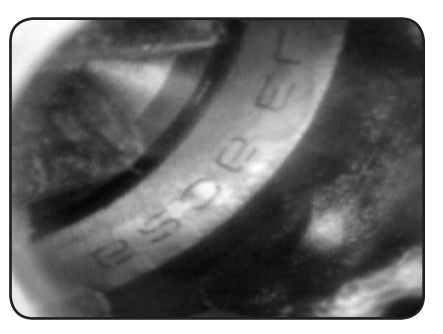

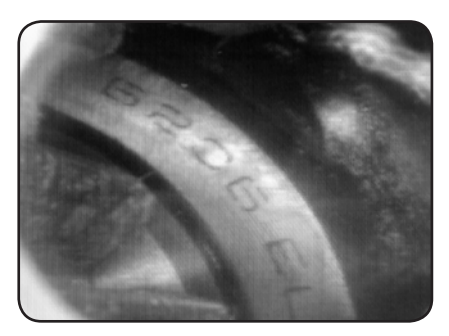

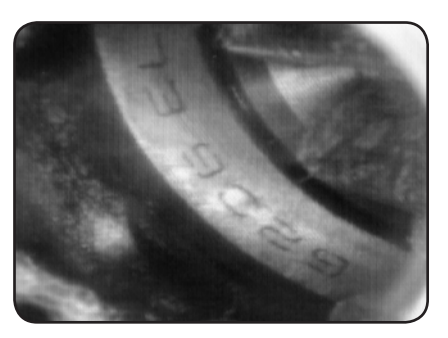

*Horizontal: Proietta l'immagine sul piano orizzontale*

*Vertical: Proietta l'immagine sul piano verticale*

# **4. Registrazione, visualizzazione e trasferimento di foto e filmati**

#### **Registrazione di foto**

In modalità videocamera, è possibile scattare una foto premendo il tasto FOTO.

La foto è memorizzata sulla carta SD in formato .jpg e salvata con un numero progressivo. Esempio: IMG00001.JPG.

#### **Registrazione di filmati**

In modalità videocamera, è possibile registrare un filmato premendo il tasto VIDEO. L'icona video è visualizzata in alto a destra.

Per interrompere la registrazione, premere nuovamente il tasto VIDEO. L'icona video scompare. Il display ritorna in modalità videocamera.

Il filmato viene automaticamente memorizzato sulla carta SD in formato asf e salvata con un numero progressivo. Esempio: IMG00002.ASF.

#### **Visione e cancellazione di foto e filmati**

In modalità videocamera è possibile visualizzare l'ultima foto o filmato premendo il tasto SU/GIÙ. Premere i tasti SU/GIÙ per selezionare la foto o il filmato da visionare.

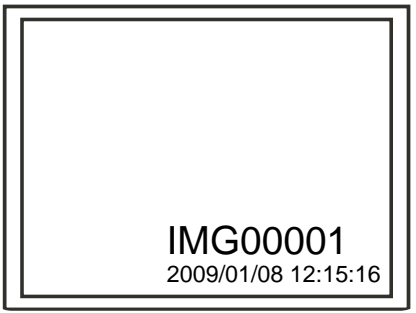

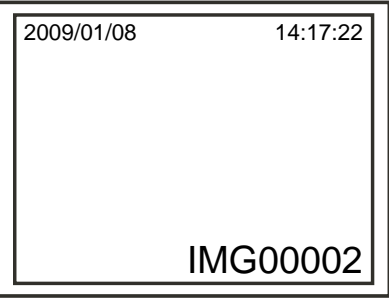

#### *Schermo per foto salvata*

 *Schermo per filmato salvato*

Per guardare il filmato, premere il tasto foto. Premere una seconda volta il tasto foto per mettere in pausa il filmato.

Per ritornare in modalità videocamera, premere il tasto ESC.

Per cancellare una foto salvata, premere il tasto OK durante la visualizzazione della foto. Per cancellare un filmato salvato, assicurarsi che esso non sia in fase di visualizzazione e poi premere il tasto OK. Apparirà un menu di eliminazione. Spostarsi fra le opzioni Yes/No utilizzando i tasti SU/GIÙ. Premere il tasto OK per confermare.

#### **Video output (Uscita video, vedi 4)**

Questa funzione consente di visualizzare le foto o i filmati salvati sullo schermo di un televisore o beamer. Prima di cominciare, verificare che in corrispondenza di Formato video sia selezionato il sistema TV in uso (PAL o NTSC). (Fare riferimento al paragrafo Impostazione tramite menu).

Collegare il cavo video nero all'uscita TV dell'unità di visualizzazione. Assicurarsi che l'altra estremità del cavo video sia collegata correttamente al televisore o beamer.

Premere il tasto OK per selezionare le opzioni di menu, selezionare Video Output (Uscita video), quindi premere il tasto OK.

Lo schermo dell'unità di visualizzazione diventerà nero, e le immagini verranno visualizzate sul televisore. Selezionare la stessa funzione per ritornare a visualizzare le immagini sull'unità di visualizzazione.

Nota: la funzione rileva automaticamente la presenza del cavo video, se quest'ultimo è già inserito nell'uscita TV. Se il cavo video non è inserito, l'immagine apparirà nuovamente sull'unità di visualizzazione.

#### **Trasferimento di foto e filmati a un PC**

Il computer deve essere dotato del sistema operativo Microsoft WindowsTM 2000 o versione successiva.

Accendere il TKES 1S. Collegare il cavo USB dell'unità di visualizzazione al computer. Ricercare l'unità contenente i file della scheda SD. Dovrebbe apparire una struttura simile a quella riprodotta nella seguente figura:

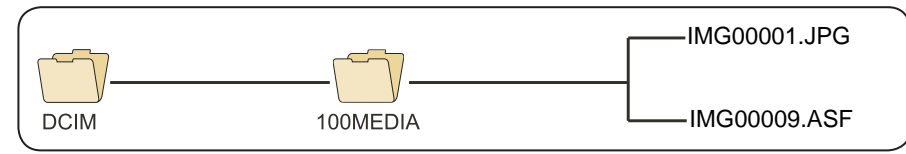

I file possono quindi essere trasferiti e visualizzati sul PC. In linea generale, su un PC con sistema operativo Microsoft WindowsTM 2000 o versione successiva e WindowsTM Media Player, non sono richiesti software particolari per la visualizzazione di file JPG e ASF.

## **5. Risoluzione dei problemi**

In seguito all'accensione, non viene visualizzata alcuna immagine sul display. Batteria scarica. Collegare l'unità di visualizzazione all'alimentatore fornito in dotazione e ricaricare le batterie. Il TKES 1S può essere utilizzato mentre è collegato a una rete di alimentazione CA.

In seguito all'accensione, non viene visualizzata alcuna immagine. Sullo schermo LCD appaiono solo parole.

Verificare che il tubo di inserzione sia collegato correttamente all'unità di visualizzazione.

Impossibile scattare foto o registrare filmati.

Scheda SD non inserita, inserita in modo errato, piena o guasta. Controllare che la scheda SD sia presente, controllarne la posizione di inserimento e la capacità, verificare che non sia guasta (provare a vedere se funziona su altri apparecchi).

#### Arresto

In caso di blocco completo di tutte le funzioni o di anomalia di funzionamento, inserire un ago nel foro sul retro dell'unità principale. Il sistema verrà riavviato automaticamente.

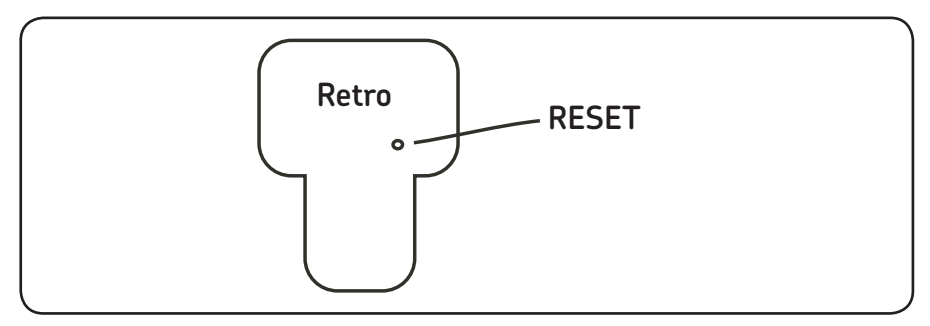

# **6. Specifiche tecniche**

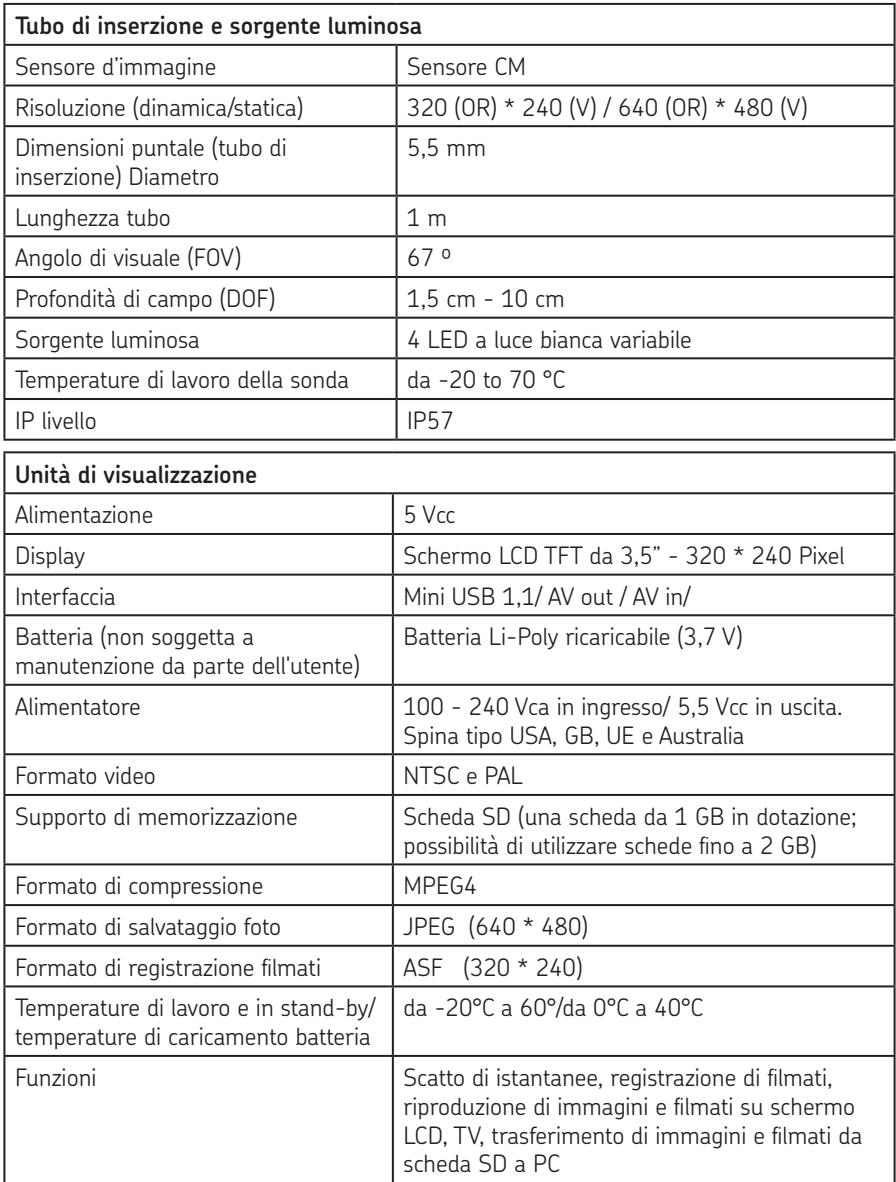

# **7. Parti di ricambio e accessori**

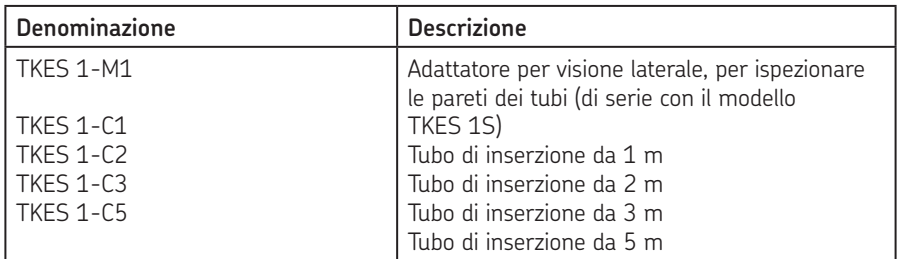

La riproduzione, anche parziale, del contenuto di questa pubblicazione è consentita soltanto previa autorizzazione scritta della SKF. Nella stesura è stata dedicata la massima attenzione al fine di assicurare l'accuratezza dei dati, tuttavia non si possono accettare responsabilità per eventuali errori od omissioni, nonché per danni o perdite diretti o indiretti derivanti dall'uso delle informazioni qui contenute.

#### SKF Maintenance Products

*© SKF Group 2010/10*

www.mapro.skf.com www.skf.com/mount

#### MP5379IT

® SKF is a registered trademark of the SKF Group.

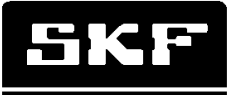

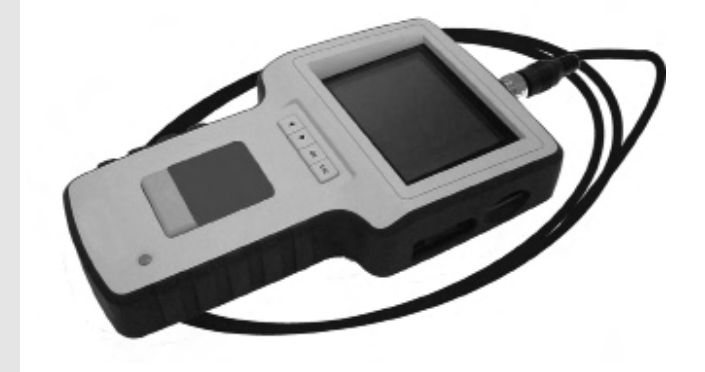

# SKF TKES 1

Bruksanvisning

#### Innehåll

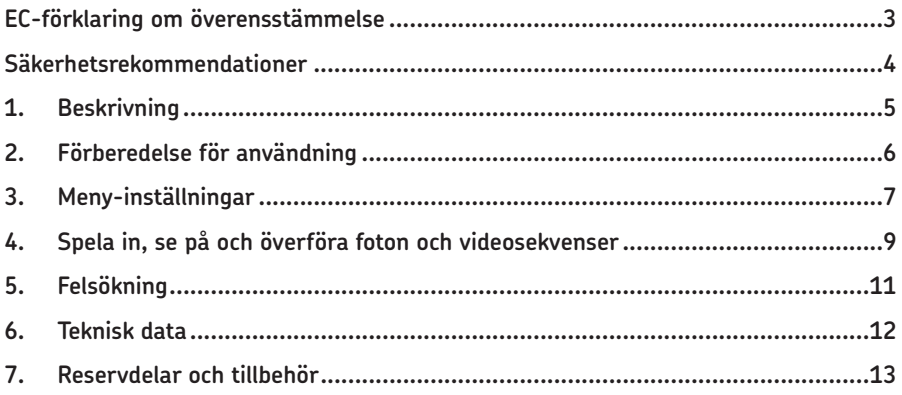

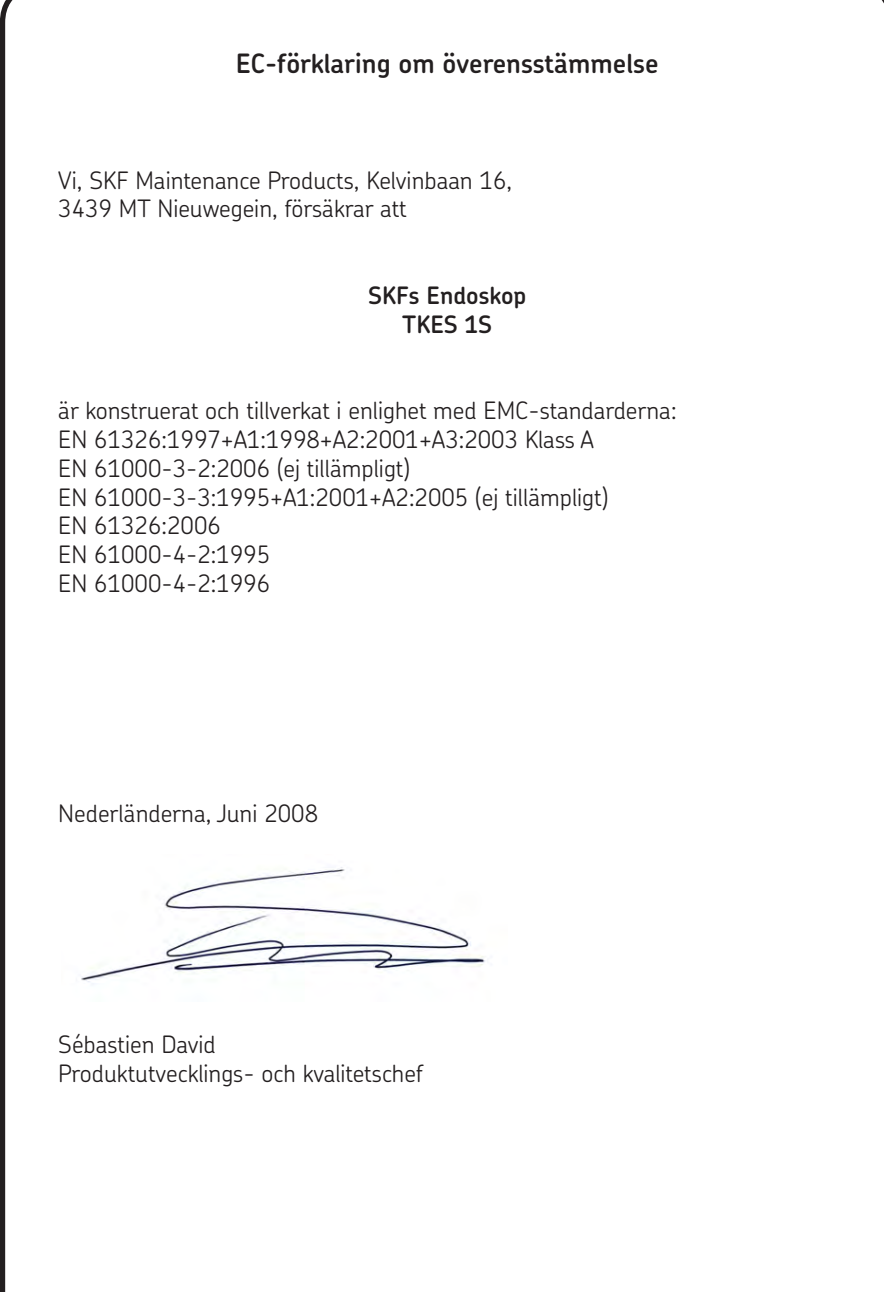

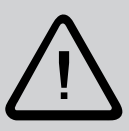

#### **Säkerhetsrekommendationer**

#### **Varning**

- Detta instrument får inte användas för medicinska eller veterinärändamål
- Modifiera inte eller ta isär enheten.
- Använd inte detta instrument i explosiva miljöer.

#### **Varning**

- Förvara instrumentet utom räckhåll för barn.
- Titta inte rakt in i fiberbildrörets objektiv. Det kan allvarligt skada synen.
- Böj, vrid eller förläng inte fiberbildröret med våld.
- Hårda slag mot instrumentet kan orsaka att objektivet (gjort av glas) i fiberbildrörets ända kan gå sönder.
- Använd eller förvara inte instrumentet i högre temperatur än 60 °C eller lägre än -20 °C.
- Förvara inte instrumentet i direkt solljus.
- Förvara instrumentet i torr och välventilerad miljö.
- Låt inte instrumentet komma i kontakt med sura eller alkaliska lösningar, olja eller bensin, och använd inte instrumentet i en miljö som innehåller ångor från dessa.
- Ta inte bort minneskortet medan data håller på att sparas. Detta kan innebära att data förloras eller att kortet skadas.

## **1. Beskrivning**

SKFs endoskop TKES 1S är ett kompakt, handhållet instrument som tillåter användaren att se applikationer i trånga utrymmen som annars normalt inte kan ses med blotta ögat. TKES 1S levereras i en robust väska och består av en bildskärmsenhet, endoskophuvud, huvudadapter och sidovysadapter. Skärmen, med 3,5" vidvinkels-TFT LCD , har kapacitet att visa, lagra och visa upp foton och videosekvenser på nytt. Bilderna kan också visas direkt på en TV-skärm eller lagras och överföras till en PC för senare bearbetning. Bildskärmsenheten drivs av uppladdningsbara Li-polymerbatterier och en laddare för flera spänningar ingår. Det 1 meter långa fiberbildröret har ett huvud på endast 5,5 mm och är försedd med kraftfull variabel ljusdiod (andra längder, se också "Reservdelar och tillbehör" (sektion 7)).

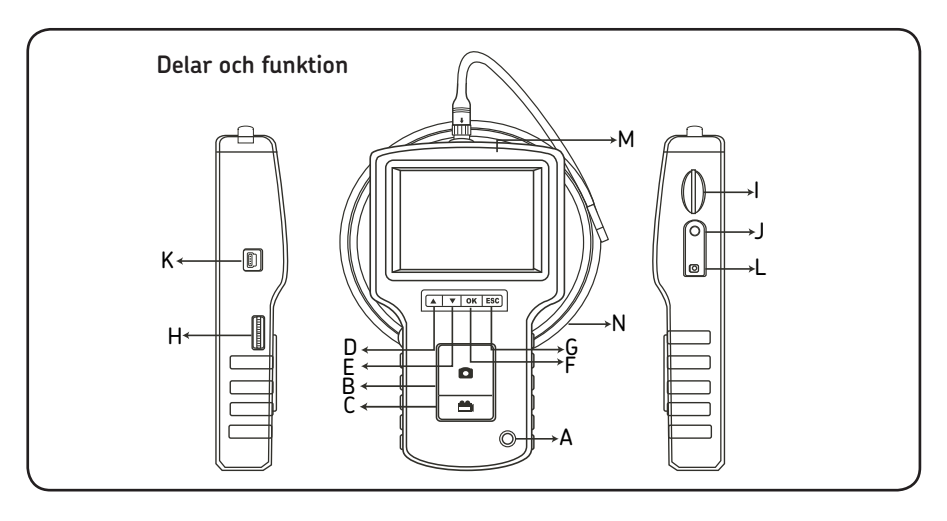

- A. POWER button (Strömbrytare)
- B. PHOTO button (FOTO-knapp)
- C. REC button (Inspelningsknapp)
- D. UP button (UPP-knapp)
- E. DOWN button (NER-knapp)
- F. OK button (OK-knapp)
- G. Escape (Escape-knapp)
- H. LED intensity adjustment (Justering av liusdiodens intensitet)
- I. SD slot (Öppning för minneskort)
- J. TV OUT jack (Utgång TV)
- K. USB jack (USB-uttag)
- L. DC IN jack (Ingång digitalkamera)
- M. Display unit (Bildskärmsenhet)
- N. Insertion tube (Fiberbildrör)

TKES 1S levereras med följande tillbehör:

- USB-kabel: för anslutning till PC för bekväm överföring och underhåll av filer
- Adapter: för laddning av batterierna till bildskärmsenheten.
- Videokabel: ansluter bildskärmsenhet till TV
- 1GB minneskort för lagring av foton och videosekvenser. Se också "Förberedelse för användning (sektion 2) för isättning av kortet.
- TKES 1-M1: 90º sidovysadapter.

# **2. Förberedelse för användning**

Vid första användningstillfället är det viktigt att minneskortet sätts i så som visas här:

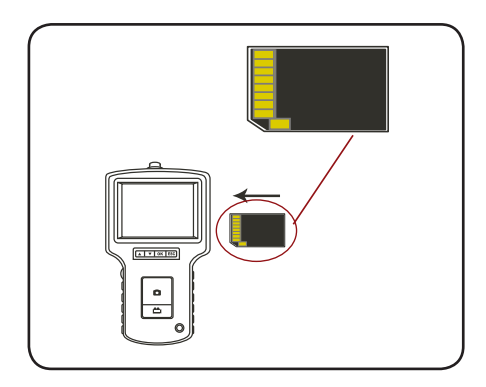

Anslut fiberbildröret vid bildskärmsenheten som visas i figuren och dra åt låsmuttern.

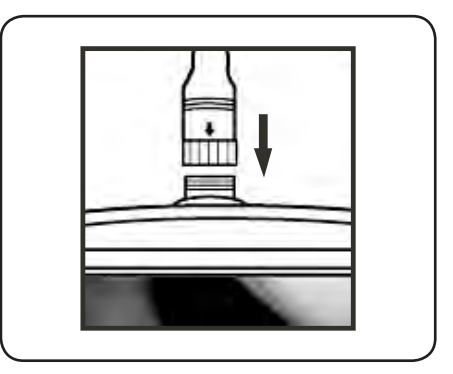

Tryck ner POWER-knappen i 3-5 sekunder för att sätta på skärmenheten. Uppstartningsbilden visas snabbt följt av skärmbildens status i fem sekunder.

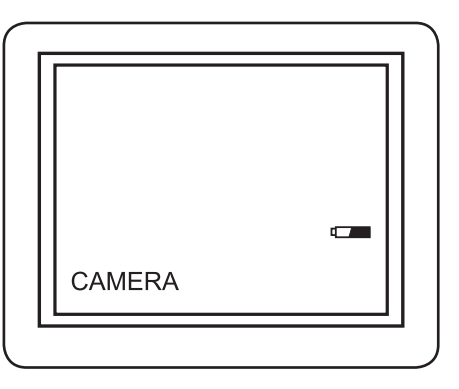

Skärmbildens status visar minneskortets och batteriernas kapacitet. Om TKES 1S har förvarats en längre tid kanske skärmen inte startar. Den mest troliga anledningen till detta är att batterierna har laddats ur. Använd då batteriladdaren.

En "levande" bild kan ses på skärmen. Detta är kameraläget.

Det absolut bästa är att göra korrekta inställningar av TKES 1S innan instrumentet används första gången. Indexering av sparade bilder och videosekvenser baseras endast på datum och klockslag. Andra parametrar kan göra funktionen av TKES 1S lättare i framtiden om de ställs in före första användningen.

Tryck ner POWER-knappen i 3-5 sekunder för att stänga av bildskärmsenheten.

Sidovysadaptern som ingår är idealisk for att inspektera rörväggar. Skruva av fiberbildrörets kromända och ersätt med sidovysadaptern.

### **3. Meny-inställningar**

- Sätt på enheten. Se till att kameraläget är aktivt (dvs. att en "levande" bild kan ses).
- Tryck på OK för att komma till menyerna. Använd UP- eller Down-knappen för att välja från menyn. Tryck OK för att bekräfta.

Följande val visas:

- Radera allt
- Video-utdata
- Tidsinställningar
- Språk
- Videoformat
- Automatisk avstängning
- Digital zoom
- Spegel

#### **Radera allt**

Var försiktig när du väljer Radera allt, eftersom allting kommer att raderas från minneskortet!

Navigera till DELETE ALL i menyn, tryck OK. Välj YES eller NO med hjälp av UP- eller DOWN- knapparna. Bekräfta genom att trycka OK.

#### **TV-utgång (se 4.)**

#### **Tidsinställning**

Tryck på UP- eller DOWN-knappen för att välja år/månad/dag eller timma/minut/sekund. Tryck PHOTO för att öka värdet och REC för att minska värdet.

Datum och klockslag kan ses i förhandsvisningsläget. Använd antingen PHOTO- eller REC-knappen för att växla mellan "ON" eller "OFF":

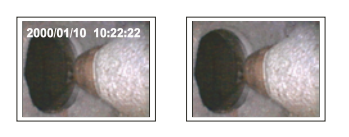

#### **Skärm på Skärm av**

Bekräfta valet och lämna menyn genom att trycka OK.

#### **Språk**

Navigera till LANGUAGE i menyn, tryck OK. Välj önskat språk med hjälp av UP- och DOWN-knapparna, bekräfta med OK.

#### **Video-format**

Navigera till VIDEO FORMAT i menyn, tryck OK. Välj önskat videoformat (NTSC eller PAL) med UP- eller DOWN-knapparna. Bekräfta med OK.

#### **Automatisk avstängning**

Navigera till AUTO POWER OFF i menyn, tryck OK. Välj önskad automatisk avstängningstid (5, 10, 15, 30 minuter eller koppla ur) med hjälp av UP- eller Down-knapparna. Bekräfta med OK.

#### **Digital zoom**

I förhandsvisningsläge kan bilden förstoras på skärmen för att visa detaljer tydligt. Den digitala zoomen kan förstora bilden upp till 2 gånger.

Navigera till DIGITAL ZOOM och tryck OK.

Tryck på UP- och DOWN-knappen för att välja den förstoring som behövs. Den aktuella förstoringen visas på skärmen. Den maximala förstoringen är 2 gånger.

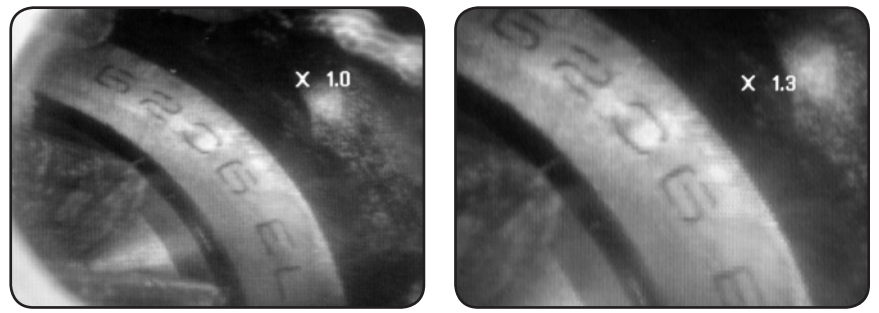

Det är bara originalbilden som kan sparas på SD-kortet (se 4.).

#### **Spegel**

I förhandsvisningsläge kan den bild som visas speglas horisontellt eller vertikalt, eller roteras för att passa de behov som finns för inspektionen.

Detta är särskilt nödvändigt när man använder den rätvinkliga sidovyspegeln.

Navigera till MIRROR och välj de ändringar som behöver göras på bilden. Tryck OK för att bekräfta.

Observera att det bara är originalbilden som kan sparas på SD-kortet (se 4.).

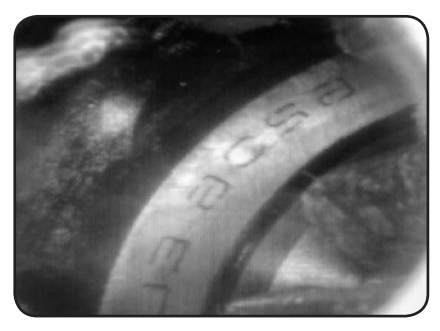

*Inaktivera: Visar originalbilden Vikning: Roterar bilden 180°*

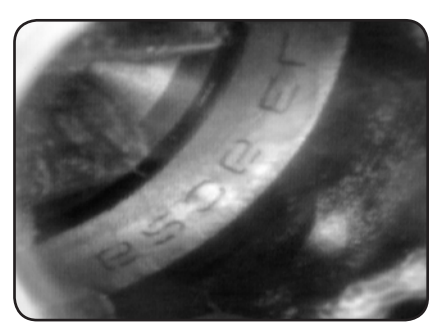

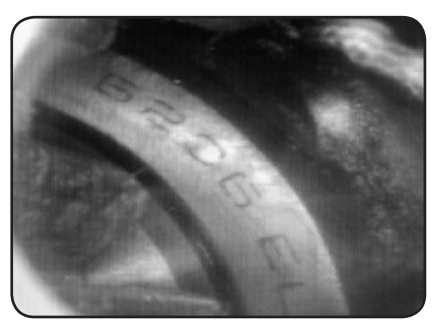

*Horisontellt: Speglar bilden i horisontalplanet Vertikalt: Speglar bilden i vertikalplanet*

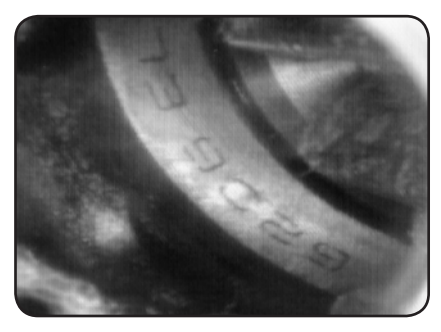

## **4. Spela in, se på och överföra foton och videosekvenser**

#### **Ta bilder**

I kameraläget, tryck PHOTO för att ta en bild. Det går också att ta ett foto när man gör paus i ett uppspelat videoklipp.

Fotot sparas på SD-kortet i jpg-format med ett filnamn som har löpande nummer. Till exempel IMG00001.JPG.

#### **Spela in video**

I kameraläget, tryck på VIDEO-knappen för att spela in video. Video-ikonen visas i övre högra hörnet.

För att stoppa inspelningen, tryck på VIDEO-knappen igen. Videoikonen försvinner. Skärmen återgår till kameraläget.

Videon sparas automatiskt på SD-kortet i asf-format med ett filnamn som har löpande nummer. Till exempel IMG00002.ASF.

#### **Visa och spela upp samt radera sparade foton och videosekvenser**

Tryck på UP eller DOWN-knappen i kameraläget och den sista bilden eller videon visas. Tryck på UP- eller DOWN-knapparna för navigera till det foto eller den videosekvens som ska visas.

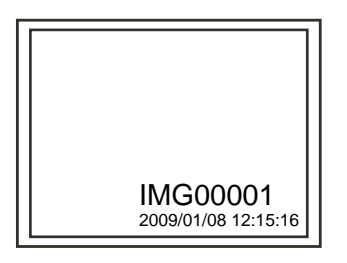

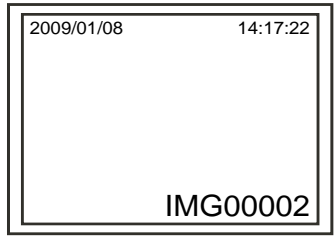

#### *Visning av sparat foto*

 *Visning av sparad video*

Tryck på fotoknappen för att spela upp videon. Tryck på foto-knappen igen för att göra paus.

För att återgå till kameraläget, tryck på ESC-knappen.

För att radera ett sparat foto, tryck på OK-knappen när det visas. För att radera en sparad video, kontrollera att den inte är i uppspelningsläge, tryck därefter på OK-knappen. En raderingsmeny kommer att visas. Knappa mellan Ja och Nej genom att använda UPoch Down-knapparna. Tryck på OK-knappen för att bekräfta.

#### **Video-utdata**

Med denna funktion kan man visa levande bilder eller lagrade foton och videosekvenser på en TV-skärm eller videoprojektor. Se först till att rätt videoformat är inställt (PAL eller NTSC). Se avsnittet om Meny-inställningar.

Anslut den svarta videokabeln till bildskärmenhetens TV-utgång. Se till att den andra ändan av kabeln är ansluten till TV:n eller videoprojektorn. Tryck på OK-knappen för att välja från menyn, välj Video-output och tryck på OK-knappen. Skärmen kommer att bli svart och informationen kommer att visas på TV:n. Skärmbilden kan föras tillbaka till skärmenheten genom att man väljer samma funktion.

Obs: Funktionen upptäcker automatiskt om videokabeln redan är ansluten till TVutgången. Om videokabeln inte är ansluten, kommer skärmbilden att gå tillbaka till bildskärmsenheten.

#### **Att överföra bilder och videosekvenser till en PC**

Datorn måste ha MS WindowsTM 2000 eller senare.

Starta TKES 1S-instrumentet. Anslut USB-kabeln till bildskärmsenheten och datorn. Sök efter drivenheten med minneskortet, den bör se ut enligt denna figur:

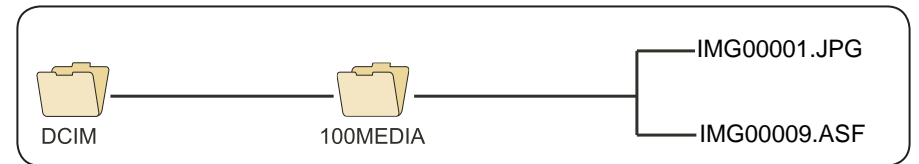

Filerna kan sedan överföras och ses på PC:n. En PC med MS WindowsTM 2000 eller senare med WindowsTM Media player, behöver i allmänhet ingen mjukvara för att visa jpg- och asf-filer.

## **5. Felsökning**

Ingen bild visas på skärmen när man slår på instrumentet: Batteriet är slut. Koppla bildskärmsenheten till adaptern och ladda batterierna. TKES 1S kan användas när den är kopplad till växelström.

Ingen bild, bara text visas på LCD-monitorn när strömmen slås på: Kontrollera att fiberbildröret är ordenligt ansluten till bildskärmsenheten.

Det går inte att ta bilder eller spela in video:

Minneskortet saknas, har satts i fel eller är trasigt. Kontrollera att minneskortet finns, sitter i korrekt, kontrollera dess kapacitet, kontrollera om det är trasigt (kontrollera om kortet fungerar i andra instrument).

Stänga ner:

Om alla funktioner låser sig eller inte fungerar, för in en isolerad nål i hålet på baksidan av huvudenheten. Systemet kommer att starta om automatiskt.

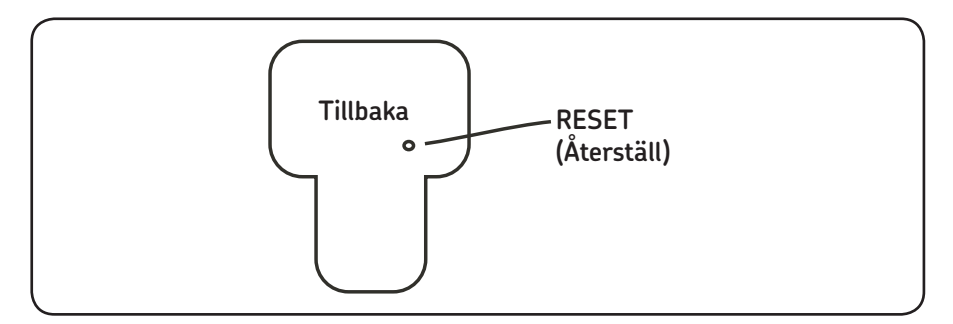

# **6. Teknisk data**

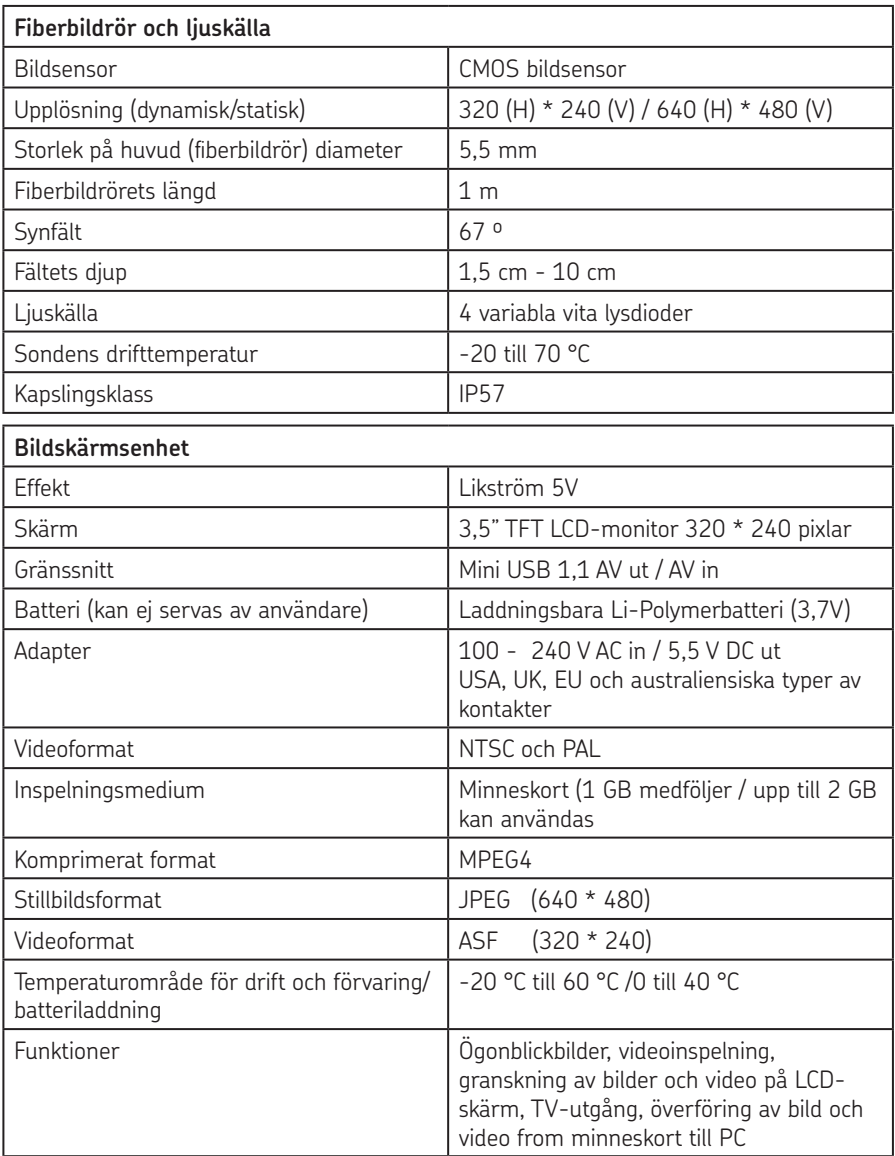

# **7. Reservdelar och tillbehör**

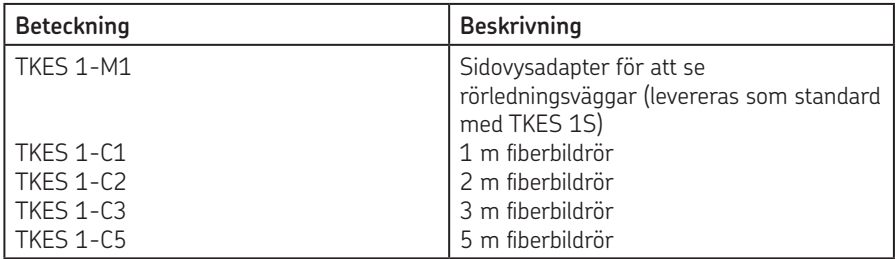

Eftertryck - även i utdrag - får ske endast med SKFs medgivande. Uppgifterna i denna trycksak har kontrollerats med största noggrannhet, men SKF kan inte påta sig något ansvar för eventuell förlust eller skada, direkt, indirekt eller som en konsekvens av användningen av informationen i denna trycksak.

#### SKF Maintenance Products

*© SKF Group 2010/09*

www.mapro.skf.com www.skf.com/mount

#### MP5379SV

® SKF is a registered trademark of the SKF Group.

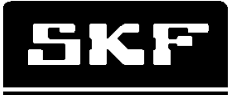

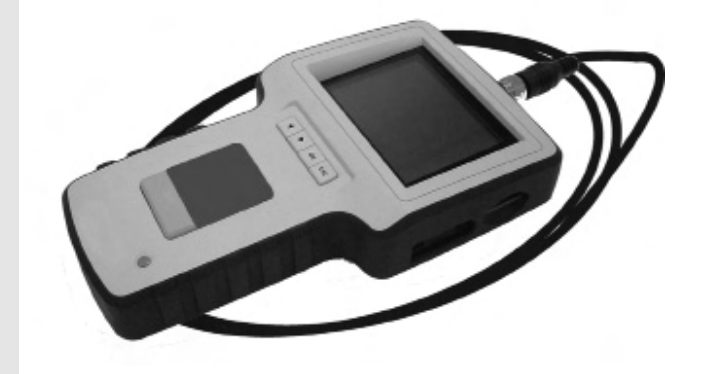

# SKF TKES 1

Gebruiksaanwijzing

#### Inhoudsopgave

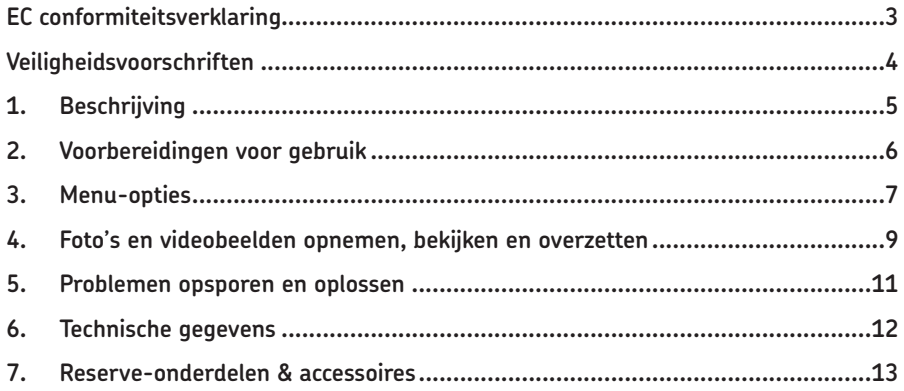

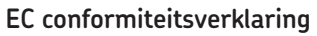

SKF Maintenance Products, Kelvinbaan 16, 3439 MT Nieuwegein, verklaart hierbij dat de

#### **SKF Endoscoop TKES 1S**

Is ontwikkeld en geproduceerd in overeenstemming met de EMC-normen: EN 61326:1997+A1:1998+A2:2001+A3:2003 Klasse A EN 61000-3-2:2006 (niet van toepassing) EN 61000-3-3:1995+A1:2001+A2:2005 (niet van toepassing) EN 61326:2006 EN 61000-4-2:1995 EN 61000-4-2:1996

Nederland, juni 2008

Sébastien David Manager Produktontwikkeling en Kwaliteit

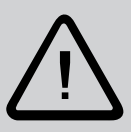

#### **Veiligheidsvoorschriften**

#### **Waarschuwing**

- Dit apparaat is niet geschikt voor medische of veterinaire doeleinden
- Breng geen wijzigingen aan het apparaat aan en demonteer het niet
- Gebruik het apparaat niet in explosiegevaarlijke omgevingen.

#### **Voorzichtig**

- Houd het apparaat buiten bereik van kinderen
- Kijk niet direct in de objectieflens aan het uiteinde van de endoscopische buis. Dit kan leiden tot ernstige schade aan uw ogen
- Niet met kracht de endoscopische buis buigen of draaien of er aan trekken.
- Bij hard stoten van het toestel kan de (glazen) objectieflens aan het uiteinde van de buis breken
- Gebruik of berg het apparaat niet op bij temperaturen hoger dan 60 °C of lager dan -20 °C
- Gebruik het apparaat niet in direct zonlicht
- Berg het apparaat op in een droge en goed geventileerde omgeving
- Houd het apparaat uit de buurt van zure of basische oplossingen, olie of benzine en gebruik het niet in een omgeving waar dampen hiervan aanwezig zijn
- Verwijder de SD geheugenkaart niet wanneer hierop gegevens worden opgeslagen. Dit kan leiden tot verlies van gegevens of beschadiging van de kaart.

## **1. Beschrijving**

De SKF Endoscoop TKES 1S is een compact instrument in handformaat waarmee de gebruiker toepassingen in kleine ruimtes kan bekijken waar normaal geen zicht mogelijk is. De TKES 1S wordt geleverd in een stevige draagkoffer en is voorzien van een displayeenheid, een endoscopische buis, een netadapter en een zijaanzichtadapter. De display, met een 3,5" breedbeeld TFT LCD-scherm, biedt de mogelijkheid foto's en videobeelden te bekijken, op te slaan en terug te kijken. Ook kunnen de beelden op een TV-scherm worden weergegeven of opgeslagen en overgezet worden naar uw PC waar u ze later terug kunt kijken. De display wordt gevoed door een oplaadbare Li-Polymer-batterij en wordt geleverd met een multivoltage-lader. De 1 meter lange endoscopische buis heeft een tip van slechts 5,5 mm en is voorzien van een krachtige, instelbare LED-verlichting (andere lengtes zijn leverbaar. zie hoofdstuk 7. Reserve-onderdelen & accessoires).

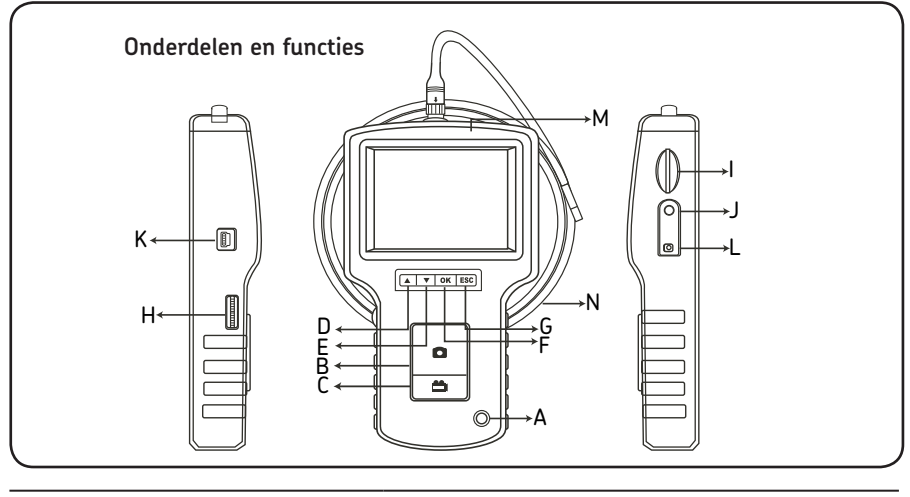

- A. POWER knop (Aan/uit)
- B. PHOTO knop (Foto)
- C. REC knop (Opname)
- D. UP knop (Omhoog)
- E. DOWN knop (Omlaag)
- K. USB aansluiting L. DC IN aansluiting (Gelijkstroom)

I. SD sleuf

- 
- F. OK knop G. Escape

M. Display eenheid N. Endoscopische buis

H. Instelbare lichtsterkte LED

J. TV OUT aansluiting

De TKES 1S wordt geleverd met de volgende accessoires:

- USB kabel: hiermee kunt u het apparaat aan de PC aansluiten voor het overzetten van bestanden en onderhoud van het apparaat
- Videokabel: voor het aansluiten van de display van de TV
- Netadapter: voor het opladen van de interne batterij van de display-eenheid
- 1GB SD kaart: geheugenkaart voor de opslag van foto's en videobeelden. Voor informatie over het plaatsen van de geheugenkaart, zie Voorbereiding voor gebruik (hoofdstuk 2)
- TKES 1-M1: 90º zijaanzichtadapter.

# **2. Voorbereidingen voor gebruik**

Voor het eerste gebruik moet de SD-kaart als volgt in het toestel worden geplaatst:

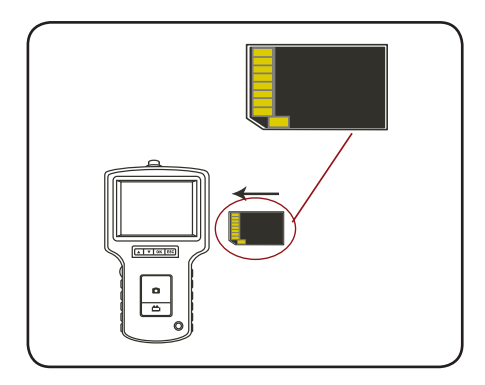

Sluit de endoscopische buis aan op de display-eenheid zoals afgebeeld en draai de kraag vast:

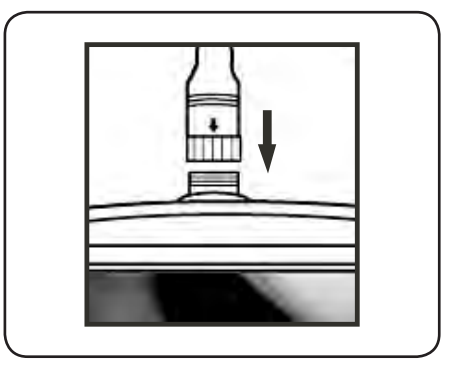

Houd de POWER-knop 3-5 seconden ingedrukt om de display in te schakelen. Het startscherm verschijnt, gevolgd door het statusscherm dat gedurende 5 seconden wordt getoond:

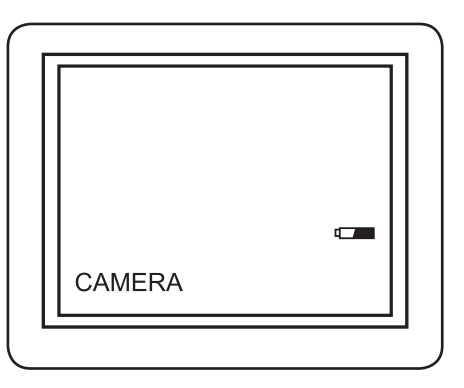

Het statusscherm toont de capaciteit van de SD-kaart en de interne batterij. Als de TKES 1S lange tijd opgeslagen is geweest, kan het zijn dat de display niet aan gaat. Dit komt waarschijnlijk doordat de interne batterij volledig is ontladen. Gebruik de netadapter om de batterij op te laden.

Op het scherm is direct het "live"-beeld te zien Dit is de cameramodus.

Wij raden u sterk aan de TKES 1S voor het eerste gebruik juist in te stellen. De opgeslagen foto's en videobeelden worden alleen geïndexeerd op basis van de datum en tijd.

Een juiste instelling van de overige parameters voor het eerste gebruik zullen het verdere gebruik van de TKES 1S vergemakkelijken.

Houd de POWER-knop 3-5 seconden ingedrukt om de display-eenheid uit te schakelen.

De meegeleverde zijaanzichtadapter is zeer geschikt voor het inspecteren van de wanden van buizen.

De zijaanzichtadapter sluit u aan door de chrome tip van de endoscopische buis los te draaien en deze te vervangen door de zijaanzichtadapter.

## **3. Menu-opties**

- Schakel de eenheid in. Zorg dat de cameramodus is ingeschakeld (het "live"-beeld moet op het scherm te zien zijn).
- Druk op de knop OK om naar het menu te gaan. Gebruik de knoppen UP en DOWN om een menuoptie te selecteren. Druk op OK om uw keuze te bevestigen.

De volgende opties worden weergegeven:

- Delete all (Alles wissen)
- Video output
- Date / time setup (Datum/tijd-instellingen)
- Language (Taal)
- Video format (Video-indeling)
- Auto power off (Automatisch uitschakelen)
- Digital zoom (Digitaal inzoomen)
- Mirror (spiegel).

#### **Delete All (Alles wissen)**

Wees voorzichtig met deze optie, omdat alle gegevens van de SD-kaart zullen worden gewist!

Selecteer de optie DELETE ALL in het menu en druk op OK. Selecteer YES of NO met de knoppen UP en DOWN. Bevestig uw keuze met de knop OK.

#### **Video output (zie 4.)**

#### **Date/Time Set up (Datum/tijd-instellingen)**

Druk op UP en DOWN om year/month/day (jaar/maand/dag) of hour/minute/second (uur/minuut/seconde) te selecteren. Druk op PHOTO om de waarde te verhogen en op REC om de waarde te verlagen.

De datum en tijd kunnen weergegeven worden in de beeldpreview-modus. Schakel de display in (ON) of uit (OUT) met behulp van de knoppen PHOTO en REC.

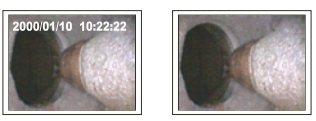

**Display aan Display uit**

Bevestig uw keuze en sluit het menu door op OK te drukken.

#### **Language (Taal)**

Selecteer de optie LANGUAGE in het menu en druk op OK. Selecteer de gewenste taal met behulp van de knoppen UP en DOWN en bevestig uw keuze met de knop OK.

#### **Video Format (Video-indeling)**

Selecteer de optie VIDEO FORMAT in het menu en druk op OK. Selecteer de gewenste video-indeling (NTSC of PAL) met behulp van de knoppen UP en DOWN. Bevestig uw keuze met de knop OK.

#### **Auto Power off (Automatisch uitschakelen)**

Selecteer de optie AUTO POWER OFF in het menu en druk op OK. Selecteer de tijd waarin het toestel automatisch uitgeschakeld moet worden (5, 10, 15, 30 minuten of Disable (Uitschakelen)) met behulp van de knoppen UP en DOWN. Bevestig uw keuze met de knop OK.

#### **Digital zoom (Digitaal inzoomen)**

In de beeldpreview-modus worden details zichtbaar gemaakt door de foto te vergroten. De digitale inzoomer kan de afbeelding tot 2 keer vergroten.

Selecteer de optie DIGITAL ZOOM en druk op OK.

Selecteer de gewenste vergrotingsratio met behulp van de knoppen UP en DOWN. De gekozen ratio wordt in het scherm weergegeven. De maximale ratio is 2 keer.

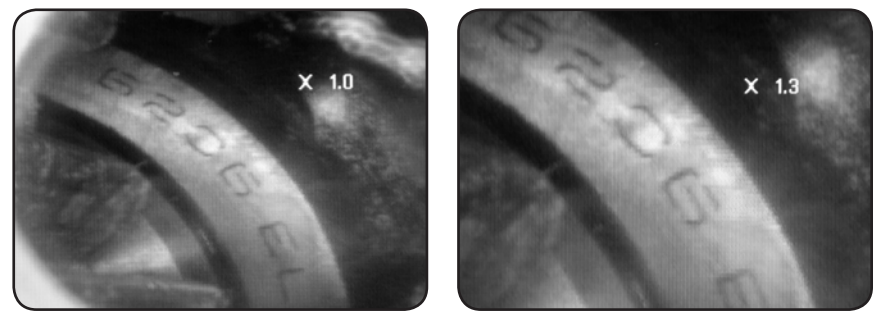

Alleen de originele foto kan op de SD-kaart worden opgeslagen (zie 4.).

#### **Mirror (Spiegel)**

In de beeldpreview-modus kan de foto horizontaal of verticaal worden gespiegeld of gedraaid, in de gewenste positie voor inspectie.

Dit is vooral nodig wanneer de 90° zijaanzichtspiegel wordt gebruikt.

Selecteer de optie MIRROR en wijzig de foto naar wens.

Bevestig uw keuze met de knop OK.

NB: Alleen de originele foto kan op de SD-kaart worden opgeslagen (zie 4.).

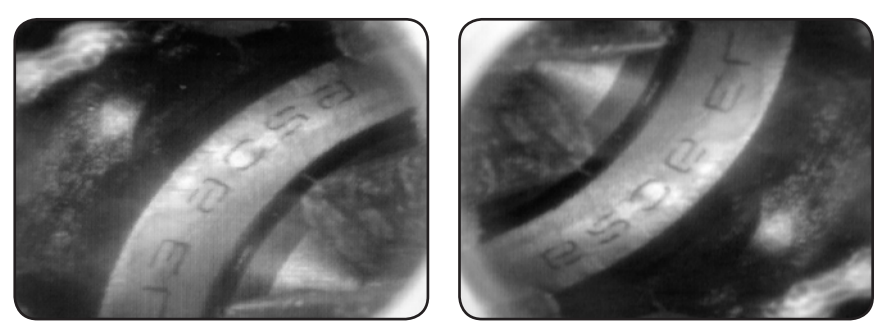

*Uitschakelen: De originele foto wordt weergegeven Zwenken: Foto wordt 180*° *gedraaid.*

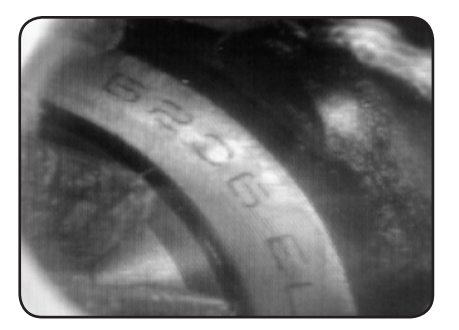

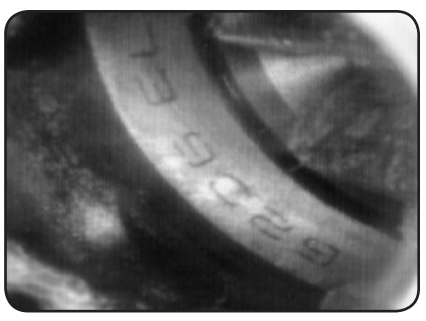

*Horizontaal: Spiegelt de foto in horizontale positie Verticaal: Spiegelt de foto in verticale positie*

### **4. Foto's en videobeelden opnemen, bekijken en overzetten**

#### **Foto's nemen**

Druk op PHOTO in de cameramodus om een foto te nemen. Een foto kan ook worden genomen wanneer een video op pauze-stand staat.

De foto wordt opgeslagen op de SD-kaart als jpg-bestand met een doorlopend nummer als bestandsnaam. Bijvoorbeeld: IMG00001.JPG.

#### **Video-opnamen maken**

Druk op VIDEO in de cameramodus om video-opnamen te maken. Het videopictogram wordt in de rechterbovenhoek in het scherm weergegeven.

Druk nogmaals op VIDEO om de opname te beëindigen. Het videopictogram verdwijnt. De display keert terug naar de cameramodus.

De video wordt automatisch opgeslagen op de SD-kaart als asf-bestand met een doorlopend nummer als bestandsnaam. Bijvoorbeeld: IMG00002.ASF.

#### **Opgeslagen foto's en videobeelden bekijken en wissen**

Druk op UP of DOWN in de cameramodus. De laatst genomen foto of video-opname wordt weergegeven. Druk op UP of DOWN om de gewenste foto of video-opname te selecteren.

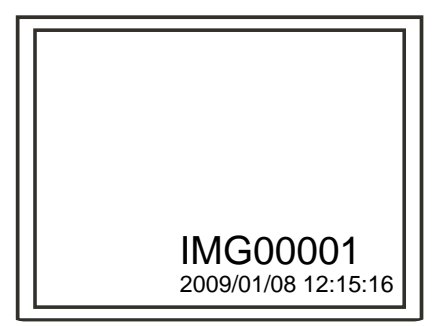

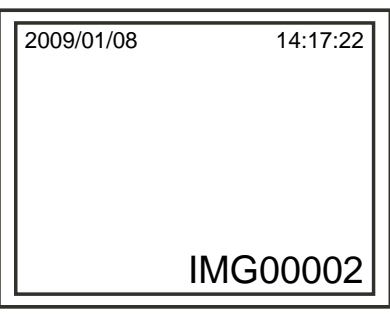

 *schermweergave van opgeslagen foto*

 *schermweergave van opgeslagen video*

Druk op PHOTO om de video af te spelen. Druk nogmaals op PHOTO voor afspeelpauze.

Druk op ESC om terug te keren naar de cameramodus.

Druk op OK terwijl de foto wordt weergegeven om de foto te wissen. Om een videoopname te wissen, zorg dat de video niet op afspeelmodus staat, en druk op OK. Een wis-menu wordt getoond. Selecteer Yes of No met behulp van de knoppen UP en DOWN. Druk op OK om uw keuze te bevestigen.

#### **Video output**

Met deze functie kunt u live beelden of opgeslagen foto's en videobeelden op een TV scherm of via een beamer bekijken. Zorg hiervoor eerst dat de juiste video-indeling is ingesteld voor het televisiescherm (PAL of NTSC). (Zie hoofdstuk Menu-opties.) Sluit de zwarte videokabel aan op de TV OUT-aansluiting op de display-eenheid. Zorg dat het andere uiteinde van de videokabel juist is aangesloten op de TV of beamer. Druk op OK om naar het menu te gaan. Selecteer Video Output en druk op OK. Het scherm van de display-eenheid wordt zwart en het beeld van de display wordt op de TV weergegeven. Het scherm kan weer naar de display-eenheid teruggeschakeld worden door dezelfde functie te selecteren.

NB: de functie ziet automatisch of de videokabel op de TV OUT-aansluiting is aangesloten. Als de videokabel niet is aangesloten, wordt het beeld teruggeschakeld naar de displayeenheid.

#### **Foto's en videobeelden overzetten naar een PC**

De computer moet hiervoor draaien op MS WindowsTM 2000 of hoger.

Schakel de TKES 1S in. Sluit de USB-kabel aan op de display-eenheid en de computer. Zoek het station met de SD-kaartbestanden. Dit ziet er als volgt uit:

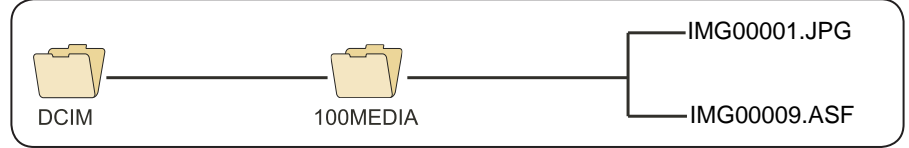

De bestanden kunnen vervolgens overgezet worden naar en bekeken worden op de PC. Een PC die draait op MS Window TM 2000 of hoger met een Windows TM Media player heeft, in principe, geen speciale software nodig voor het weergeven van de JPG- en ASFbestanden.

#### **5. Problemen opsporen en oplossen**

Geen beeld op de display nadat de display is ingeschakeld:

De batterij is leeg. Sluit de display-eenheid aan op de meegeleverde netadapter en laad de batterij op. De TKES 1S kan ook worden gebruikt als deze direct is aangesloten op het lichtnet.

Geen beeld, alleen woorden op de LCD-monitor nadat de display-eenheid is ingeschakeld: Controleer of de endoscopische buis juist is aangesloten op de display-eenheid.

Foto's nemen en video-opnamen maken is niet mogelijk:

De SD-kaart is niet aanwezig, onjuist geplaatst, vol of defect. Controleer of de SD-kaart aanwezig is, controleer of de SD-kaart juist is geplaatst, controleer de capaciteit van de SD-kaart en controleer of de SD-kaart defect is (dit doet u door te kijken of de SD-kaart werkt op andere apparaten).

Storing, vastlopen functies:

Wanneer er een storing optreedt of wanneer alle functies vastlopen, steekt u een geïsoleerde naald in het gaatje aan de achterkant van de eenheid. Het systeem wordt automatisch opnieuw opgestart.

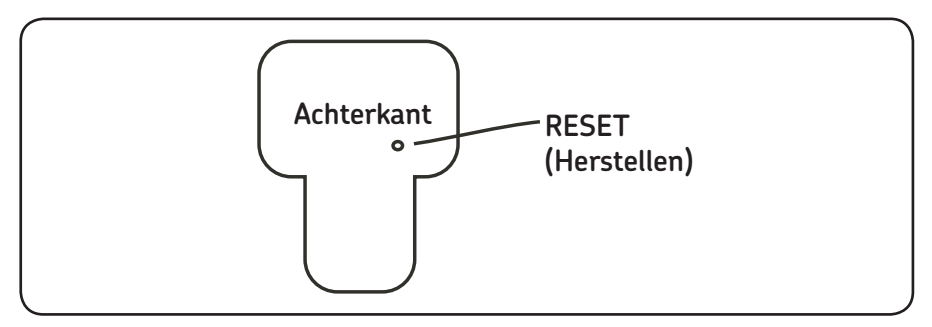
# **6. Technische gegevens**

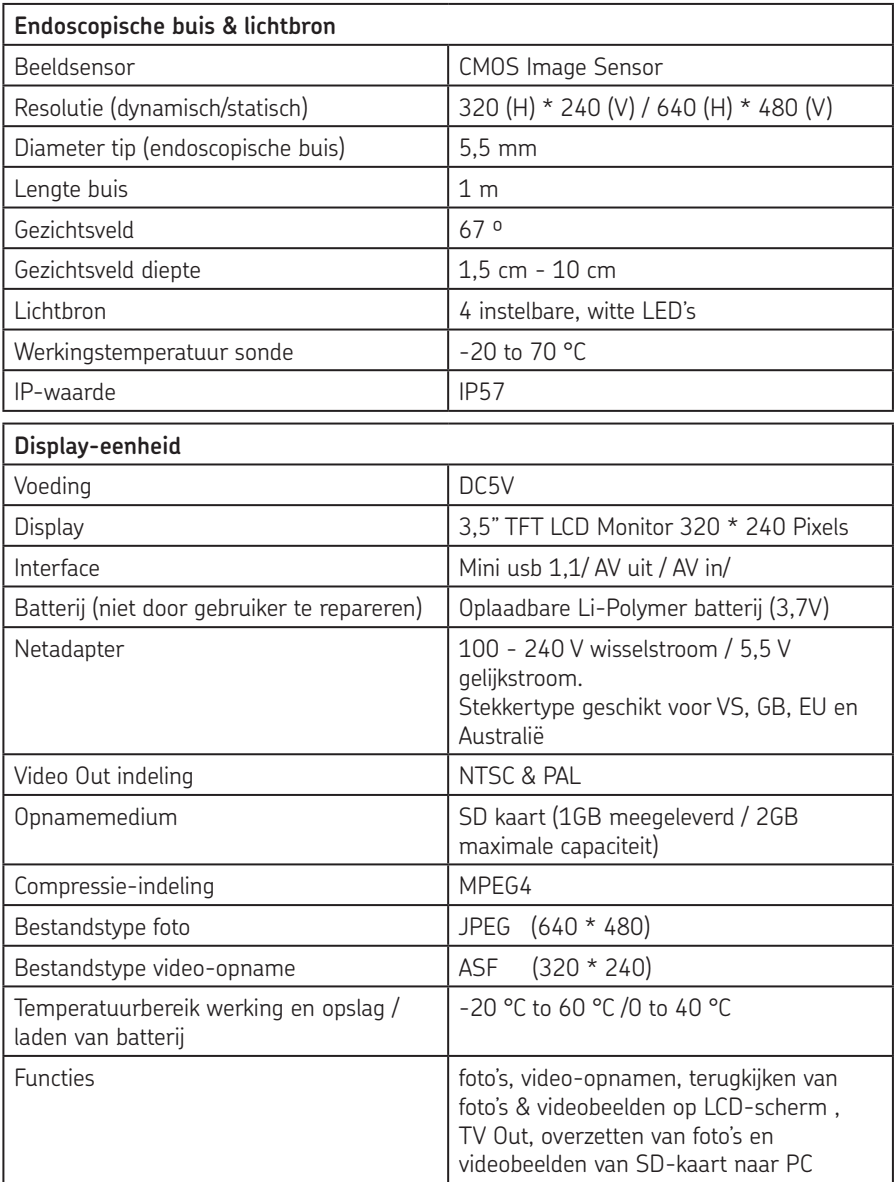

# **7. Reserve-onderdelen & accessoires**

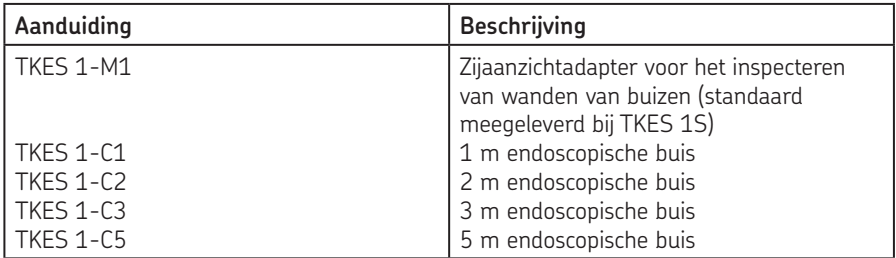

De inhoud van deze publicatie is auteursrechtelijk beschermd en mag niet worden overgenomen (zelfs niet gedeeltelijk) tenzij schriftelijk toestemming is gegeven. Elke zorgvuldigheid is genomen om de nauwkeurigheid van de informatie in deze publicatie te verzekeren maar geen aansprakelijkheid kan voor om het even welke verlies of schade worden aanvaard die direct, indirect of volgend uit het gebruik van informatie uit deze publicatie volgt.

#### SKF Maintenance Products

*© SKF Group 2010/09*

www.mapro.skf.com www.skf.com/mount

MP5379NL

® SKF is a registered trademark of the SKF Group.

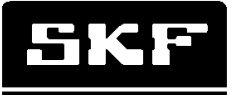

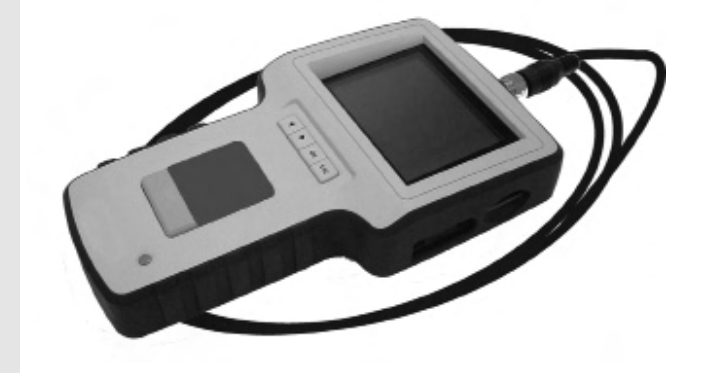

# SKF TKES 1

Instruções de utilização

# Índice

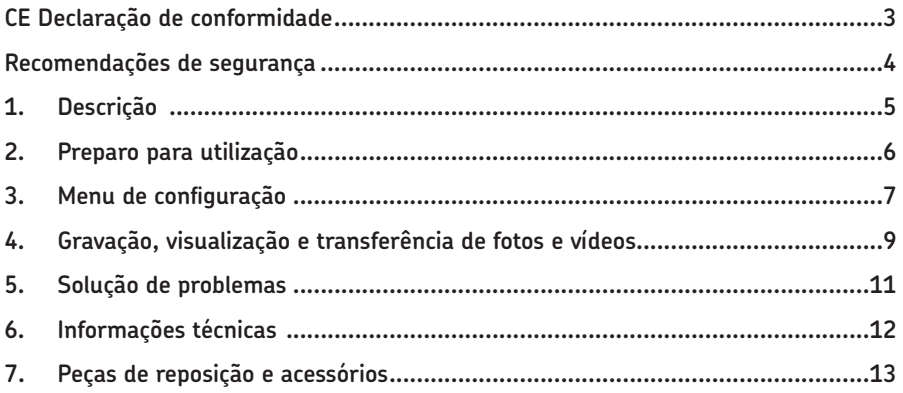

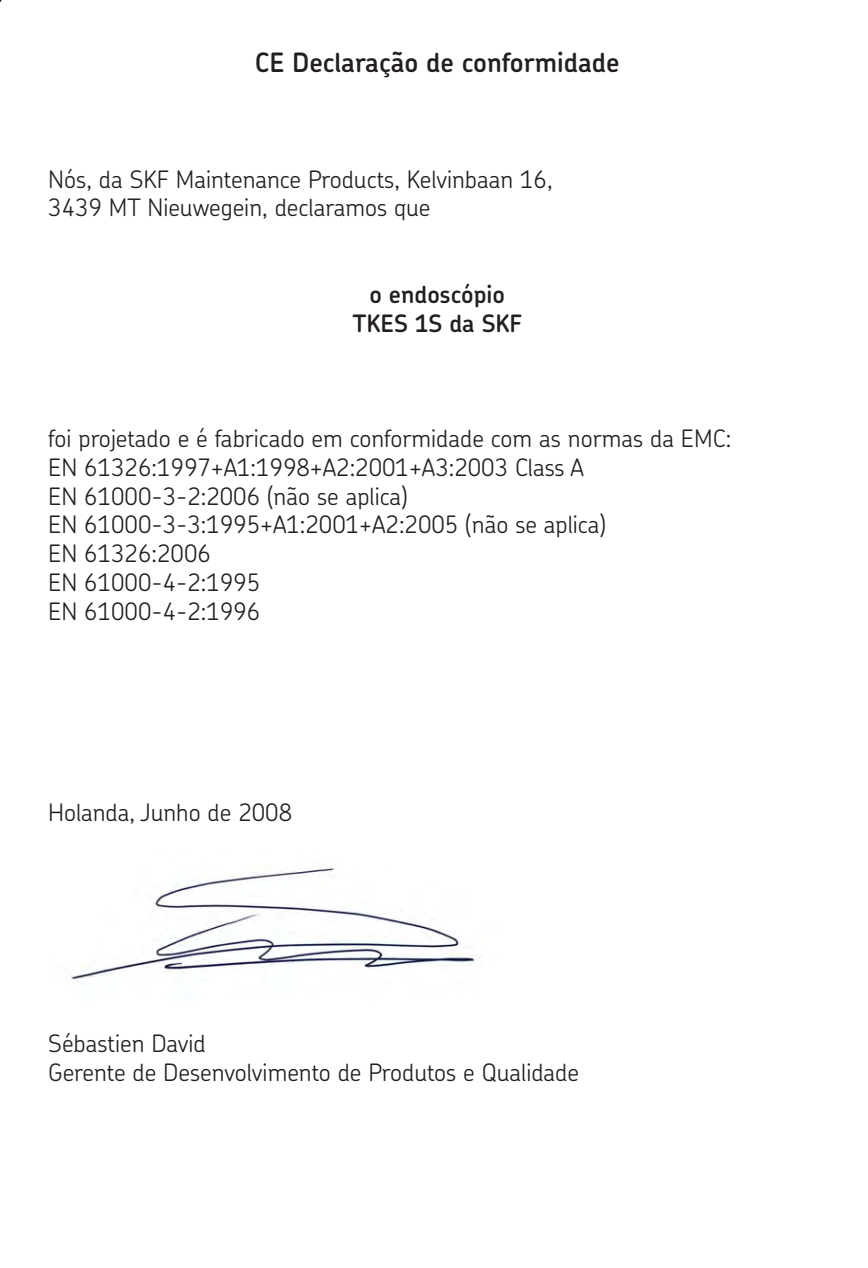

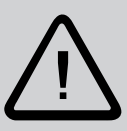

#### **Recomendações de segurança**

#### **Advertências**

- Este dispositivo não deve ser utilizado com fins médicos ou veterinários.
- Não modifique nem desmonte a unidade.
- Não utilize este dispositivo em ambiente sujeito a explosões.

#### **Cuidados e precauções**

- Mantenha o dispositivo fora do alcance de crianças.
- Não olhe diretamente dentro das lentes da objetiva, na extremidade do tubo de inserção, a sua visão poderá sofrer graves danos.
- Evite dobrar, torcer ou alongar à força o tubo de inserção.
- Fortes impactos podem resultar na quebra das lentes da objetiva (fabricadas em vidro), na extremidade do tubo de inserção.
- Não utilize nem armazene o dispositivo a temperaturas superiores a 60°C nem inferiores a -20 °C.
- Não utilize o dispositivo sob a incidência direta de luz solar.
- Guarde o dispositivo em ambiente seco e adequadamente ventilado.
- Mantenha o dispositivo afastado de soluções ácidas ou alcalinas, óleo ou gasolina, e não o utilize em um ambiente que contenha os vapores de tais produtos.
- Não remova o cartão de memória do tipo SD enquanto os dados estiverem sendo nele armazenados. Isto poderá resultar na perda dos dados ou em danos ao cartão.

# **1. Descrição**

O endoscópio TKES 1S da SKF é um instrumento compacto e portátil, que permite ao usuário visualizar as aplicações em espaços restritos que normalmente não poderiam ser vistas a olho nu. O TKES 1S é fornecido com um resistente estojo e consiste de uma unidade de exibição, tubo de inserção, adaptador principal e um adaptador para visão lateral. A unidade de exibição, com uma tela TFT LCD, grande angular, com dimensão de 3,5", tem a capacidade de visualizar, armazenar e examinar fotos e imagens de vídeo. As imagens podem também ser exibidas diretamente em uma tela de TV ou armazenadas e transferidas a um PC para uso posterior. A unidade de exibição é alimentada por baterias recarregáveis de lítio e está incluído um carregador para múltiplas voltagens. O tubo de inserção de um metro (3,3 pés) de extensão possui a extremidade com apenas 5,5 mm (0,22 pol) e está equipado com poderosa iluminação por LED, de intensidade variável (outras extensões disponíveis, consulte a seção Peças de reposição e acessórios (seção 7)).

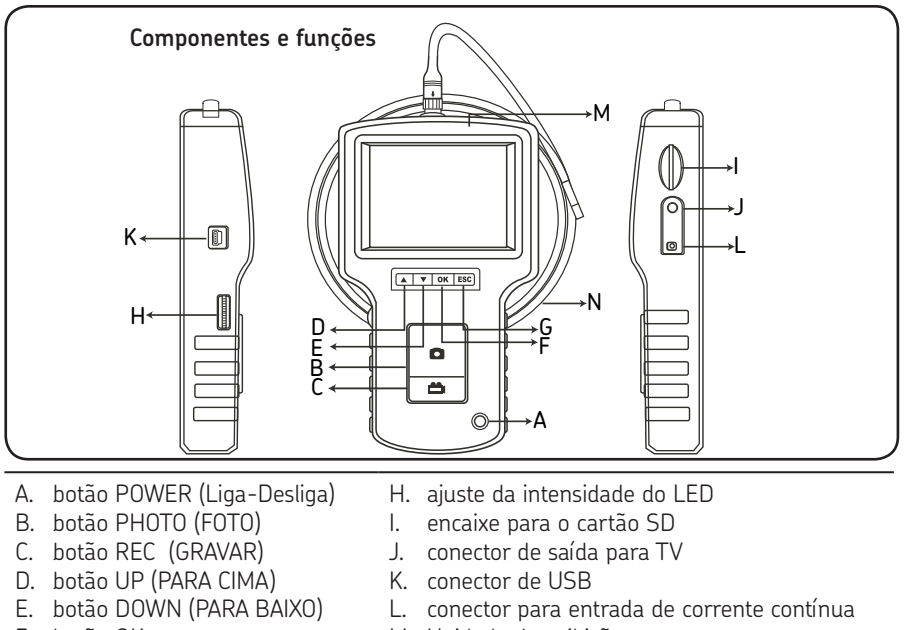

F. botão OK G. botão ESC

- M. Unidade de exibição N. tubo de inserção
- O TKES 1S é fornecido com os seguintes acessórios:
- Cabo USB: possibilita a conexão com um PC para conveniente transferência e armazenamento de arquivos.
- Cabo de vídeo: conecta a unidade de exibição a um aparelho de TV
- Adaptador para energia elétrica permite que sejam recarregadas as baterias internas da unidade de exibição.
- cartão SD de 1 GB: para armazenamento de fotos e vídeos Consulte a seção Preparo para utilização (seção 2) para instruções sobre a inserção do cartão.
- TKES 1-M1: adaptador para visão lateral de 90º.

# **2. Preparo para utilização**

Ao utilizar o dispositivo pela primeira vez, é importante que o cartão SD seja inserido, como apresentado a seguir:

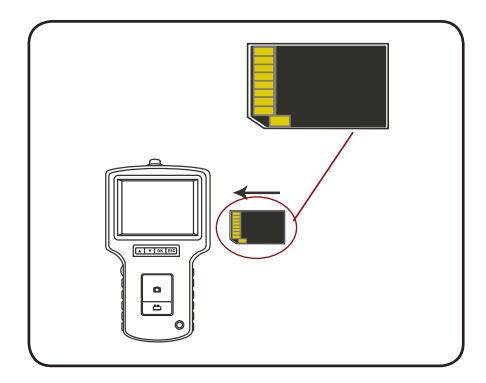

Conecte o tubo de inserção à unidade de exibição, como mostra a figura, e aperte o dispositivo de travamento:

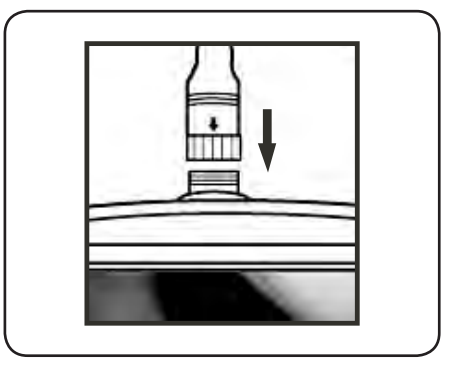

Pressione o botão POWER (LIGA-DESLIGA) durante 3 a 5 segundos para ligar a unidade de exibição. A tela inicial é exibida por pouco tempo, seguida pela tela de status, durante cinco segundos:

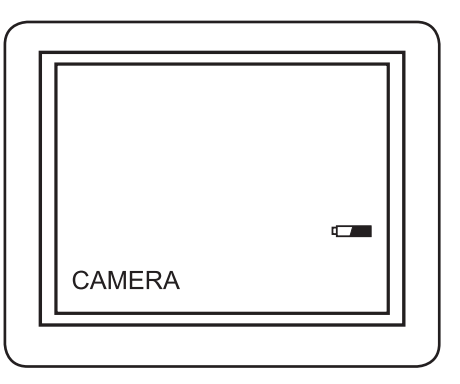

A tela de status exibe a condição do cartão SD e da bateria interna.

Se o dispositivo TKES 1S tiver sido armazenado por longo período de tempo, poderá acontecer que a tela de exibição não ligue. A causa mais provável é que as baterias internas estejam completamente descarregadas. Use o adaptador para energia elétrica para recarregar as baterias.

Diretamente na tela, poderá ser vista uma imagem "ao vivo". Este é o modo de câmera.

Enfatizamos a necessidade de configurar adequadamente o dispositivo TKES 1S antes de usá-lo pela primeira vez. A indexação de fotos e vídeos gravados é feita somente segundo a data e a hora de sua obtenção. Outros parâmetros, se configurados antes da primeira utilização, podem tornar a operação do TKES 1S mais fácil no futuro.

Aperte o botão POWER (LIGA-DESLIGA) por 3 a 5 segundos, para desligar a unidade de exibição.

O adaptador para visão lateral, incluso, é ideal para a visualização de paredes de tubos. Para encaixar o adaptador para visão lateral, desparafuse a ponta cromada do tubo de inserção e substitua-a pelo adaptador para visão lateral.

## **3. Menu de configuração**

- Ligue a unidade. Assegure-se de que esteja ativo o modo de câmera (isto é, uma imagem "ao vivo" pode ser visualizada).
- Aperte o botão OK para acessar os menus. Use os botões PARA CIMA e PARA BAIXO para selecionar o item desejado do menu. Aperte OK para confirmar.

As opções exibidas são as seguintes:

- Apagar tudo
- Saída para vídeo
- Configuração de data e hora
- Idioma
- Formato de vídeo
- Desligamento automático
- Digital zoom
- Mirror

#### **Apagar tudo**

Tome cuidado ao selecionar esta opção, uma vez que todos os dados serão apagados do cartão SD! Selecione DELETE ALL (APAGAR TUDO) no menu, aperte o botão OK. Selecione YES (Sim) ou NO (Não) usando os botões UP (PARA CIMA) ou DOWN (PARA BAIXO). Confirme com o botão OK.

Video output (see 4.)

#### **Configuração de data e hora**

Pressione os botões PARA CIMA e PARA BAIXO para selecionar ano/mês/dia ou hora/ minuto/segundo. Pressione o botão FOTO para aumentar o valor, e o botão REC para diminuir o valor.

A data e a hora podem ser exibidas no modo de pré-visualização. Use o botão FOTO ou o botão REC para alternar entre exibição habilitada e desabilitada.

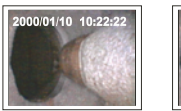

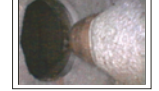

**Exibição ativada Exibição desativada**

Confirme a escolha, e feche este menu, pressionando OK.

#### **Idioma**

Selecione LANGUAGE no menu, aperte o botão OK. Selecione o idioma desejado, usando os botões PARA CIMA e PARA BAIXO, e confirme com o botão OK.

#### **Formato de vídeo**

Selecione VIDEO FORMAT no menu, aperte o botão OK. Selecione o formato de vídeo desejado (NTSC ou PAL) usando os botões PARA CIMA e PARA BAIXO. Confirme com o botão OK.

#### **Desligamento automático**

Selecione AUTO POWER OFF no menu, aperte o botão OK. Selecione o tempo desejado para o desligamento automático - 5, 10, 15, 30 minutos, ou Disable (desabilitado) usando os botões PARA CIMA e PARA BAIXO. Confirme com o botão OK.

#### **Digital zoom**

In preview mode, the picture can be magnified on the screen to clearly display details. The digital zoom can magnify the image up to 2 times.

Navigate to DIGITAL ZOOM and press OK.

Press UP and DOWN to select the required magnifying ratio.

The current ratio is displayed on the screen. The maximum ratio is 2 times.

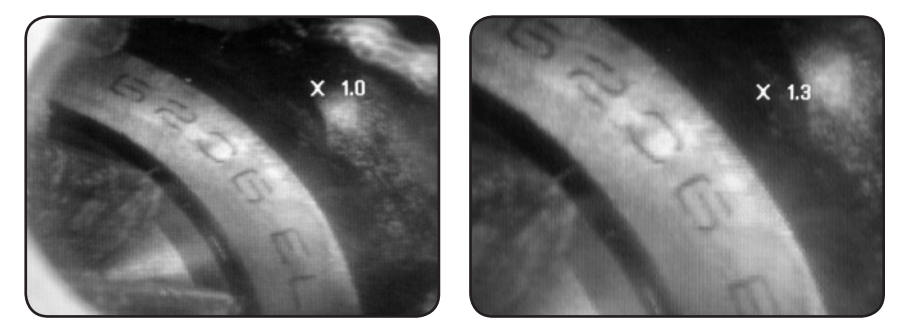

Only the original picture can be saved on the SD card. (see 4.)

#### **Mirror**

In preview mode, the picture displayed can be mirrored horizontally or vertically, or rotated to accommodate the needs for inspection.

This is particularly required when using the 90° side view mirror.

Navigate to MIRROR and select the required changes to be done on the picture. Press OK to validate.

Please note that only the original picture can be saved on the SD card. (see 4.).

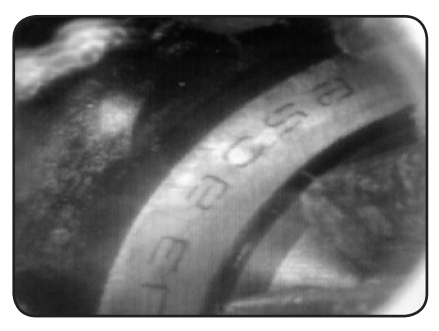

*Disable: Displays the original picture Folding: Rotates the image by 180°*

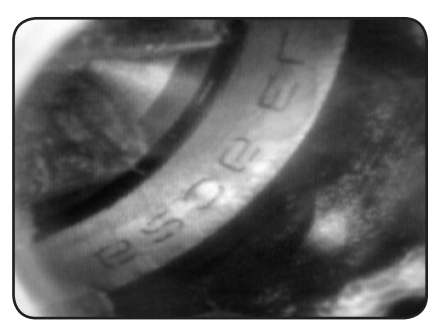

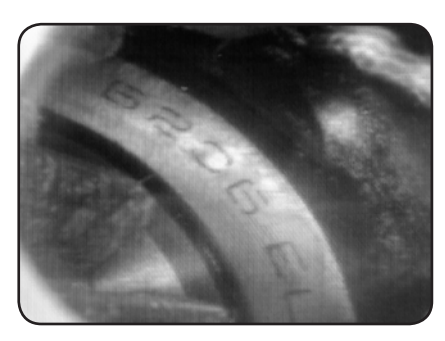

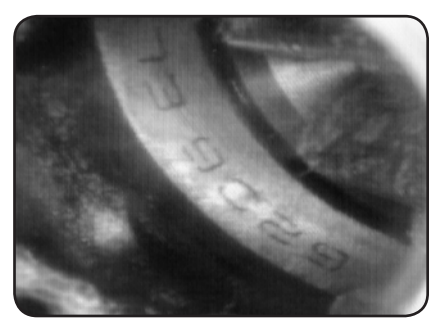

*Horizontal: Mirrors the image in the horizontal plane*

*Vertical: Mirrors the image in the vertical plane*

# **4. Gravação, visualização e transferência de fotos e vídeos**

#### **Gravação de fotos**

No modo de câmera, pressione o botão FOTO para tirar uma fotografia.

A fotografia é guardada no cartão SD em formato JPG com um nome de arquivo gerado em ordem numérica. Por exemplo IMG00001.JPG.

#### **Gravação de vídeos**

No modo de câmera, pressione o botão VIDEO para gravar um vídeo. O ícone vídeo é mostrado no canto superior direito.

Para interromper a gravação, pressione o botão VIDEO novamente. O ícone de vídeo desaparece. A tela passa para o modo de câmera.

O vídeo é guardado automaticamente no cartão SD em asf com um nome de arquivo gerado em ordem numérica. Por exemplo IMG00002.ASF

#### **Visualizar e apagar fotos e vídeos gravados**

Estando no modo de câmera, pressione o botão PARA CIMA ou PARA BAIXO, e a última foto ou imagem será exibida. Pressione os botões PARA CIMA e PARA BAIXO para localizar a foto ou o vídeo que deseja visualizar.

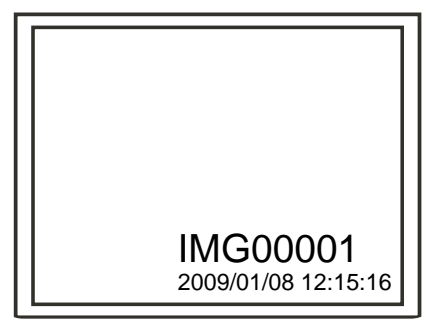

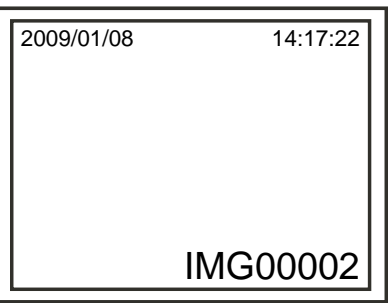

 *Exibição de foto salva*

 *Exibição de vídeo salvo*

Para reproduzir o vídeo, pressione o botão Fotografar. Pressione o botão fotografar novamente para fazer uma pausa.

Para reverter para o modo de câmera, pressione o botão ESC.

Para apagar uma foto salva, pressione o botão OK ao mesmo tempo que ele é exibido. Para apagar um vídeo guardado, certifique-se que o vídeo não está no modo de reprodução, pressione o botão OK. Será exibido um menu para o apagamento. Alterne entre as opções YES (Sim) e NO (Não) usando os botões PARA CIMA e PARA BAIXO. Pressione o botão OK para confirmar.

#### **Saída para vídeo**

Esta função permite que imagens "ao vivo" ou fotos e vídeos gravados sejam exibidos em uma tela de TV. Em primeiro lugar, certifique-se de que o formato de vídeo esteja configurado corretamente para o sistema de TV usado (PAL ou NTSC). Veja a seção do Menu de Configuração. Conecte o cabo preto de vídeo à unidade de exibição, ao conector para exibição em uma tela de TV. Certifique-se de que a outra extremidade do cabo de vídeo esteja bem conectada à televisão. Pressione o botão OK para selecionar as opções do menu, selecione Video Output (saída de vídeo) e pressione o botão OK. A tela da unidade de exibição ficará escura, e a exibição será feita na tela da TV. Pode-se transferir a imagem de volta à unidade de exibição, usando a mesma função de seleção.

Observação: A função irá detectar automaticamente se o cabo de vídeo já estiver inserido no conector de saída para a TV. Se o cabo de vídeo não estiver inserido, a imagem será exibida na unidade de exibição.

#### **Transferência de fotos e vídeos a um PC**

O computador deve ter como sistema operacional o MS Windows TM 2000, ou posterior.

Ligue o dispositivo TKES 1S. Conecte o cabo USB à unidade de exibição e ao computador. Procure o drive com os arquivos do cartão SD, ele deverá se parecer à figura seguinte:

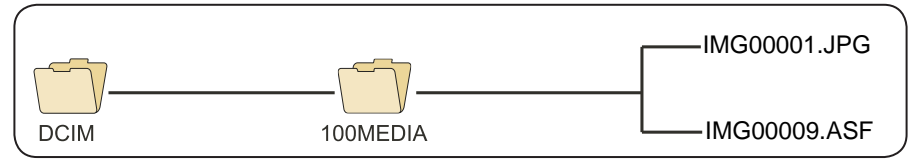

Os arquivos podem, então, ser transferidos para o PC, e nele visualizados. De modo geral, em um PC com sistema operacional MS Windows TM 2000 ou posterior, com Windows TM Media Player, não é necessário nenhum software especial para exibir os arquivos JPG e ASF.

# **5. Solução de problemas**

Não há imagem no visor, depois de ligado o dispositivo:

A bateria está descarregada. Conecte a unidade de exibição ao adaptador para energia elétrica, e recarregue as baterias. O TKES 1S pode ser usado quando conectado à fonte de corrente alternada.

Não há imagem no visor, somente palavras no monitor LCD, depois de ligado o dispositivo: Verifique se o tubo de inserção está conectado corretamente à unidade de exibição.

Não é possível tirar fotos nem gravar vídeos:

cartão SD não está presente, ou está inserido de modo inadequado, ou não contém mais espaço para gravações, ou está defeituoso. Verifique a presença do cartão SD, verifique a inserção do cartão SD, veifique a capacidade do cartão SD, verifique se o cartão SD está defeituoso (verifique se o cartão SD funciona em outros dispositivos).

Interrupção no funcionamento:

Quando todas as funções ficarem congeladas ou estiverem inoperantes, insira uma agulha isolada no orifício na parte traseira da unidade principal. O sistema se reiniciará automaticamente.

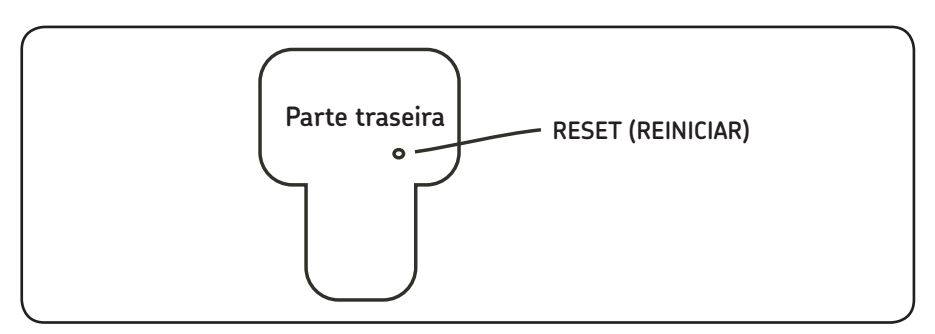

# **6. Informações técnicas**

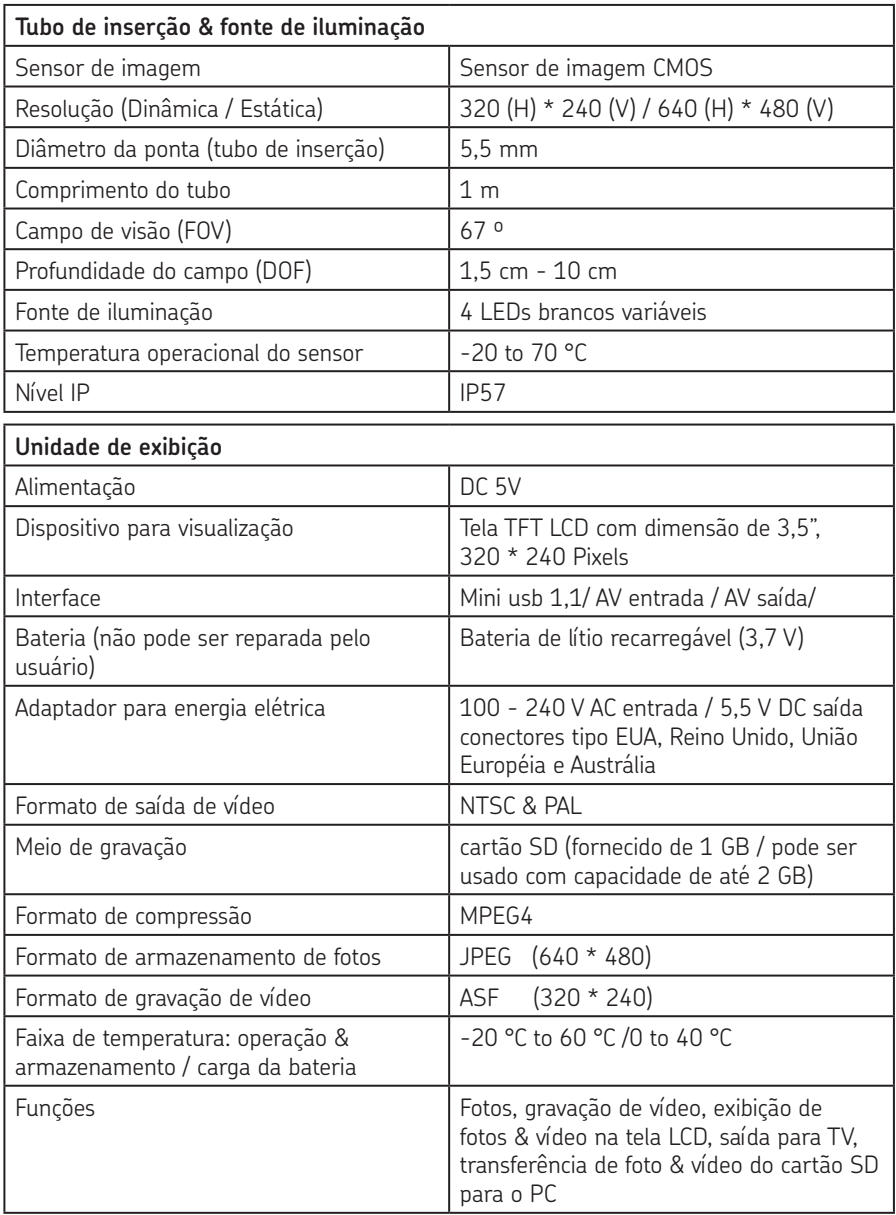

# **7. Peças de reposição e acessórios**

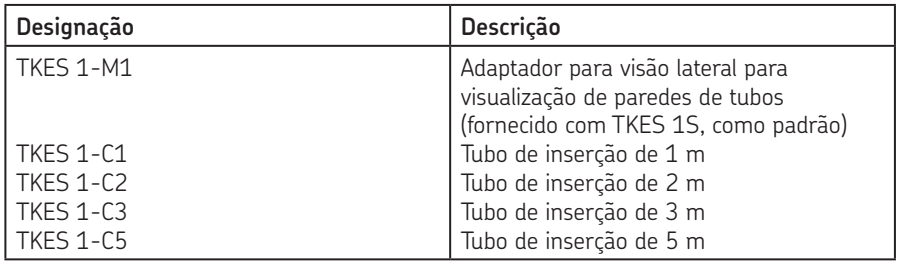

O conteúdo dessa publicação é de autoria do editor e não pode ser reproduzido sem prévia permissão. Todos os cuidados foram tomados para garantir as informações contidas nessa publicação, porém a SKF não assume qualquer responsabilidade por erro ou omissão contida na publicação.

#### SKF Maintenance Products

*© SKF Group 2010/10*

www.mapro.skf.com www.skf.com/mount

#### MP5379PT

® SKF is a registered trademark of the SKF Group.

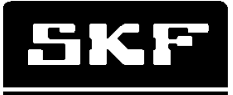

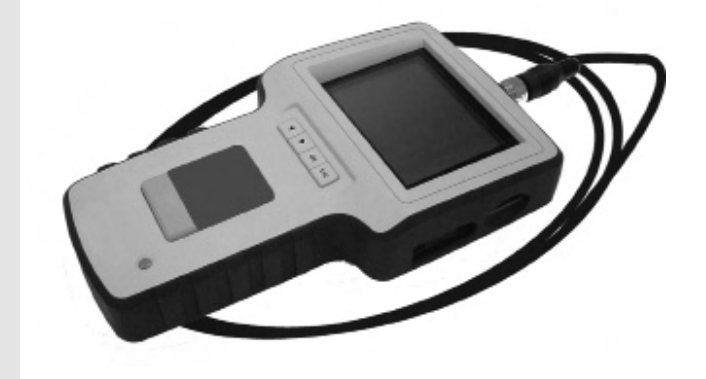

# **SKF TKES 1S**

Brugervejledning

#### Indholdsfortegnelse

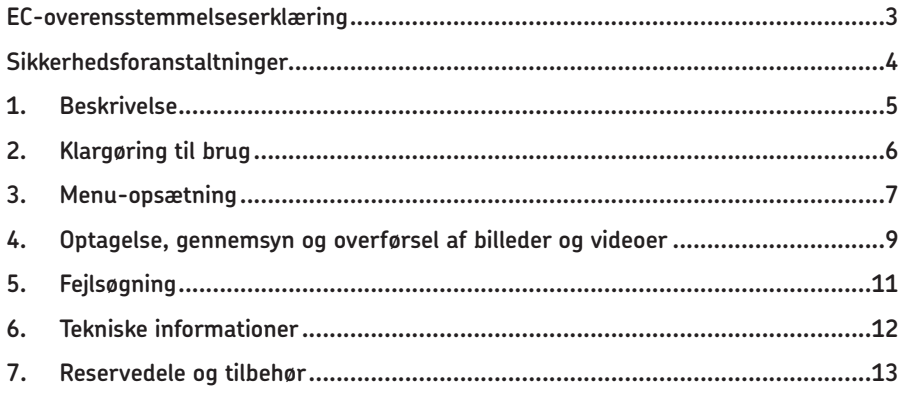

# Vi, SKF Maintenance Products, Kelvinbaan 16, 3439 MT Nieuwegein, Holland, erklærer hermed, at **SKF Endoscope. TKES 1S**

**EC-overensstemmelseserklæring**

Er konstrueret og fremstillet i overensstemmelse med EMC standarder: EN 61326:1997+A1:1998+A2:2001+A3:2003 Klasse A EN 61000-3-2:2006 (ikke relevant) EN 61000-3-3:1995+A1:2001+A2:2005 (ikke relevant) EN 61326:2006 EN 61000-4-2:1995 EN 61000-4-2:1996

Holland, Juni 2008

Sébastien David Chef for produktudvikling og kvalitet

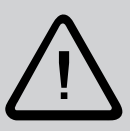

#### **Sikkerhedsforanstaltninger**

#### **Advarsel**

- Dette instrument må ikke bruges til medicinske eller veterinære formål.
- Lad være at ændre eller skille enheden ad.
- Brug ikke denne genstand i eksplosive omgivelser.

#### **Forsigtig**

- Hold dette instrument ude af børns rækkevidde.
- Kig ikke direkte ind i objektivlinsen for enden af indsætningsrøret, dit syn kan blive alvorligt skadet.
- Prøv ikke med magt at bøje, vride eller forlænge indsætningsrøret.
- Kraftige slag mod instrumentet kan resultere i brud på objektivlinsen (lavet af glas) og spidsen af indsætningsrøret.
- Brug eller opbevar ikke instrumentet ved temperaturer højere end 60 °C eller lavere end -20 °C.
- Brug ikke dette instrument i direkte sollys.
- Opbevar instrumentet på et tørt og tilstrækkeligt ventileret sted.
- Hold instrumentet væk fra syrer eller basiske væsker, olie eller benzin, og brug det ikke i omgivelser, der indeholder den slags dampe.
- Fiern ikke SD Memory Card, når data bliver saved til kortet. Det kan forårsage, at data mistes, eller at kortet beskadiges.

## **1. Beskrivelse**

SKF Endoscope TKES 1S er et kompakt håndholdt instrument, der gør det muligt for brugeren at se områder i applikationen, hvor man normal ikke kan se med det blotte øje. TKES 1S leveres med en solid bæretaske og består af en displayenhed, kikkertslange, hoved-adapter og sideperspektiv-adapter. Displayenheden med sin 3.5" vidvinkel TFT LCD skærm er i stand til at vise, opbevare og genspille fotografier og videobilleder. Billeder kan også vises direkte på en tv-skærm eller opbevares og overføres til en PC til senere gennemsyn. Displayenheden er strømforsynet af genopladelige Lipolymer batterier, og en multi-volt oplader er inkluderet. Det 1 m lange kikkertslange har en spids på kun 5,5 mm, som er udstyret med en kraftig variabel lysdiode (der findes andre længder, se også: Reservedele og tilbehør (sektion 7)).

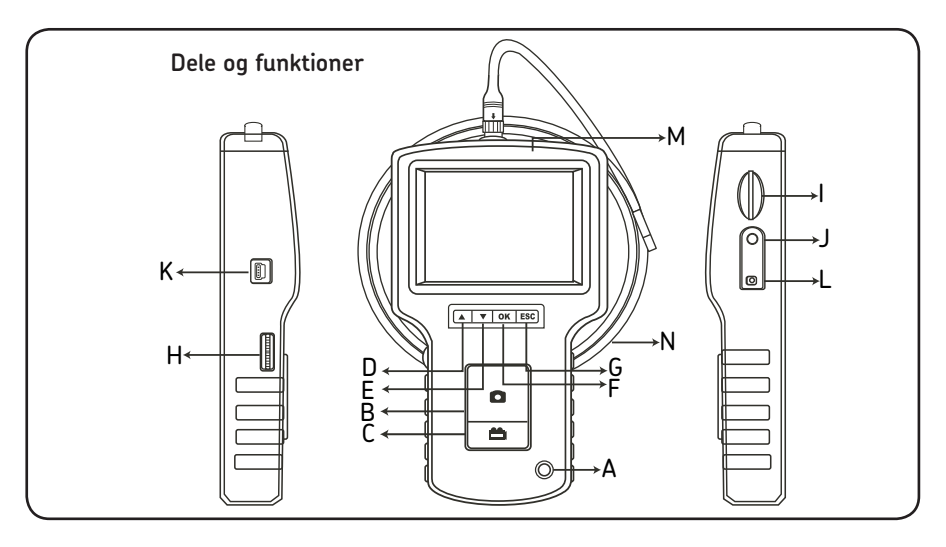

- A. POWER button (AFBRYDER)
- B. PHOTO button (FOTO)
- C. REC button
- D. UP button (OP knap)
- E. DOWN button (NED knap)
- F. OK button
- G. Escape
- H. Lysdiode styrkejustering
- I. SD åbning
- J. TV UD-stik
- K. USB-stik
- L. DC IND-stik
- M. Display enhed
- N. Indsætningsrør

TKES 1S leveres med følgende tilbehør:

- USB-ledning: muliggør forbindelse til PC for nem fil-overførsel og vedligehold.
- Videokabel: forbinder displayenheden til TV.
- Strømforsyning: gør det muligt at genoplade displayenhedens batterier.
- 1 GB SD-kort: Til opbevaring af billeder og videoer. Se også: Klargøring til brug (sektion 2), vejledning i at indsætte kortet.
- TKES 1-M1: 90º sideperspektiv-adapter.

# **2. Klargøring til brug**

Når det er i brug første gang er det vigtigt, at SD-kortet er indsat som vist her:

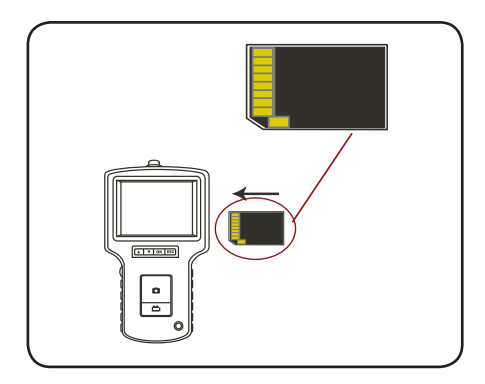

Forbind kikkertslangen til displayenheden som vist på billedet og stram låsemanchetten:

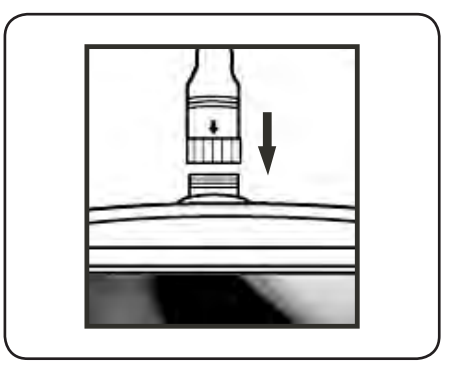

Tryk på AFBRYDER knappen i 3-5 sekunder for at tænde for displayenheden. Opstartsbilledet vises kort på skærmen

efterfulgt af statusbilledet i fem sekunder:

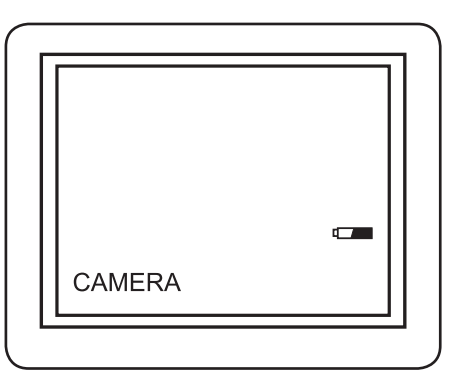

Statusbilledet viser kapaciteten for SD-kortet og de interne batterier. Hvis TKES 1S er blevet opbevaret, urørt længe, kan det ske, at skærmen ikke tænder. Den mest sandsynlige grund til det er, at batterierne er blevet afladede. Brug strømforsyningen til at genoplade batterierne.

På skærmen kan man se et "live" billede. Det er kamera-indstillingen.

Det anbefales kraftigt at sætte TKES 1S op rigtigt, inden den tages i brug første gang. Fortegnelsen over gemte billeder og videoer er baseret udelukkende på dato og tid. Andre parametre, hvis de bliver indstillet inden første brug, kan lette anvendelse af TKES 1S fremover.

Tryk på AFBRYDER knappen i 3-5 sekunder for at tænde for displayenheden.

Sideperspektiv-adapteren, der følger med, er ideel til at se indersiden af rør med. For at sætte sideperspektiv-adapteren på, skal man skrue kromspidsen af kikkertslangen og erstatte den med sideperspektiv-adapteren.

### **3. Menu-opsætning**

- Tænd for enheden. Tjek at kameraindstillingen er aktiveret (dvs. at man kan se et "live" billede).
- Tryk på OK knappen for at få adgang til menuer. Anvend OP eller Ned knappen for at udvælge et punkt på menuen . Tryk OK for at bekræfte.

Følgende valgmuligheder vises:

- Slet alt
- Video output
- Dato / tid opsætning
- Sprog
- Video format
- Auto-sluk
- Digitalt zoom
- Spejl

#### **Slet alt**

Vær meget forsigtig med at vælge denne funktion, idet alt vil blive slettet fra SD-kortet! Naviger til SLET ALT på menuen, tryk OK knappen. Vælg JA eller NEJ ved hjælp af OP eller NED knapperne. Bekræft med OK knappen.

Video ouput (se 4.)

#### **Dato/Tid opsætning**

Tryk på OP knappen & NED knappen for at vælge år/måned/dag eller time/minut/sekund. Tryk på FOTO knappen for at forøge værdien og på REC knappen for at nedsætte værdien.

Dato og tid kan vises i preview image mode. Brug enten FOTO eller REC knappen for at skifte mellem display "TÆND" og "SLUK":

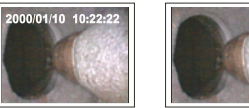

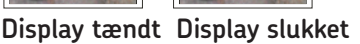

Bekræft valget og gå ud af menuen ved at trykke på OK.

#### **Sprog**

Naviger til SPROG på menuen, tryk OK knappen. Vælg det nødvendige sprog ved at bruge OP eller NED knappen og bekræft med OK knappen.

#### **Videoformat**

Naviger til VIDEOFORMAT på menuen, tryk OK knappen. Vælg det nødvendige videoformat (NTSC eller PAL) ved at bruge OP eller NED knapperne. Bekræft med OK knappen.

#### **Auto-sluk**

Naviger til AUTO-SLUK på menuen, tryk OK knappen. Vælg den nødvendige auto-sluk tid (5, 10, 15, 30 minutter eller Deaktiver) ved brug af OP eller NED knapperne. Bekræft med OK knappen.

#### **Digital zoom**

I preview funktionen, kan billedet forstørres på skærmen, dermed ses flere detaljer. Det digitale zoom kan forstørre billedet op til 2 gange.

Naviger til DIGITAL ZOOM og tryk OK.

Tryk UP og DOWN for at vælge forstørrelsesforhold.

Det aktuelle forhold er vist på skærmen. Maksimum forstørrelse er 2 gange.

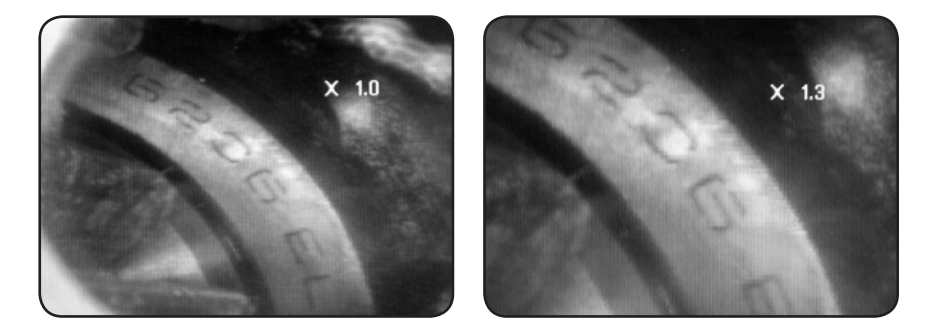

Kun det originale billede kan gemmes på SD kort (se 4.).

#### **Spejl**

I preview funktionen, kan billedet vises spejlvendt horisontalt, vertikalt eller roteret for at tilpasses behovene ved inspektionen.

Dette er nødvendigt, især når der anvendes 90° side view spejl.

Naviger MIRROR/spejl og vælg de ønskede ændringer til billedet.

Tryk OK for bekræftelse.

Bemærk, at det kun er det originale billede, som kan gemmes på SD kortet (se 4.).

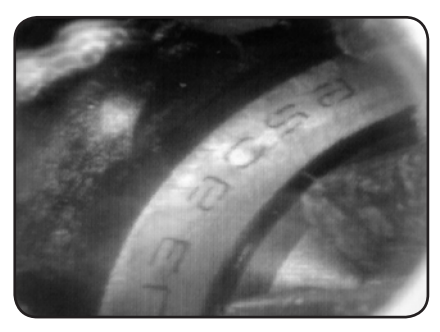

*Disable: Viser det originale billede Folding: Roterer billedet 180°*

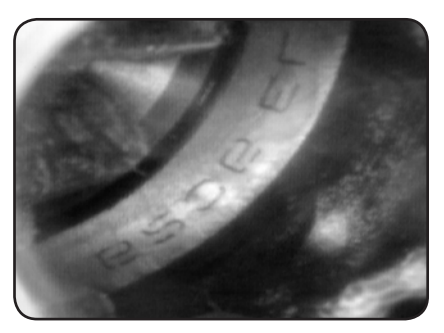

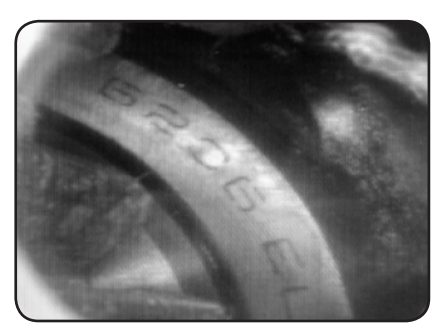

*Horizontal: Spejler billedet horisontalt Vertical: Spejler billedet vertikalt*

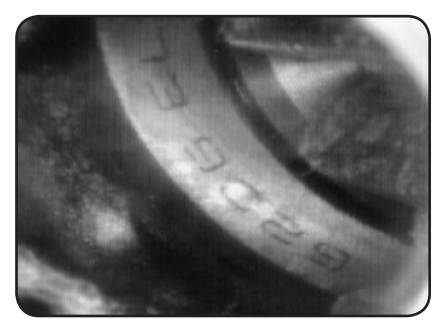

# **4. Optagelse, gennemsyn og overførsel af billeder og videoer**

#### **Optagelse af billeder**

På kameraindstillingen, tryk på FOTO knappen for at tage et billede. Det kan også tages billeder når en video er sat på pause.

Billedet er gemt på SD kortet i jpg format med et filnavn, som er nummereret. fortløbende. F.eks. IMG00001.JPG.

#### **Optagelse af videoer**

På kameraindstillingen, tryk på VIDEO knappen for at optage en video. Video ikonet er vist i øverste højre hjørne.

For at stoppe optagelsen, tryk på VIDEO knappen igen. Video-ikonet forsvinder. Displayet går tilbage til kameraindstillingen.

Videoen er automatisk gemt på SD kortet i et asf format med et filnavn, som er nummereret fortløbende. F.eks. IMG0002.ASF.

#### **Gennemgang og sletning af opbevarede billeder og videoer**

På kameraindstillingen, tryk på OP eller NED knappen, og det sidste foto eller video vises. Tryk på OP eller NED knapperne for at navigere til billedet eller videoen, der skal gennemgås.

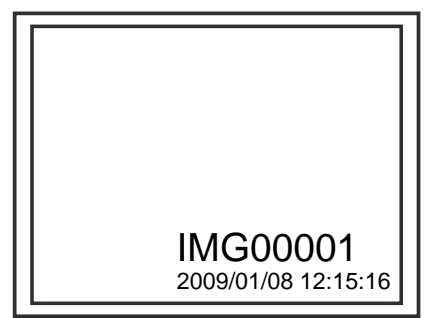

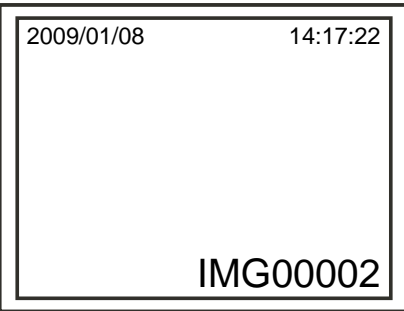

 *Display, gemte foto*

 *Display, gemte video*

For at afspille videoen, tryk på fotoknappen, Tryk på fotoknappen igen ved pause.

For at gå tilbage til Kameraindstillingen, tryk ESC knappen.

Slet gemte foto. Tryk på OK knappen så længe det er vist på skærmen. Slet gemte video, Sørg for at videoen ikke er i play-mode. Tryk på Ok knappen. En slette-menu vises. Skift mellem Ja og Nej valgmulighederne ved hjælp af OP og NED knapperne. Tryk OK knappen for at bekræfte.

#### **Video ouput**

Denne funktion tillader levende billeder eller opbevarede billeder og videoer at blive vist på en tv-skærm eller projektor. Vær først sikker på at Videoformatet er tilsluttet korrekt til for tvsystemet (PAL eller NTSC). (Se Menu opsætningssektionen.).

Tilslut det sorte videokabel til displayenhedens TV-ud-stik. Vær sikker på at den anden ende af videokablet er tilsluttet til tv'et eller projektoren.

Tryk på OK knappen for at vælge menu options, vælg Video Output og tryk på OK knappen. Skærmen på displayenheden bliver sort og displayet vises på tv'et. Du kan sende skærmbilledet tilbage til displayenheden ved at bruge den samme funktion.

Bemærk: Funktionen vil automatisk opdage om videokablet allerede er tilsluttet TV UD stikket. Hvis videokablet ikke er sat i, vil skærmbilledet gå tilbage til display enheden.

#### **Overførsel af billeder og videoer til en PC**

Computeren skal anvende MS WindowsTM 2000 eller senere udgave.

Tænd for TKES 1S. Tilslut USB-kablet til displayenheden og computeren. Find det drev, der har SD-kort filer, det skulle ligne følgende figur:

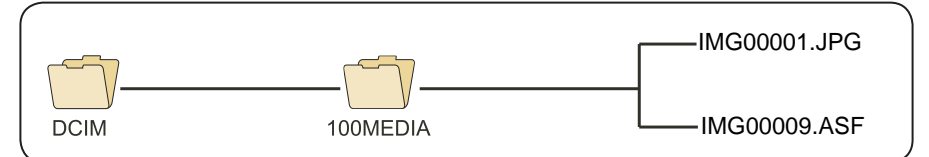

Filerne kan så overføres eller gennemses på PC'en. Generelt, når en PC bruger MS WindowsTM 2000 eller senere udgave med WindowsTM Media spiller, kræves der ikke noget særligt software for at vise JPG og ASF filer.

# **5. Fejlsøgning**

Der er ikke noget billede på skærmen, selv om den er tændt:

Batteriet er fladt. Tilslut den medfølgende strømforsyning til displayenheden og genoplad batterierne. TKES 1S kan ikke benyttes, når den er tilsluttet vekselstrøm.

Ikke noget billede, kun ord på LCD skærmen, efter den er tændt: Undersøg om kikkertslangen er rigtigt forbundet med displayenheden.

Ikke i stand til at tage billeder eller optage video:

Der er ikke noget SD-kort; det er sat forkert i, er fuldt eller virker ikke. Tjek om der er et SD-kort, tjek hvordan det er sat i, tjek SD kapaciteten, tjek om SD-kortet ikke virker (tjek om SD-kortet virker i andre anordninger).

Lukning:

Hvis alle funktioner fryser fast eller holder op med at fungere, så stik en isoleret nål ind i hullet bag hovedenheden. Systemet vil da starte op igen automatisk.

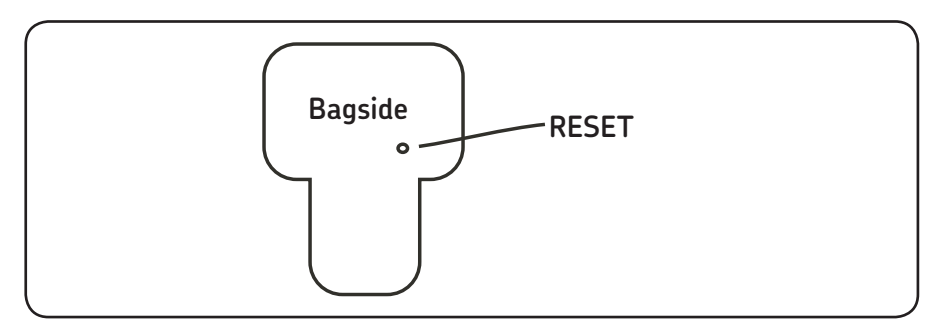

# **6. Tekniske informationer**

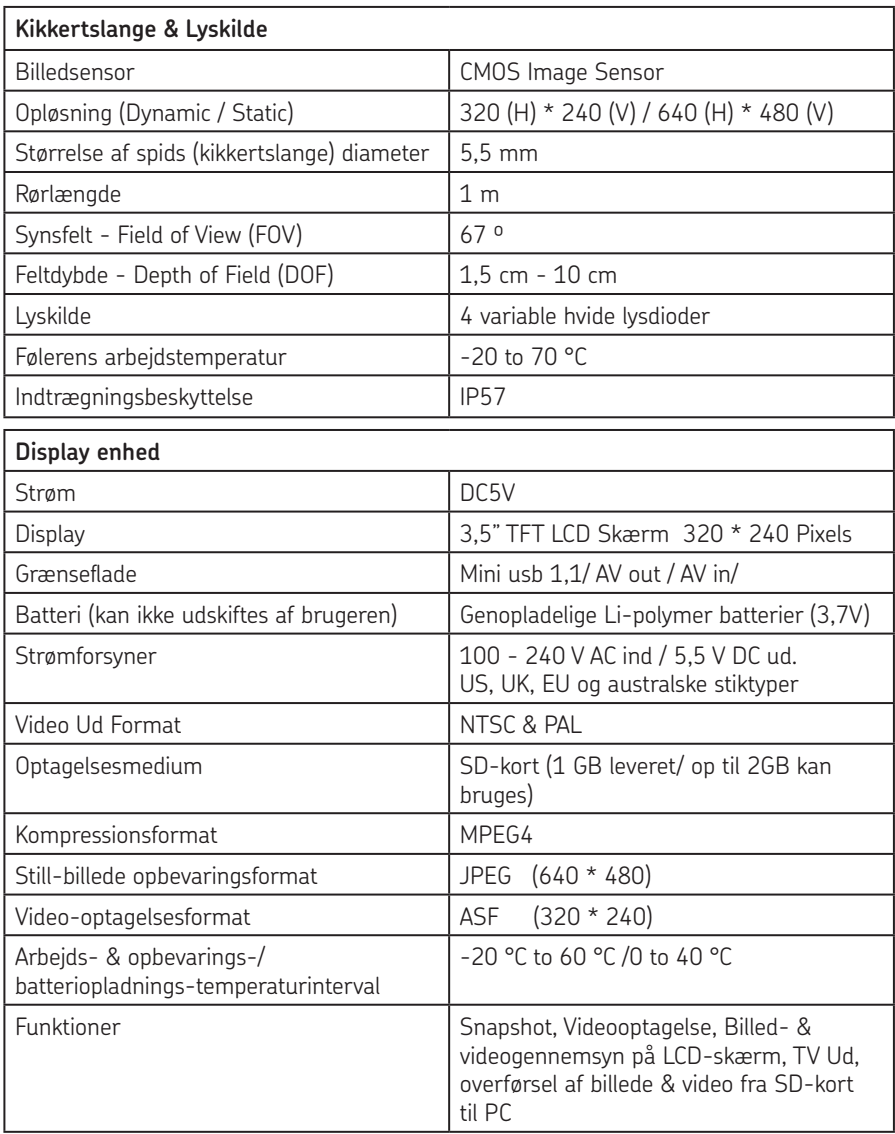

# **7. Reservedele og tilbehør**

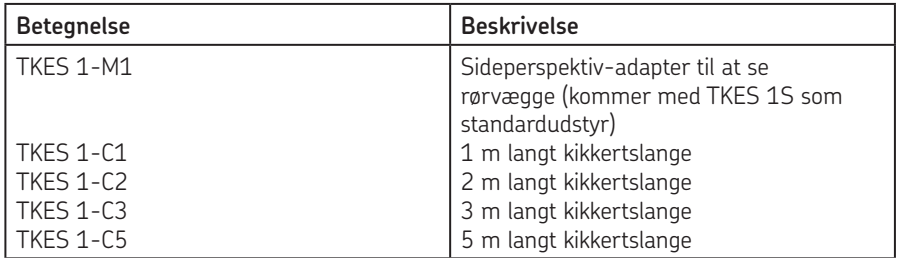

I overensstemmelse med vor politik for kontinuerlig udvikling af vore produkter forbeholder vi os ret til at ændre på hvilken som helst af de i brochuren nævnte specifikationer, uden at meddel e dette i forvejen. Desuden tages der forbehold for eventuelle trykfejl.

#### SKF Maintenance Products

*© SKF Group 2010/08*

www.mapro.skf.com www.skf.com/mount

#### MP5379DA

® SKF is a registered trademark of the SKF Group.
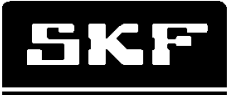

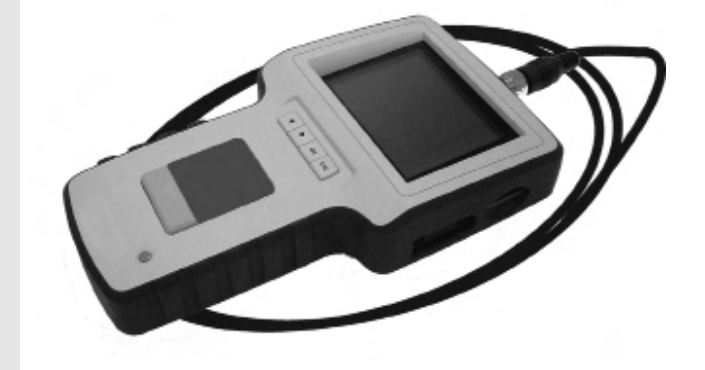

# SKF TKES 1

Käyttöohje

#### Sisällysluettelo

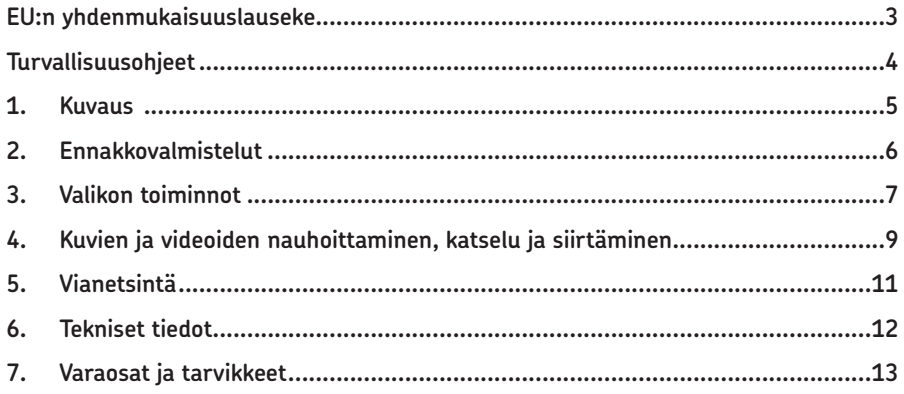

#### **EU:n yhdenmukaisuuslauseke**

Me, SKF:n kunnossapitotuotteet-osasto, Kelvinbaan 16, 3439 MT Nieuwegein, vakuutamme, että

#### **SKF:n Endoskooppi TKES 1S**

on suunniteltu ja valmistettu seuraavien EMC-standardien mukaisesti: EN 61326:1997+A1:1998+A2:2001+A3:2003 luokka A EN 61000-3-2:2006 (N/A) EN 61000-3-3:1995+A1:2001+A2:2005 (N/A) EN 61326:2006 EN 61000-4-2:1995 EN 61000-4-2:1996

Hollannissa, kesäkuu 2008

Sébastien David Tuotekehitys- ja laatupäällikkö

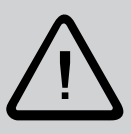

#### **Turvallisuusohjeet**

#### **Varoitukset**

- Tätä laitetta ei pidä käyttää lääketieteellisiin eikä eläinlääketieteellisiin tarkoituksiin.
- Laitteen kokoonpanoa ei saa muunnella eikä sitä saa purkaa osiin.
- Laitetta ei saa käyttää räjähdysalttiissa ympäristössä.

#### **Varotoimet**

- Pidä laite poissa lasten ulottuvilta.
- Älä katso suoraan kaapelin päässä olevaan objektiiviin, koska siitä saattaa aiheutua silmillesi vakava vaara.
- Älä taivuta, väännä tai venytä kaapelia väkisin.
- Laitteeseen kohdistuva voimakas isku saattaa johtaa kaapelin päässä olevan, lasista valmistetun objektiivin rikkoutumiseen.
- Laitteen käyttö- ja varastointilämpötila-alue on -20 °C +60 °C.
- Älä altista laitetta suoraan auringonpaisteeseen.
- Laitteen varastointiolosuhteitten tulee olla kuivat ja riittävästi ilmastoidut.
- Älä altista laitetta happamille tai emäksisille nesteille, öljylle tai bensiinille, äläkä käytä sitä tiloissa, joiden ilmassa on näiden nesteiden höyryä.
- Älä poista SD-muistikorttia tallennuksen aikana. Tallennettava tieto saattaa hävitä tai kortti vahingoittua.

### **1. Kuvaus**

SKF:n endoskooppi TKES 1S on kompakti, kädessä pidettävä laite, jonka avulla käyttäjä voi tarkastella ahtaissakin tiloissa kohteita, jotka eivät ole paljain silmin nähtävissä. TKES 1S toimitetaan tukevassa kantolaukussa, joka sisältää näyttölaitteen, joustavan kaapelin, kamerapään ja sivupeilin. Näyttölaitteessa on 3,5 tuuman TFT LCD -laajakulmaruutu, ja sillä voidaan katsella, tallentaa ja tarkastella valokuvia ja videootoksia. Kuvat ovat nähtävissä suoraan ruudulta tai ne voidaan tallentaa ja siirtää PC:lle myöhemmin tarkasteltaviksi. Näyttölaitteessa on uudelleen ladattavat Li-polymeeriparistot sekä laturi. Joustava kaapeli on yhden metrin mittainen ja siinä 5,5 mm:n sondi, jossa on tehokas, muunneltavissa oleva LED-valo. Muita pituuksia saatavanan, katso kohta 7. Varaosat ja tarvikkeet.

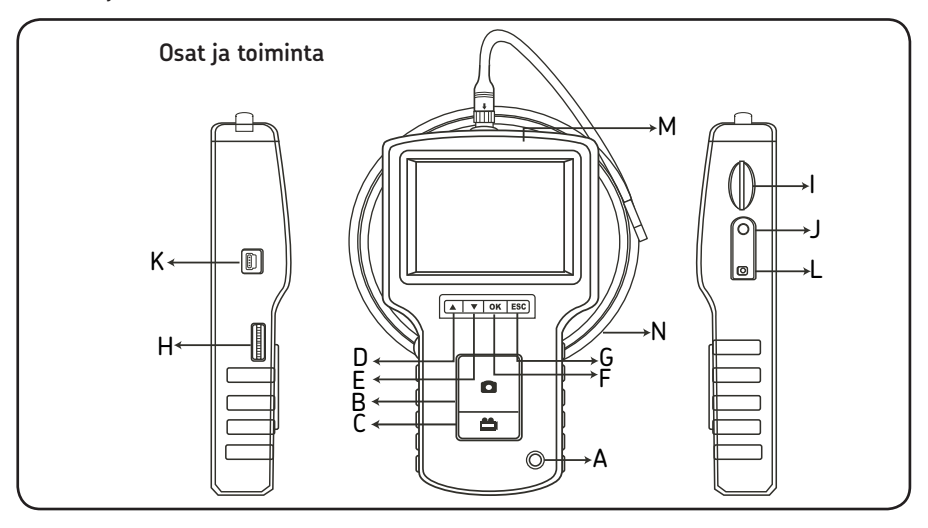

- A. POWER button (Virtakytkin)
- B. PHOTO button (Kuvanäppäin)
- C. REC button (Nauhoitusnäppäin)
- D. UP button (Nuoli ylös -näppäin)
- E. DOWN button (Nuoli alas -näppäin)
- F. OK button (OK-näppäin)
- G. Escape (Poistu)
- H. LED intensity adjustment (LED-valon voimakkuuden säätö)
- I. SD slot (SD-muistikortin paikka)
- J. TV OUT jack (TV OUT -liitäntä)
- K. USB jack (USB-liitäntä)
- L. DC IN jack (DC-virransyöttö)
- M. Display unit (Näyttöyksikkö)
- N. Insertion tube (Kaapeli)

TKES 1S -endoskoopin mukana toimitetaan seuraavat lisätarvikkeet:

- USB-kaapeli: mahdollistaa PC-liitännän tiedostojen siirtoa ja ylläpitoa varten.
- Videokaapeli: yhdistää näyttöyksikön televisioon.
- Virta-adapteri: mahdollistaa näyttöyksikön paristojen uudelleen latauksen.
- 1GB SD-muistikortti: kuvien ja videoiden tallentamiseen. Katso kappaleesta 2 "Ennakkovalmistelu" kortin käyttöohjeet.
- TKES 1-M1: sivupeili 90º.

## **2. Ennakkovalmistelut**

Ensimmäisellä käyttökerralla on tärkeätä, että SD-muistikortti asetetaan paikalleen kuvan osoittamalla tavalla:

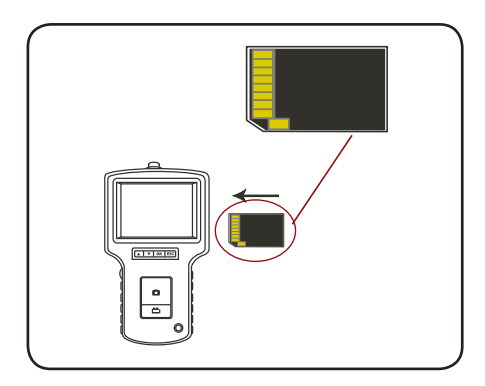

Yhdistä kaapeli näyttöyksikköön kuvan osoittamalla tavalla ja kiristä sen lukitusrengas:

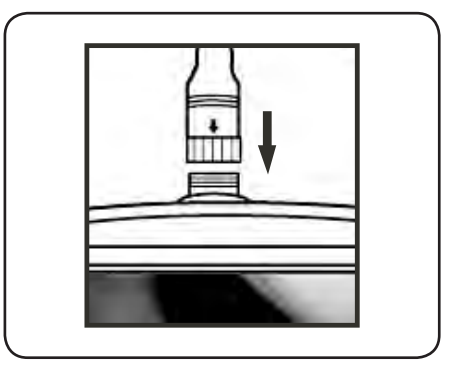

Käynnistääksesi näyttöyksikön paina POWER-kytkintä 3 - 5 sekuntia. Käynnistysruutu ilmestyy näkyviin hetkeksi, ja sitä seuraa näyttöyksikön tilasta kertova ruutu, joka säilyy näytöllä 5 sekuntia.

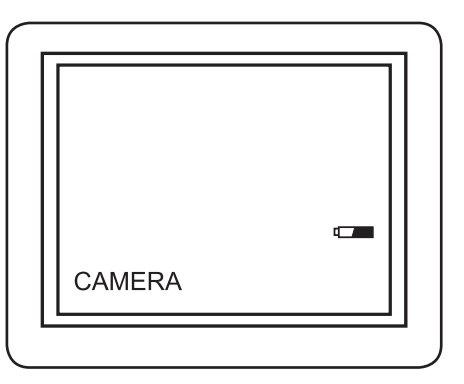

Tilasta kertova ruutu näyttää SD-kortin ja paristojen kapasiteetin. Jos TKES 1S on ollut varastoituna pitkään, voi olla, ettei näyttö mene päälle. Todennäköisin syy on, että paristot ovat tyhjentyneet. Lataa paristot laturilla.

Käyttäjä voi katsella "elävää" kuvaa suoraan näyttöruudulta kameratoiminnon ollessa valittuna.

On erittäin tärkeätä varmistaa, että TKES 1S:ssä on oikeat asetukset ennen ensimmäistä käyttökertaa. Tallennettujen kuvien ja videoiden indeksointi perustuu ainoastaan päiväykseen ja kellonaikaan. Myös muiden parametrien asetus ennen käyttöönottoa helpottaa endoskoopin tulevaa toimintaa.

Paina POWER-kytkintä 3 - 5 sekuntia sammuttaaksesi näyttöyksikön.

Laitteen mukana oleva sivupeili helpottaa putkien seinämien tarkastelua. Irrota kromipää kaapelista ja kiinnitä sivupeili sen paikalle.

## **3. Valikon toiminnot**

- Käynnistä laite. Varmista, että kameratoiminto on aktiivinen eli ruudulta voi katsella "elävää" kuvaa.
- Paina OK-näppäintä päästäksesi päävalikkoon. Käytä UP- ja DOWN-näppäimiä siirtyäksesi haluamaasi alivalikkoon. Vahvista valintasi painamalla OK-näppäintä.

Päävalikon sisältö on seuraava:

- Delete all (Poista kaikki)
- Video output (Videon ulostulo)
- Date / time setup (Päiväyksen ja kellonajan asetus)
- Language (Kielivalinta)
- Video format (Videoformaatti)
- Auto power off (Automaattinen virrankatkaisu)
- Digital zoom (Digitaalinen zoomaus)
- Mirror (Peili)

#### **Poista kaikki**

Ole varovainen tämän valinnan kanssa, koska se poistaa kaikki tiedot SD-kortilta! Siirry kohtaan DELETE ALL päävalikossa ja paina OK. Valitse YES tai NO UP- ja DOWNnäppäimillä. Vahvista valintasi painamalla OK-näppäintä.

#### **Videon ulostulo (ks. 4.)**

#### **Päiväyksen ja kellonajan asetus**

Valitse vuosi/kuukausi/päivä sekä tunnit/minuutit/sekunnit UP- ja DOWN-näppäimillä. PHOTO-näppäimellä voit suurentaa päiväystä ja kellonaikaa ja REC-näppäimellä pienentää niitä.

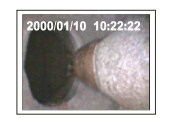

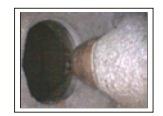

**Näyttö päälle Näyttö pois päältä**

Vahvista valintasi ja poistuminen näytöstä painamalla OK.

#### **Kielivalinta**

Siirry valikossa LANGUAGE-kohtaan ja paina OK. Valitse haluamasi kieli UP- ja DOWNnäppäimilla ja vahvista valinta painamalla OK.

#### **Videoformaatti**

Siirry VIDEO FORMAT -kohtaan päävalikossa ja paina OK. Valitse haluamasi videoformaatti (NTSC tai PAL) UP- ja DOWN-näppäimillä ja paina OK.

#### **Automaattinen virrankatkaisu**

Siirry AUTO POWER OFF -kohtaan päävalikossa ja paina OK. Valitse automaattisen virrankatkaisun aika (5, 10, 15, 30 minuuttia tai ota automaattinen virrankatkaisu pois päältä) UP- ja DOWN-näppäimillä ja paina OK.

#### **Digitaalinen zoomaus**

Esikatselutilassa oleva kuva voidaan suurentaa näytölle, jotta yksityiskohdat olisivat helpommin tarkasteltavissa. Digitaalisen zoomauksen avulla kuva voidaan suurentaa jopa kaksi kertaa alkuperäistä suuremmaksi.

Siirry päävalikossa DIGITAL ZOOM -kohtaan ja paina OK. Valitse tarvittava suurennussuhde painamalla UP- ja DOWN-näppäimiä. Valittu suhdeluku ilmestyy näytölle. Maksimisuurennus on kaksinkertainen alkuperäiseen kuvaan verrattuna.

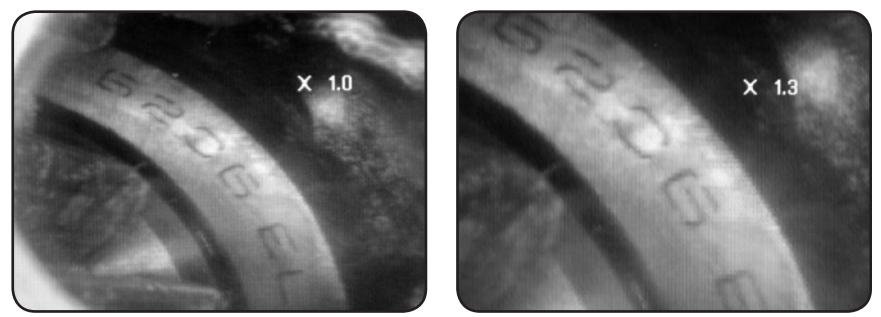

Vain alkuperäinen kuva voidaan tallentaa SD-muistikortille (ks. 4.).

#### **Peili**

Esikatselutilassa olevaa kuvaa voidaan peilata sekä horisontaalisesti että vertikaalisesti. Sitä voidaan myös pyörittää tarkastelun helpottamiseksi. Tämä toiminto on erityisen tarpeellinen käytettäessä 90°:en sivupeiliä. Siirry päävalikossa MIRROR-kohtaan ja valitse kuvaan tehtävät muutokset. Paina OK vahvistaaksesi valintasi.

Huomaa, että vain alkuperäinen kuva voidaan tallentaa SD-muistikortille (ks. 4.).

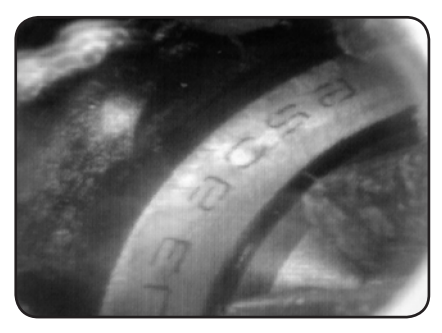

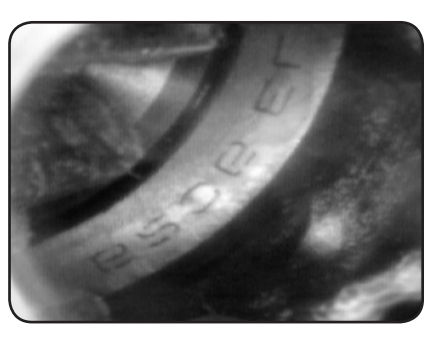

*Toiminto ei ole valittuna: Näyttää alkuperäisen kuvan* 

*Kuvan pyöritys: Pyörittää kuvaa 180°*

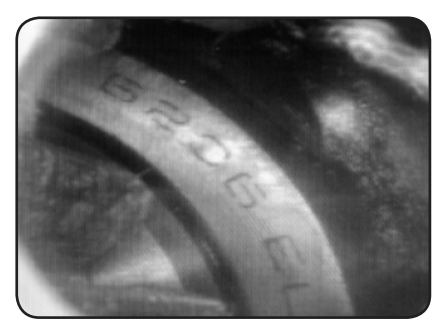

*Horisontaalinen: Heijastaa kuvan vaakatasossa Vertikaalinen: Heijastaa kuvan pystytasossa* 

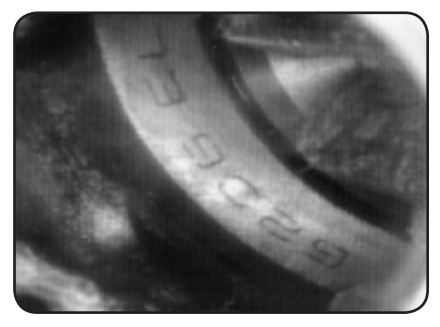

## **4. Kuvien ja videoiden nauhoittaminen, katselu ja siirtäminen**

#### **Kuvien nauhoittaminen**

Kun kameratoiminto on valittuna, paina PHOTO-näppäintä ottaaksesi kuvan. Myös pysäytetystä videosta voidaan ottaa kuva.

Kuva on tallennettu muistikortille jpg-muodossa. Tiedoston nimessä on juokseva järjestysnumero, esim. IMG00001.JPG.

#### **Videoiden nauhoittaminen**

Kun kameratoiminto on valittuna, paina VIDEO-näppäintä kuvataksesi videota. Videokuvake näytetään oikeassa yläkulmassa.

Kun haluat lopettaa kuvaamisen, paina VIDEO-näppäintä uudelleen. Videokuvake häviää näytöltä, joka palaa kameratilaan.

Video tallennetaan automaattisesti muistikortille asf-muodossa. Tiedoston nimessä on juokseva järjestysnumero, esim. IMG00002.ASF.

#### **Tallennettujen kuvien ja videoiden tarkastelu ja poistaminen**

Kun kameratoiminto on valittuna, paina UP- tai DOWN-näppäintä, jolloin viimeisin kuva tai videotallenne ilmestyy näytölle. Siirry UP- ja DOWN-näppäimillä haluamaasi kuvaan tai videotallenteeseen.

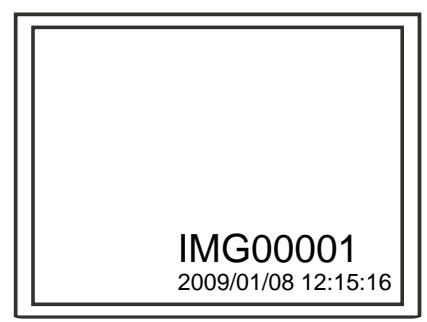

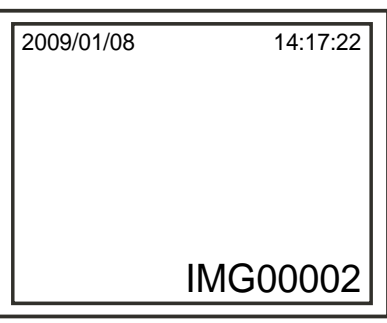

#### *Tallennetun kuvan näyttö*

 *Tallennetun videon näyttö*

Näyttääksesi videon paina kuvanäppäintä. Keskeyttääksesi videon paina kuvanäppäintä uudelleen.

Palataksesi kameratilaan paina ESC-näppäintä.

Poistaaksesi tallennetun kuvan paina OK-näppäintä, kun kuva on näytöllä. Poistaaksesi tallennetun videon, varmista, ettei se ole käynnissä ja paina sitten OK-näppäintä. Näkyviin tulee poistovalikko, jossa voit valita YES- tai NO-vaihtoehdon UP- ja DOWNnäppäimillä. Vahvista painamalla OK.

#### **Videon ulostulo**

Tämän liitännän avulla elävää kuvaa, tallennettuja kuvia ja videoita voidaan näyttää TVruudulla tai heijastaa videotykin kautta valkokankaalle. Varmista ensi, että videoformaatti on yhteensopiva TV-järjestelmän kanssa (PAL tai NTSC). Lisätietoja saat kappaleesta "Valikon toiminnot".

Yhdistä musta videokaapeli näytön TV OUT -liitäntään ja kaapelin toinen pää televisioon tai videotykkiin.

Paina OK-näppäintä päästäksesi päävalikkoon. Valitse VIDEO OUPUT ja vahvista valintasi painamalla OK.

Näyttöyksikön ruutu muuttuu mustaksi ja siinä ollut näkymä siirtyy TV:n ruudulle. Voit siirtää näkymän takaisin näytön ruudulle valitsemalla uudelleen VIDEO OUTPUT.

Huom.: VIDEO OUTPUT -toiminto havaitsee automaattisesti, jos videokaapeli on yhdistetty valmiiksi TV OUT -liitäntään. Jos videokaapelia ei ole yhdistetty, näkymä palautuu näyttöyksikön ruudulle.

#### **Kuvien ja videoiden siirtäminen PC:lle**

PC:n käyttöjärjestelmänä pitää olla MS WindowsTM 2000 tai uudempi.

Käynnistä TKES 1S. Yhdistä näyttöyksikkö ja PC USB-kaapelilla. Etsi levyasema, jolla SDmuistikortin tiedostot ovat. Alla oleva kuva selventää tätä toimenpidettä:

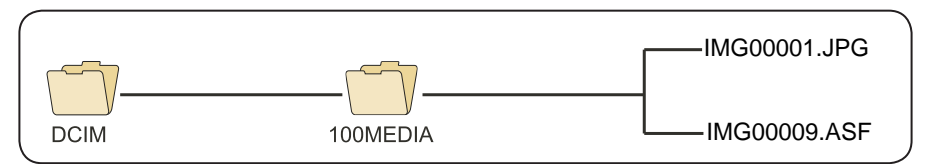

Nyt voit siirtää tiedostot PC:lle ja katsella niitä. PC, jossa on MS WindowsTM 2000 tai uudempi käyttöjärjestelmä sekä WindowsTM Media player, pystyy yleensä näyttämään JPG- ja ASF-muodossa olevia tiedostoja, joten tähän ei tarvita erikoisohjelmaa.

## **5. Vianetsintä**

Endoskoopissa on virta päällä, mutta näytölle ei tule kuvaa: Paristo on tyhjä. Yhdistä näyttöyksikkö virta-adapteriin ja lataa paristot. TKES 1S -endoskooppia voi käyttää, kun se on yhdistetty ac-virtalähteeseen.

Endoskoopissa on virta päällä, mutta LCD-näytössä on vain tekstiä: Tarkista, että kaapeli on yhdistetty näyttöyksikköön oikealla tavalla.

Endoskoopilla ei voi ottaa kuvia eikä nauhoittaa videota:

SD-muistikortti puuttuu, on asetettu sisään väärin, täynnä tai vääränlainen. Tarkista, että kortti on paikallaan, oikein asetettu, tarkista myös sen kapasiteetti ja tyyppi. Tarkista, sopiiko kortti johonkin muuhun laitteeseen.

Laite on jumissa:

Jos kaikki toiminnot ovat jumissa tai muuten toimintakyvyttömiä, työnnä sähköä johtamaton terävä esine, esim. kuulakärkikynä laitteen takaosassa olevaan reikään (reset). Endoskooppi käynnistyy uudelleen.

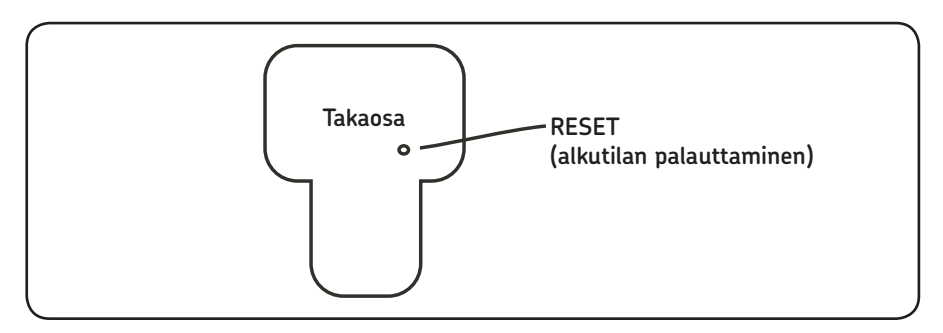

## **6. Tekniset tiedot**

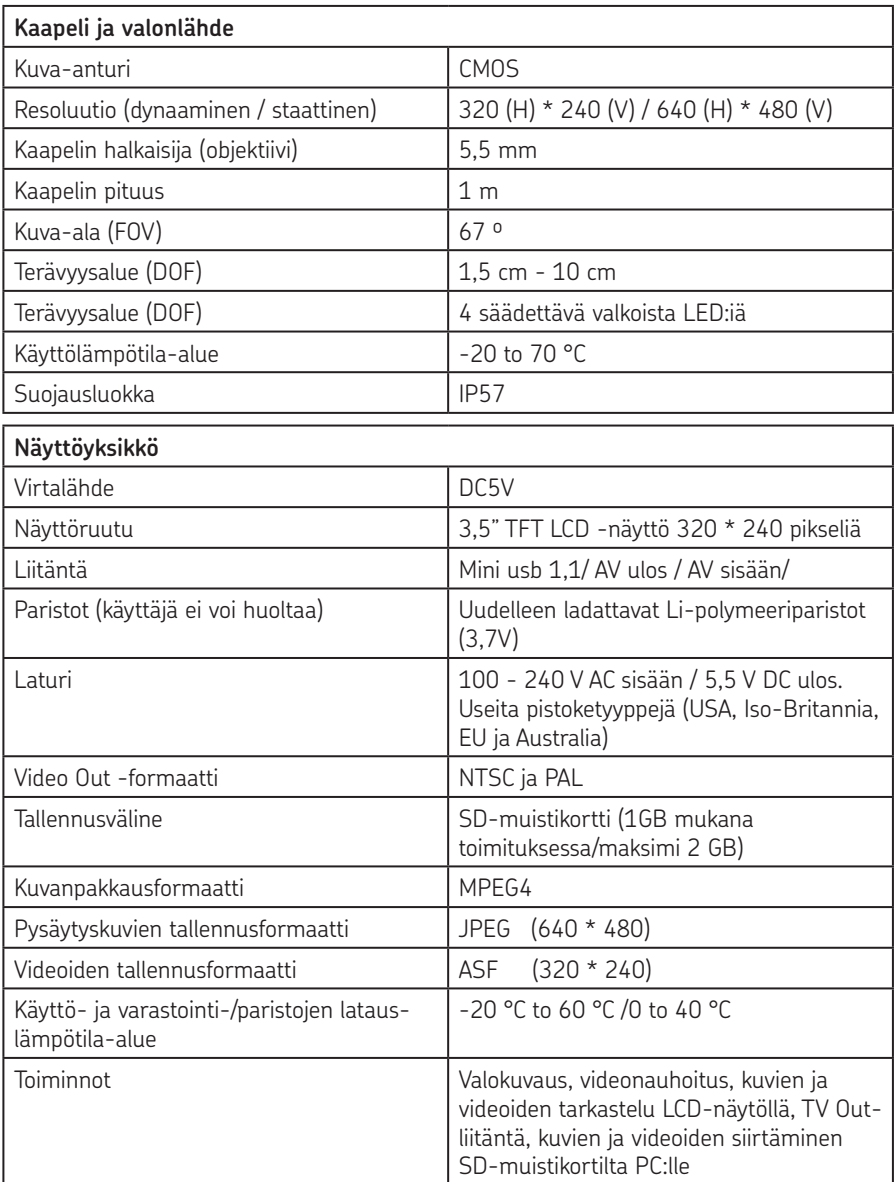

## **7. Varaosat ja tarvikkeet**

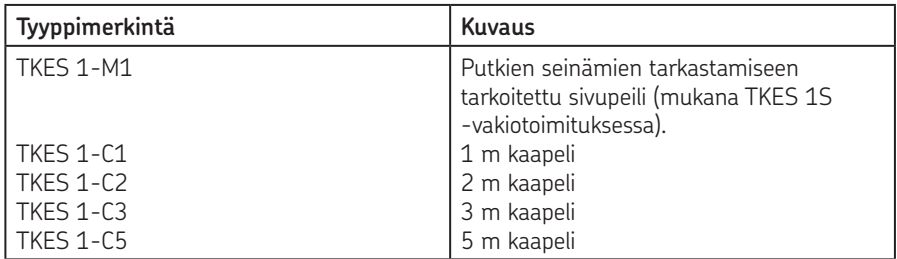

Tämän julkaisun sisältöä ei saa kopioida (ei myöskään julkaista otteita siitä) ilman julkaisijan lupaa. Julkaisun tietojen oikeellisuus on huolellisesti tarkastettu, mutta julkaisija ei vastaa vahingoista tai taloudellisista menetyksistä, suorista tai epäsuorista eikä myöskään muista seurauksista, jotka mahdollisesti ovat syntyneet käyttämällä tämän julkaisun tietoja.

#### SKF Maintenance Products

*© SKF Group 2010/10*

www.mapro.skf.com www.skf.com/mount

#### MP5379FI

® SKF is a registered trademark of the SKF Group.

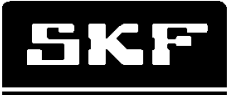

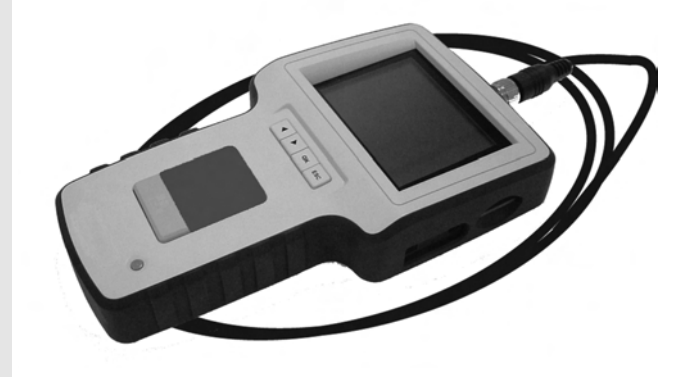

# SKF TKES 1S

Οδηγίες χρήσης

#### Περιεχόμενα

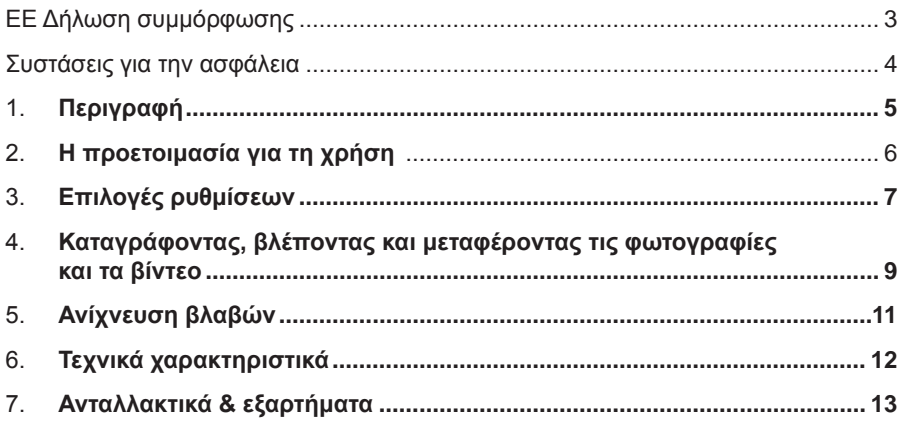

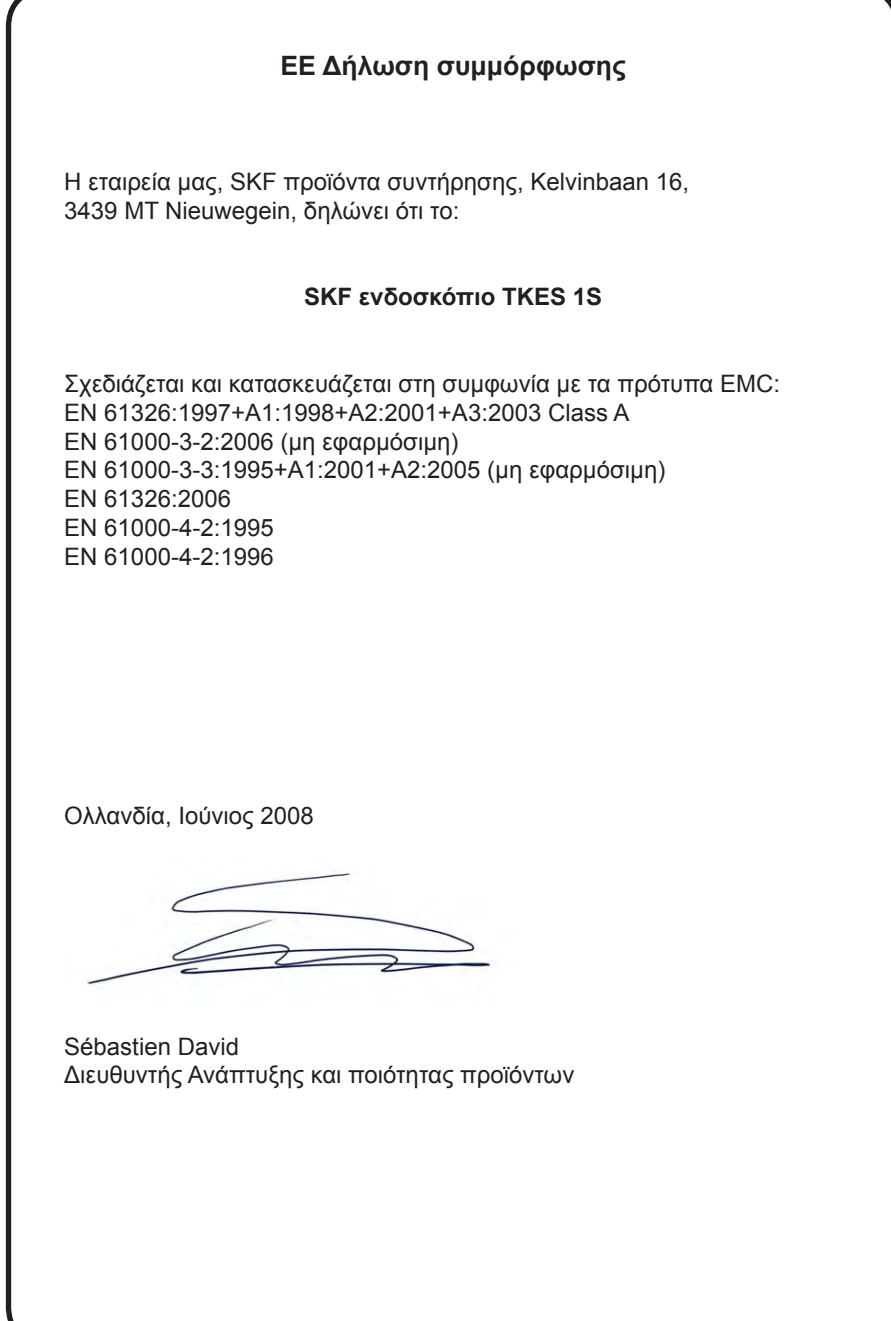

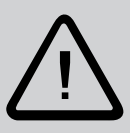

#### **Συστάσεις για την ασφάλεια**

#### **Προειδοποίηση**

- Αυτή η συσκευή δεν πρέπει να χρησιμοποιείται για ιατρικούς ή κτηνιατρικούς λόγους.
- Μην τροποποιήσετε ή αποσυναρμολογήσετε τη μονάδα.
- Μην κάνετε χρήση αυτό του αντικειμένου σε εκρηκτικό περιβάλλον.

#### **Προσοχή**

- Κρατήστε τη συσκευή μακριά από παιδιά.
- Μην κοιτάτε άμεσα στον φακό στο τέλος του σωλήνα εισαγωγής, μπορεί να προκληθεί βλάβη στην όρασή σας.
- Ο σωλήνας εισαγωγής δεν πρέπει να κάμπτεται βίαια, στρίβει ή επιμηκύνεται.
- Ισχυρός κτύπος στη συσκευή μπορεί να προκαλέσει θραύση του φακού (από γυαλί) στην άκρη του σωλήνα εισαγωγής.
- Μην κάνετε χρήση ή αποθήκευση της συσκευής σε θερμοκρασία υψηλότερη από 60 °C ή χαμηλότερη από -20 °C.
- Μην χρησιμοποιείτε τη συσκευή σε άμεση ηλιοφάνεια.
- Αποθηκεύετε την συσκευή σε περιβάλλον με περιορισμένη υγρασία και επαρκή αερισμό.
- Κρατήστε τη συσκευή μακριά από τις όξινα ή αλκαλικά διαλυτικά, πετρέλαιο ή βενζίνη, και μην κάνετε χρήση σε ατμόσφαιρα που περιέχει τους ατμούς τους. Μην αφαιρείτε την κάρτα μνήμης SD κατά την διάρκεια αποθήκευσης δεδομένων στην κάρτα. Μπορεί να προκληθεί απώλεια των δεδομένων ή να καταστραφεί η κάρτα.

## **1. Περιγραφή**

Το ενδοσκόπιο SKF TKES 1S είναι συμπαγές φορητό όργανο που επιτρέπει στον χρήστη να επιβλέψει εφαρμογές σε περιορισμένους χώρους που δεν θα μπορούσε κανονικά με το γυμνό μάτι. Το TKES 1S παρέχεται σε θήκη μεταφοράς και αποτελείται από την κύρια μονάδα με οθόνης, το σωλήνα εισαγωγής, κύριο προσαρμογέα και τον προσαρμογέα πλευρικής όρασης. Η κύρια μονάδα, με οθόνη Α 3.5" TFT LCD, έχει την δυνατότητα για παρακολούθηση, αποθήκευση και ανασκόπηση των φωτογραφιών και βίντεο. Οι εικόνες μπορούν, επίσης, να προβληθούν απευθείας σε οθόνη TV ή να αποθηκευτούν και να προβληθούν σε υπολογιστή. Η κύρια μονάδα λειτουργεί με επαναφορτιζόμενη μπαταρία Πολυμερούς-Λιθίου και συνοδεύεται από φορτιστή. Ο σωλήνας εισαγωγής 1 m (ft 3,3) έχει άκρη ακριβώς 5,5 mm (0,22 in), εξοπλισμένη με ισχυρά LED (άλλα μήκη διαθέσιμα, βλ. κεφ.7, Ανταλλακτικά & εξαρτήματα).

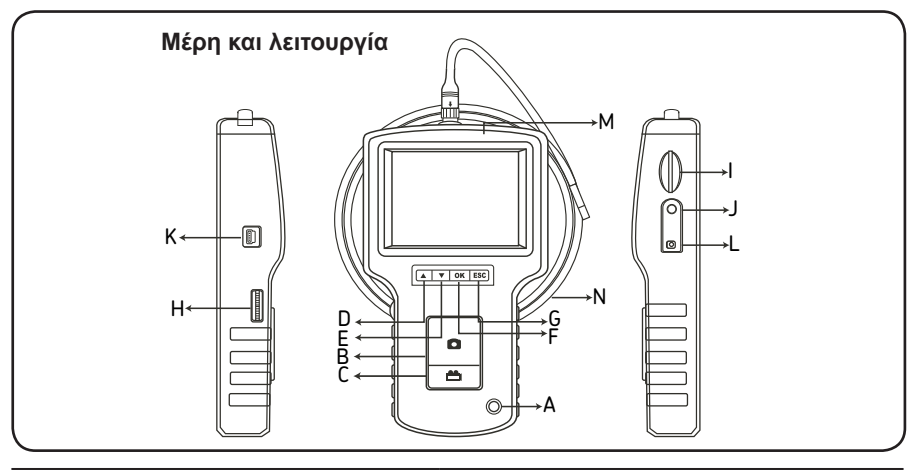

- A. Διακόπτης εκκίνησης
- B. Πληκτρο φωτογράφισης PHOTO
- C. Πλήκτρο εγγραφής REC
- D. πλήκτρο UP
- E. πλήκτρο DOWN
- F. πλήκτρο OK
- G. Escape
- H. Ρύθμιση έντασης LED
- I. ΘήκηSD
- J. Έξοδος TV OUT
- K. Έξοδος USB
- L. Είσοδος DC
- M. Μονάδα οθόνης
- N. Σωλήνας εισαγωγής

Το TKES 1S παρέχεται με τα ακόλουθα εξαρτήματα:

- Καλώδιο USB: επιτρέπει τη σύνδεση στο PC για εύκολη μεταφορά και τη συντήρηση αρχείων.
- Καλώδιο βίντεο: συνδέει τη μονάδα με TV.
- Μετασχηματιστής: επιτρέπει στις εσωτερικές μπαταρίες της μονάδας να επαναφορτιστούν.
- 1GB κάρτα SD: Για την αποθήκευση των φωτογραφιών και των βίντεο. Αναφερθείτε στην προετοιμασία για χρήση (παράγραφος 2) για την κατεύθυνση της εισαγωγής της κάρτας.
- TKES 1-M1: 90º προσαρμογέας πλάγιας όψης.

## **2. Η προετοιμασία για τη χρήση**

Στην πρώτη χρήση είναι σημαντικό η κάρτα SD να εισαχθεί ως εξής:

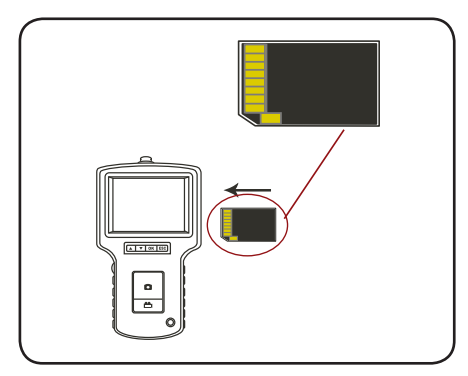

Συνδέστε το σωλήνα εισαγωγής με τη κύρια μονάδα όπως φαίνεται στον εικόνα και σφίξτε το περιλαίμιο:

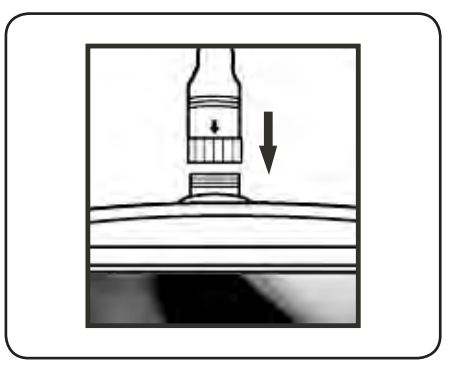

Πιέστε τον διακόπτη εκκίνησης (POWER) για 3-5 δευτερόλεπτα για να ανοίξετε την κύρια μονάδα. Η οθόνη εκκίνησης παρουσιάζεται εν συντομία και ακολουθεί η οθόνη κατάστασης για πέντε δευτερόλεπτα:

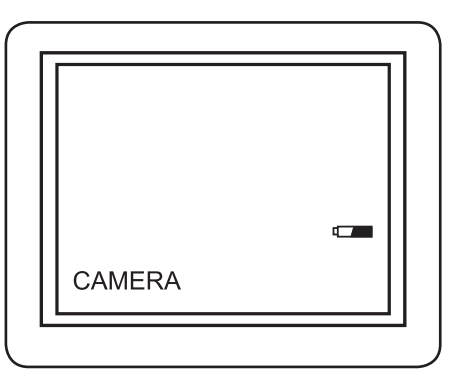

Η οθόνη κατάστασης παρουσιάζει την χωρητικότητα της κάρτας SD και της εσωτερικής μπαταρίας.

Εάν το TKES 1S έχει αποθηκευτεί για πολύ καιρό ενδέχεται η κύρια μονάδα να μην ξεκινήσει. Η πλέον πιθανή αιτία είναι ότι οι εσωτερικές μπαταρίες έχουν εκφορτιστεί πλήρως. Χρησιμοποιήστε τον μετασχηματιστή για να επαναφορτίσετε τις μπαταρίες. Άμεσα στην οθόνη μπορείτε να δείτε μια «ζωντανή» εικόνα. Αυτό είναι η λειτουργία κάμερας.

Συστήνεται να ρυθμίσετε σωστά το TKES 1S πριν από την πρώτη χρήση. Η καταχώρηση των φωτογραφιών και των βίντεο είναι βασισμένη στην ημερομηνία και το χρόνο μόνο. Άλλες παράμετροι, εάν ρυθμιστούν πριν από την πρώτη χρήση, μπορεί να καταστήσει τη λειτουργία του TKES 1S ευκολότερη στο μέλλον.

Πιέστε το διακόπτη εκκίνησης (POWER) για 3-5 δευτερόλεπτα για να κλείσετε την κύρια μονάδα.

Ο προσαρμογέας πλάγιας όψης που συμπεριλαμβάνεται, είναι ιδανικός για την εξέταση των τοίχων σωλήνων. Για να εγκαταστήσετε τον προσαρμογέα πλάγιας όψης, ξεβιδώστε την χρωμιομένη άκρη του σωλήνα εισαγωγής και αντικαταστήστε με τον προσαρμογέα πλάγιας όψης.

### **3. Επιλογές ρυθμίσεων**

- • Ενεργοποιήστε την μονάδα. Εξασφαλίστε ότι η λειτουργία κάμερας είναι ενεργή (δηλ. μια «ζωντανή» εικόνα φαίνεται στην οθόνη)
- Πιέστε το ΟΚ ΠΛΗΚΤΡΟ για να έχετε πρόσβαση στις επιλογές. Χρησιμοποιήστε το πάνω ή κάτω πλήκτρο για να επιλέξετε την ρύθμιση. Πιέστε ΟΚ που επιβεβαιώνει.

Οι επιλογές είναι οι ακόλουθες

- Delete all **Διαγραφή όλων**<br>- Video output **1996** Γερδος βίντερ
- Έξοδος βίντεο
- Date / time setup Ρύθμιση χρόνου/ημερομηνίας<br>- Language Γλώσσα
- Language
- Video format Γύπος βίντεο<br>- Auto power off διατόματο στο
- Αυτόματο σταμάτημα λειτουργίας
- Digital zoom Ψηφιακό Ζοοm
- Mirror Αντικατοπτρισμος

#### **Διαγραφή όλων**

Προσοχή στην επιλογή αυτή, γιατί θα διαγραφούν όλα από την κάρτα SD! Διαλέξτε DELETE ALL στις επιλογές, και πιέστε το ΟΚ ΠΛΗΚΤΡΟ. Επιλέξτε ναι ή όχι χρησιμοποιώντας τα πάνω ή κάτω πλήκτρα. Επιβεβαιώστε με το ΟΚ ΠΛΗΚΤΡΟ.

#### **Έξοδος video (βλ.4)**

#### **Ρύθμιση χρόνου/ημερομηνίας**

Πιέστε το πλήκτρο UP & πλήκτρο DOWN για να επιλέξετε το έτος/μήνας/ημέρα ή ώρα/λεπτό/δευτερόλεπτα. Πιέστε το πλήκτρο PHOTO για να αυξήσετε την αξία και το πλήκτρο REC για να μειώσετε την αξία.

Η ημερομηνία και ο χρόνος μπορούν να φαίνονται και στην λειτουργία προεπισκόπησης.

Με χρήση των πλήκτρων PHOTO ή REC επιλέγετε μεταξύ της ένδειξης και χωρίς:

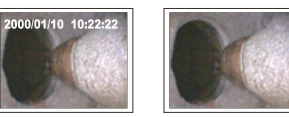

**Με ένδειξη Χωρίς ένδειξη**

Επιβεβαιώστε τις επιλογές σας και βγείτε από το μενού πατώντας ΟΚ.

#### **Γλώσσα**

Επιλέγοντας LANGUAGE στις επιλογές, πιέστε το πλήκτρο ΟΚ. Επιλέξτε την απαραίτητη γλώσσα χρησιμοποιώντας τα UP ή DOWN πλήκτρα και επιβεβαιώστε με το πλήκτρο ΟΚ.

#### **Επιλογή Βίντεο**

Επιλέγοντας Video Format στις επιλογές, πιέστε το ΟΚ. Επιλέξτε το απαραίτητο τύπο βίντεο (NTSC ή PAL) χρησιμοποιώντας τα πάνω η κάτω κουμπιά. Επιβεβαιώστε με το ΟΚ.

#### **Αυτόματο κλείσιμο**

Επιλέγοντας AUTO POWER OFF στις επιλογές, πιέστε το ΟΚ. Επιλέξτε την απαραίτητη ρύθμιση χρόνου (5, 10, 15, 30 λεπτά ή ανενεργό) χρησιμοποιώντας το πάνω η κάτω πλήκτρο. Επιβεβαιώστε με το ΟΚ.

#### **Ψηφιακό Zoom**

Στη λειτουργία προεπισκόπησης, η εικόνα μπορεί να είναι σε μεγέθυνση στην οθόνη για να εμφανιστούν με σαφήνεια τυχόν λεπτομέρειες. Το ψηφιακό ζουμ μπορεί να μεγεθύνει την εικόνα μέχρι και 2 φορές.

Πλοηγηθείτε στο ψηφιακό Zoom (DIGITAL ZOOM) και πατήστε ΟΚ. Πιέστε τα πλήκτρα UP και DOWN για να επιλέξετε την απαιτούμενη αναλογία μεγέθυνσης.

Η αναλογία εμφανίζεται στην οθόνη. Μέγιστη αναλογία είναι 2 φορές.

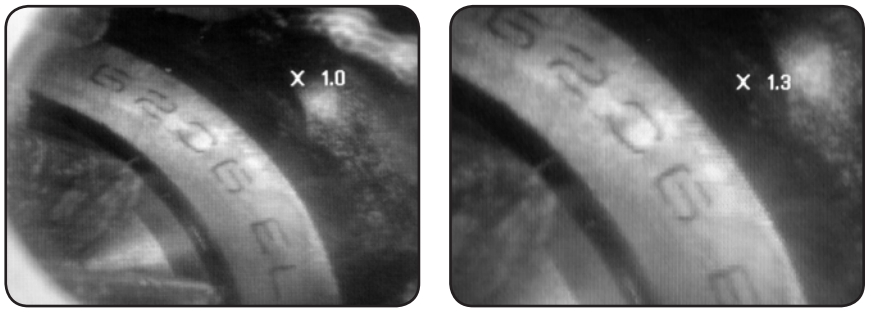

Μόνο η αρχική εικόνα μπορεί να αποθηκευτεί στην κάρτα SD (βλ. 4.).

#### **Αντικατοπτρισμός**

Στη λειτουργία προεπισκόπησης, η εμφανιζόμενη εικόνα μπορεί να αντιστραφεί οριζόντια ή κάθετα, ή να περιστραφεί για καλύτερη επισκόπηση.

Αυτό είναι ιδιαίτερα απαραίτητο, όταν χρησιμοποιείται ο 90 ° προσαρμογέας όψης. Πλοηγηθείτε στη λειτουργία αντικατοπτρισμού (MIRROR) και επιλέξτε τις απαιτούμενες αλλαγές που πρέπει να γίνουν σχετικά με την εικόνα. Πατήστε ΟΚ για επιβεβαίωση.

Παρακαλώ σημειώστε ότι μόνο η αρχική εικόνα μπορεί να αποθηκευτεί στην κάρτα SD (βλ. 4.).

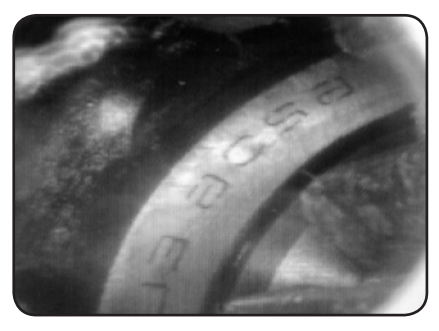

*Απενεργοποιήσετε: Εμφανίζει την αρχική εικόνα*

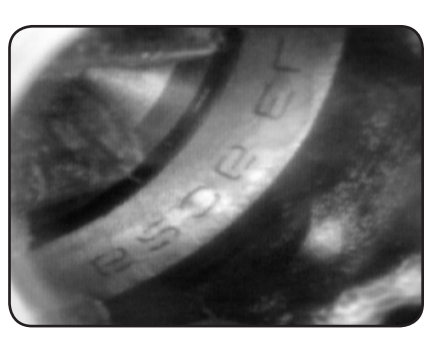

*Αναδίπλωσης: Περιστρέφει την εικόνα κατά 180 °*

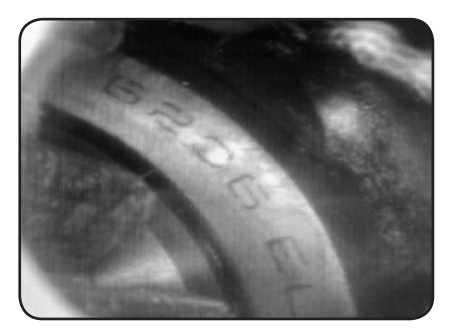

*Οριζόντια: Αντικατοπτρισμός την εικόνα στο οριζόντιο επίπεδο*

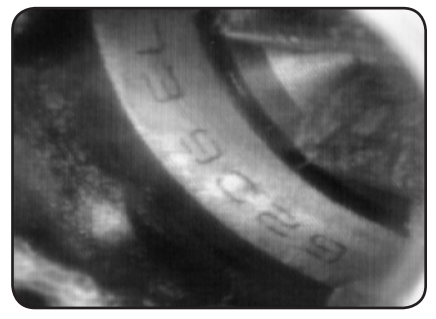

*Κάθετη: Αντικατοπτρισμός της εικόνας στο κατακόρυφο επίπεδο*

#### **4. Καταγράφοντας, βλέποντας και μεταφέροντας τις φωτογραφίες και τα βίντεο**

#### **Καταγραφή Φωτογραφιών**

Στην λειτουργία κάμερας, πιέστε το πλήκτρο PHOTO για να τραβήξετε μια φωτογραφία. Μια φωτογραφία μπορεί επίσης να ληφθεί όταν το βίντεο -που τυχόν παίζεται- βρίσκεται σε παύση.

Η φωτογραφία αποθηκεύεται στην κάρτα SD σε μορφή jpg με όνομα αρχείου κατά αύξοντα αριθμο. Για παράδειγμα IMG0001.JPG

#### **Καταγραφή Βίντεο**

Στην λειτουργία κάμερας, πιέστε το πλήκτρο VIDEO για να τραβήξετε ένα βίντεο. Το eικονίdιο tου video faίνetaι stο pάνω deξιό άκρο.

Για να σταματήσετε, πιέστε το VIDEO πάλι. Η εικόνα εξαφανίζεται. Η συσκευή επανέρχεται στη λειτουργία κάμερας.

Το βίντεο αποθηκεύεται στην κάρτα SD σε μορφή asf με όνομα αρχείου κατά αύξοντα αριθμο. Για παράδειγμα IMG0001.ASF

#### **Ανασκόπηση και διαγραφή των αποθηκευμένων φωτογραφιών και των βίντεο.**

Στην λειτουργία κάμερας, πιέστε το πάνω η κάτω πλήκτρο, η τελευταία φωτογραφία ή η εικόνα θα εμφανιστεί. Πιέστε τα πάνω η κάτω πλήκτρα για να προηγηθείτε στη φωτογραφία ή το βίντεο που θέλετε να εμφανιστεί.

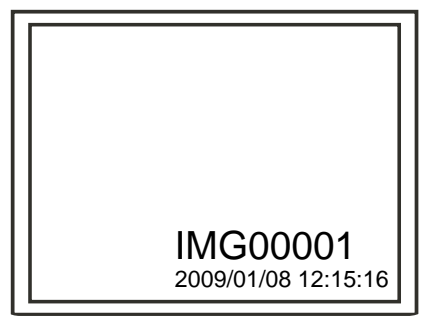

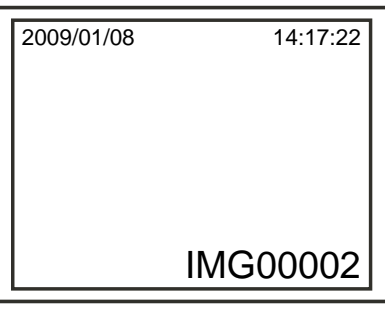

Οθόνη εμφάνισης αποθηκευμένων φωτογραφιών

Οθόνη εμφάνισης αποθηκευμένων βίντεο

Για αναπαραγωγή βίντεο πιέστε το πλήκτρο PHOTO. Ξαναπατήστε το πλήκτρο για πάυση της αναπαραγωγής.

Για να επανέλθετε στην λειτουργία κάμερας, πιέστε το πλήκτρο ESC.

Για την διαγραφή μιας αποθηκευμένης φωτογραφίας, πατήστε το πλήκτρο ΟΚ κατά την εμφάνιση της στην οθόνη. Για την διαγραφή ενός αποθηκευμένου βίντεο, αφού ελέγξετε ότι το βίντεο δεν αναπαράγεται, πιέστε το πλήκτρο ΟΚ. Η επιλογή διαγραφής θα εμφανιστεί. Διαλέξτε μεταξύ των επιλογών ναι και όχι χρησιμοποιώντας τα πάνω-κάτω πλήκτρα. Πιέστε το ΟΚ για να επιβεβαιώσετε.

#### **Έξοδος βίντεο**

Αυτή η λειτουργία επιτρέπει στις ζωντανές εικόνες ή τις καταγραμμένες φωτογραφίες και τα βίντεο για να εμφανίζονται σε Οθόνη TV ή beamer. Αρχικά σιγουρευτείτε ότι το φορμάτ εχει ρυθμιστεί σωστά στο σύστημα TV (PAL ή NTSC). (Δείτε στις επιλογές ρυθμίσεων.)

Συνδέστε το μαύρο τηλεοπτικό καλώδιο με τη έξοδο TV της μονάδας. Εξασφαλίστε ότι το άλλο άκρο του καλωδίου συνδέεται καλά με τη TV ή beamer.

Πιέστε το ΟΚ για να επιλέξετε τις επιλογές, επιλέξτε έξοδο βίντεο (Video output) και πιέστε το ΟΚ.

Η οθόνη της μονάδας θα γίνει μαύρη και η οθόνη θα εμφανιστεί στη TV. Μπορείτε να μεταφέρετε την οθόνη πίσω στη μονάδα με την επιλογή της ίδιας λειτουργίας.

Σημείωση: Η λειτουργία θα ανιχνεύσει αυτόματα εάν το καλώδιο παρεμβάλλεται ήδη στην έξοδο TV. Εάν το καλώδιο δεν παρεμβάλλεται, κατόπιν η εικόνα οθόνης θα επανέλθει στη κύρια μονάδα.

#### **Ο υπολογιστής πρέπει να διαθέτει WindowsTM 2000 ή πιο πρόσφατο.**

Ανοίξτε το TKES 1S. Συνδέστε το καλώδιο USB με τη μονάδα και τον υπολογιστή. Ψάξτε το αρχείο οδήγησης (driver) στα αρχεία της κάρτας SD, αυτό πρέπει να είναι παρόμοιο με το ακόλουθο σχήμα:

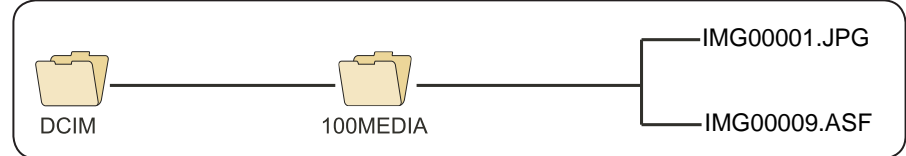

Τα αρχεία μπορούν έπειτα να μεταφερθούν και να εμφανιστούν στο PC. Σε έναν υπολογιστή που διαθέτει WindowsTM 2000 ή πιο πρόσφατο, δεν χρειάζεται κάποιο ιδιαίτερο λογισμικό για αρχεία τύπου jpg και asf.

## **5. Ανίχνευση βλαβών**

Καμία εικόνα στην οθόνη μετά την εκκίνηση της συσκευής: Η μπαταρία είναι εξαντλημένη. Συνδέστε τη μονάδα επίδειξης με τον μετασχηματιστή που παρέχεται και επαναφορτίστε τις μπαταρίες. Το TKES 1S μπορεί να χρησιμοποιηθεί όταν συνδέεται με τον μετασχηματιστή.

Καμία εικόνα, μόνο λέξεις στην οθόνη μετά την εκκίνηση της συσκευής: Ελέγξτε ότι ο σωλήνας εισαγωγής συνδέεται σωστά με τη μονάδα.

Δεν μπορεί να πάρει φωτογραφίες ή να καταγράψει το βίντεο: Η κάρτα SD λείπει, λανθασμένη εισαγωγή της, πλήρης σε χωρητικότητα ή ελαττωματική. Ελέγξτε την χωρητικότητα της κάρτας SD, ή εάν η κάρτα SD είναι ελαττωματική (πχ. αν η κάρτα SD λειτουργεί σε άλλες συσκευές).

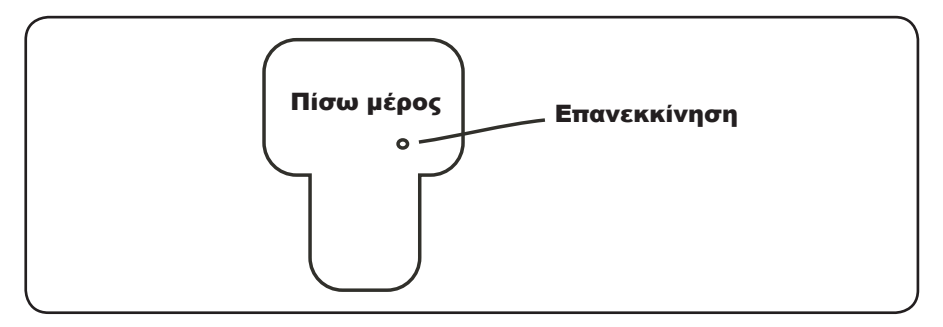

## **6. Τεχνικά χαρακτηριστικά**

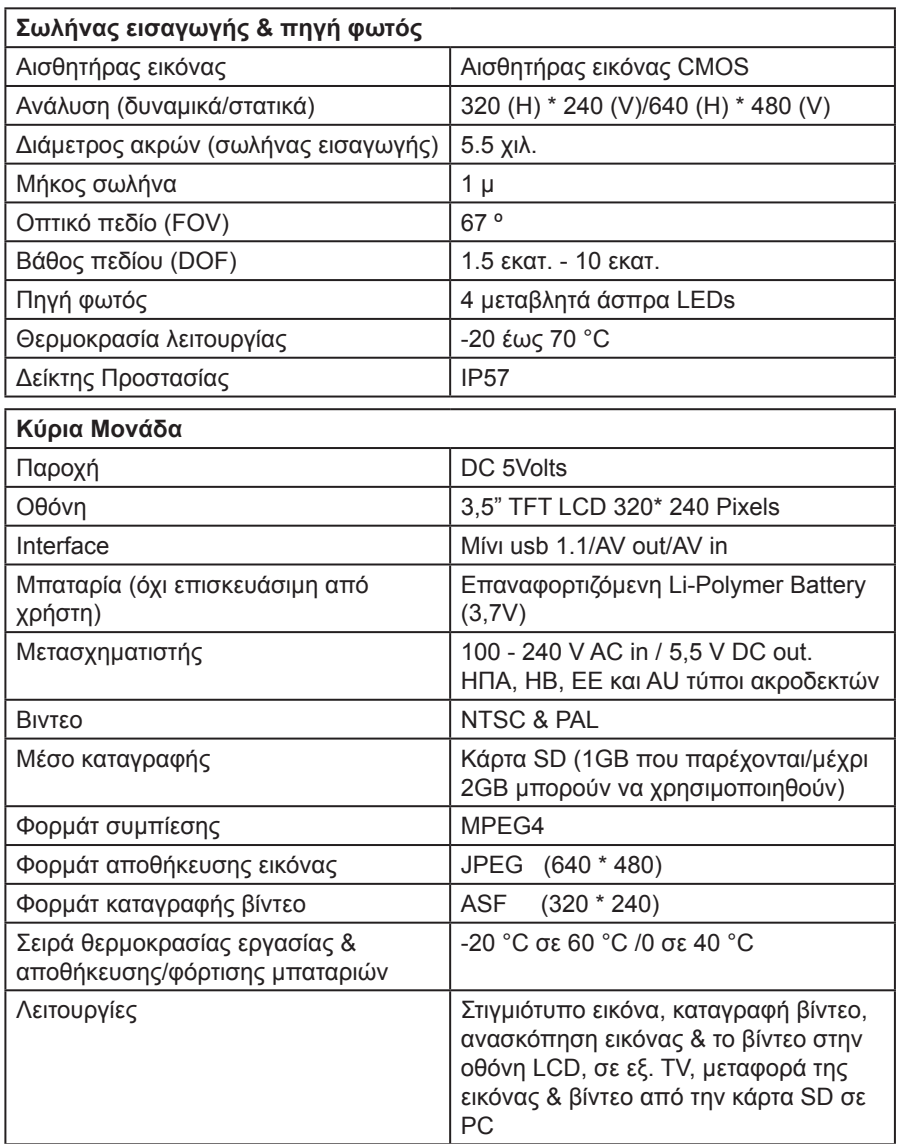

## **7. Ανταλλακτικά & εξαρτήματα**

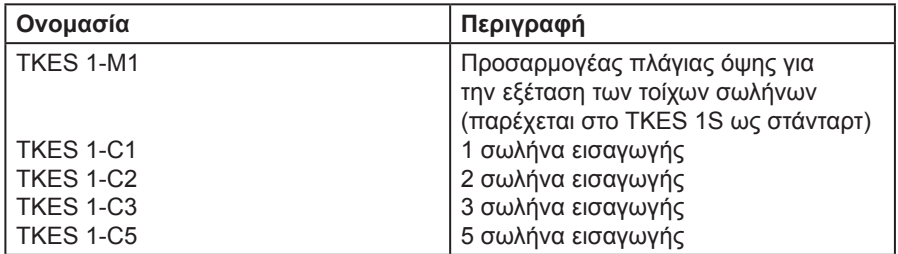

Τα περιεχόμενα αυτής της έκδοσης αποτελούν πνευματική ιδιοκτησία του εκδότη και δεν μπορούν να αναπαραχθούν (ακόμη και τμηματικά) χωρίς προηγούμενη γραπτή άδειά του. Εχουν ληφθεί όλα τα κατάλληλα μέτρα που θα διαφυλάξουν την ακρίβεια των πληροφοριών που περιέχονται σε αυτή την έκδοση αλλά δεν υπάρχει καμμία ευθύνη για απώλεια ή καταστροφή που θα προέλθει από τη χρήση των πληροφοριών αυτών.

® SKF is a registered trademark of the SKF Group.

#### SKF Maintenance Products

*© SKF Group 2010/09*

www.mapro.skf.com www.skf.com/mount

MP5379EL

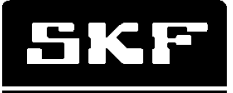

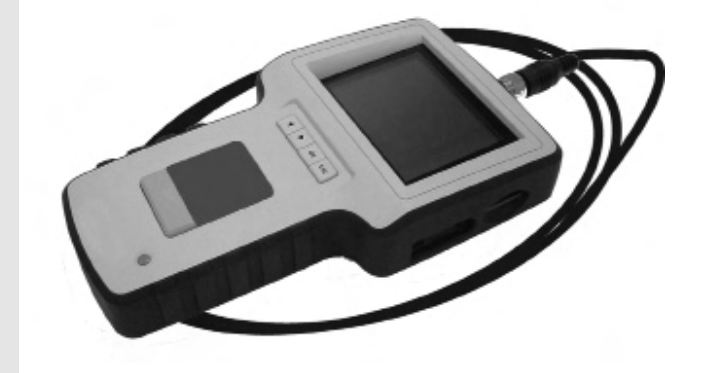

## SKF TKES 1

使用说明书

#### 目录

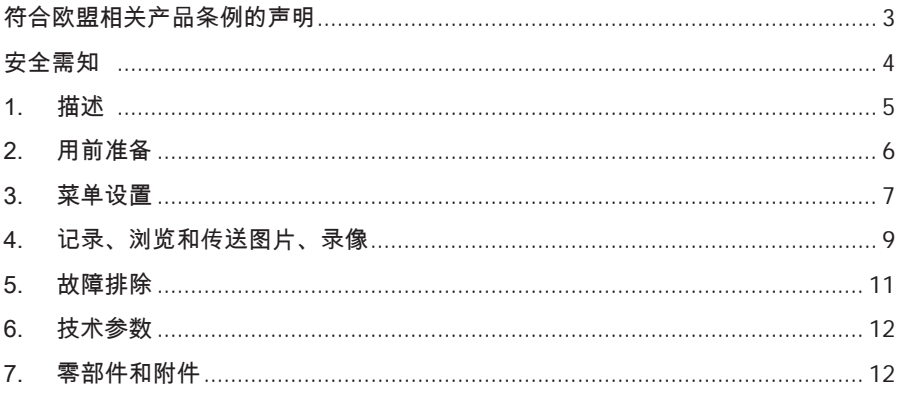

符合欧盟相关产品条例的声明

我们, SKF维护产品, Kelvinbaan 16, 3439 MT NIEUWEGEIN, 荷兰, 在此声明

#### SKF内窥镜 TKES 1S

的设计和制造遵从以下电磁兼容(EMC)标准: EN 61326:1997+A1:1998+A2:2001+A3:2003, A类 EN 61000-3-2:2006 (不适用) EN 61000-3-3:1995+A1:2001+A2:2005 (不适用) EN 61326:2006 EN 61000-4-2:1995 EN 61000-4-2:1996

荷兰,2008年6月

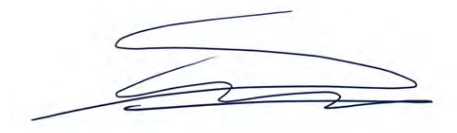

Sébastien David 产品开发与质量经理
安全需知

#### 警告

- • 该仪器不作医疗用途。
- 不要改装或拆解该仪器。
- • 不要在有爆炸气体的环境下使用该仪器。

注意事项

- • 请将该仪器放在小孩够不着的地方。
- • 不要将眼睛直接对到光纤管头的物镜上,否则,可能导致视力的损坏。
- • 不要强行弯曲、缠绕或拉伸光纤管。
- • 对该仪器的强烈冲击(敲击)可能导致光纤管头物镜(由玻璃制成) 的损坏。
- 不要在高于60°C或低于-20 °C的环境下使用、保存该仪器。
- • 不要直接在阳光照射下使用该仪器。
- 请将该仪器保存在于燥、通风的环境里。
- • 请保证该设备远离酸性、碱性溶液和油,不要在有这些物质蒸汽的环境 下使用该仪器。
- • 在向SD卡存储数据时,请不要取下存储卡。否则会导致数据的丢失, 甚至是存储卡的损坏。

## 1. 描述

SKF内窥镜TKES 1S为轻便的手持式仪器,用于肉眼看不到的受限空间的可视化检 查。内窥镜TKES 1S包括有坚固耐用的仪器箱,显示单元、光纤管、充电器和侧视物 镜一起装在仪器箱内。显示单元有3.5英寸的TFT LCD显示屏,可以进行查看、保存 和回放,以及进行录像。图像还可以直接显示到电视屏幕或者保存后传到PC机上再 回放。显示单元为锂-聚合物充电电池供电,适用于多种电压。1米长的光纤管有直径 为5.5mm的头,装有LED照明。 (有其它长度的软管可提供,详细信息参见本说明书 第7节有关零部件和附件部分)

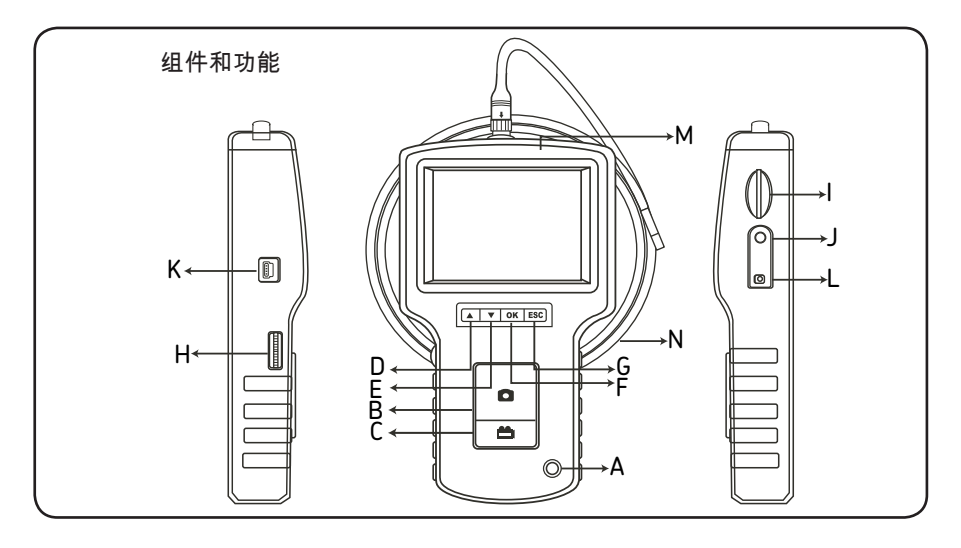

H. LED强度调节 I. SD卡插槽 J. 电视输出接口 K. USB接口 L. 直流电源入口 M. 显示单元 N. 光纤管

- A. 电源键
- B. 照像键
- C. 录像键
- D. 上键
- E. 下键
- F. 确认键
- G. 退出键
- -
- TKES 1S还包括有以下附件: • USB电缆:用于连接到PC机,传送和管理数据。
- 
- • 电视线:接显示单元到电视机。
- • 充电器:为显示单元的供电电池充电。
- • 1GB存储卡:用于保存图像和录像。关于存储卡的插入方向请查阅本说明书中有 关用前准备(第2节)。
- TKES 1-M1 · 90º侧视物错。

## 2. 用前准备

第一次使用时,按如下所述插入SD卡 非常重要:

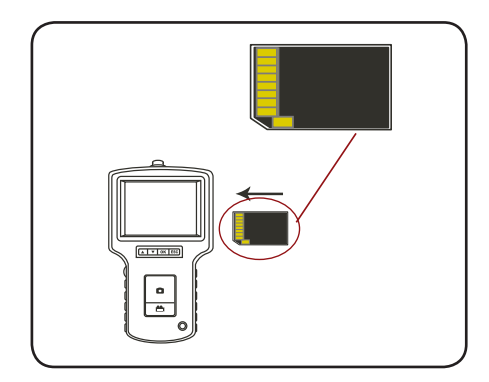

按右图所示将光纤管接到显示单元 上,紧固锁紧扣。

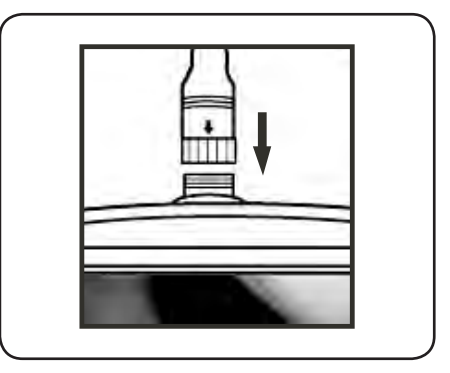

按住电源键3-5秒钟,打开显示单元。 首先会出现启动屏幕,接着是状态屏 幕,这一过程需要约5秒钟:

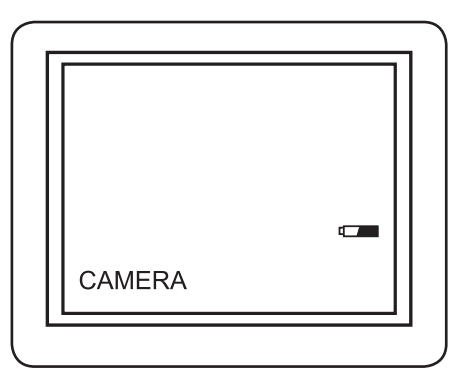

状态屏幕显示SD卡和内部电池的容量。

如果内窥镜TKES 1S已存放了很长时间,显示单元可能没法打开。最有可能的原因是 内部电池已没电。请用充电器为电池充好电。

在显示屏上,可以看到"动态"的图像。此时内窥镜处于照像机模式。

在第一次使用时,强烈建议您正确地设置TKES 1S。已保存图像和录像的搜索只能基 于日期和时间进行。其它参数,如果在第一次使用前进行设置,以后用起TKES 1S来 就会方便得多。

按住电源键3-5秒可以关闭显示单元。

侧视物镜包括在标准配置中,是进行管道壁检查的理想配置。 装侧视物镜时,请拧下光纤管的铬头,换上侧视物镜。

### 3. 菜单设置

- • 打开显示单元。确认内窥镜处于照像模式(即可以看到"动态"的图像)
- • 按下确认键,进入菜单。用上/下键选择菜单中的选项。 按下确认键确认选项。

菜单选项如下:

- 删除全部
- 视屏输出
- 日期/时间设置
- 语言
- 录像格式
- 自动关闭
- 数字缩放
- 镜像

删除全部

小心进行该选项操作,因为在SD卡上的所有内容都会被删除。

将光标移到菜单中的DELETE ALL选项,按下确认键。用上/下键选择YES或NO。按 确认键确认是否操作。

录像输出(见第4节)

日期/时间设置

按上/下键选择年/月/日或时/分/秒。按PHOTO键增加数值,按REC键减少数值。

在图像预览模式下,日期和时间可以显示出来。 使用PHOTO键或REC键在"显示"与"不显示"之间切换。

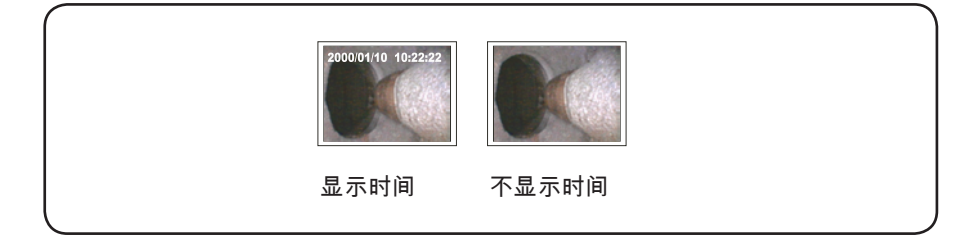

按确认键确认选项,并退出菜单。

语言

将光标移到菜单的LANGUAGE(语言)选项,按下确认键。使用上/下键选择想要的 语言,并用确认键确认选项。

视频格式

将光标移到菜单中的VIDEO FORMAT (录像格式)位置,按下确认键。用上/下键选 择想要的录像格式(NTSC或PAL格式)。按确认键确认。

自动关闭

将光标移动到菜单中的AUTP POWER OFF (自动关闭)位置,按下确认键。用上/ 下键选择想要的自动关闭时间(5、10、15、30分钟或禁用)。按下确认键确认。

数字缩放

在预览模式下,图像可以在屏幕上放大显示以看清楚细节。数字缩放功能可以将图像 放大至2倍显示。

将光标移到数字显示位置,按确认键。 按上/下键选择需要放大显示的倍数。 当前的倍数显示在屏幕上。最大倍数为2倍。

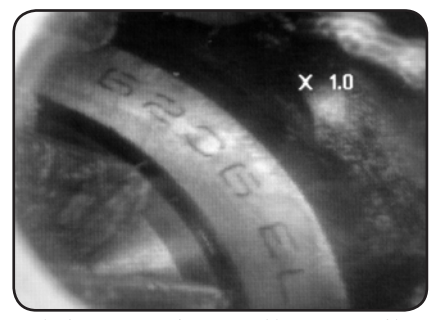

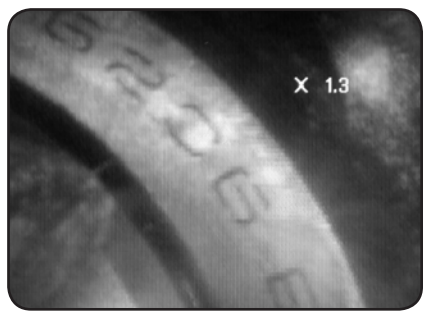

保存在SD卡上的还是原始照片(见第4节)。

#### 镜像

在预览模式下,图像可以水平或垂直镜像显示,或者是旋转以便于查看。 在使用90°侧视镜头的情况下,这一功能特别有用。 将光标移到镜像位置,选择需要对图像进行的镜像操作。 按确认键进行镜像变换。 保存在SD卡上的还是原始照片(见第4节)

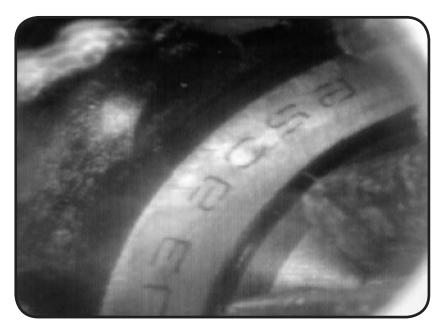

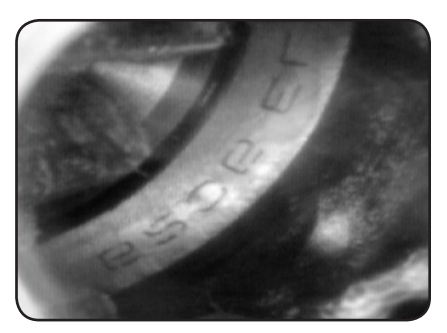

禁用:显示原始照片 **1999年 1999年 1999年 1999年 1999年 1999年 1999年 1999年 1999年 1999年 1999年 1999** 

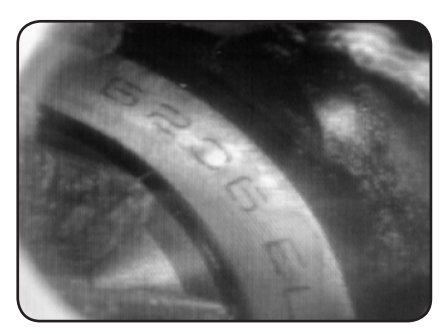

水平 在水平面上镜像显示图像 青年 医直接 在垂直面上镜像显示图像

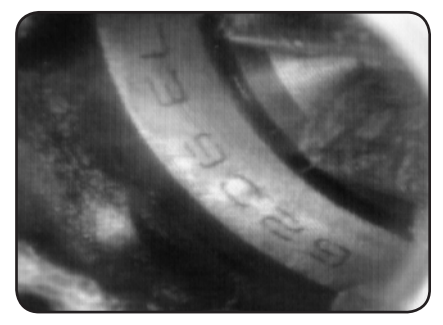

4. 记录、浏览和传送图片、录像

拍照

在照相机模式下,按下PHOTO键,拍摄图片。 录像播放暂停时,也可以拍摄图像。

图像以数字序号为文件名,以jpg格式保存到SD卡。如IMG00001.JPG。

录像

在照相机模式下,按下录像键可录像。影像图标显示在右上角。

要停止录像,请再按一下VIDEO键。录像图标消失。显示单元就返回到照相同模式。

影像以数字序号为文件名,以asf格式保存到SD卡。如IMG00002.ASF。

在照相机模式下,按下上/下键,可以显示最后保存的图像或录像。再按上/下键,可 以浏览之前保存的图像和录像。

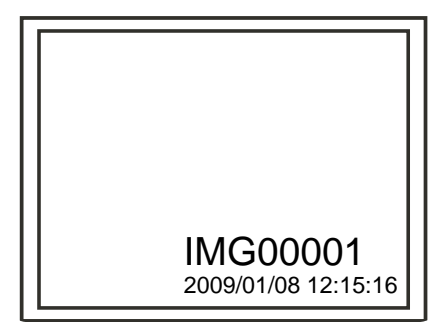

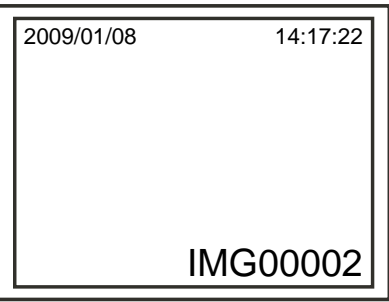

显示已保存的图像

显示已保存的影像

要播放影像,请按图像按钮。再按一次图像按钮,将暂停播放。 要回到照相机模式,请按下退出键。

要删除已保存的图像,在显示的同时按下确认键。 要删除已保存的影像,确认影像 没有处于播放状态,按下确认键。 显示屏就会出现删除提示菜单。用上/下键选择 YES或NO,按下确认键确认。

录像输出

该功能可以通过电机屏幕或投影仪现场直播或者回放所保存的图像和录像。请确认用 于电视信号系统的录像格式是否正确(PAL或NTSC)。(具体信息请查询菜单设置 所述)

连接黑色的电视连接线到内窥镜的电视输出接口。确认电缆的另一端被接到了电视机 或投影仪。

按下确认键,选择菜单选项,选择视屏输出,再按下确认键。

显示单元的黑屏,图像会显示到电视机上。通过同样位置的功能选项,您又可以图像 显示在显示单元上。

说明:如果电视连接线已插入到内窥镜的电视输出接口,该功能会自动进行检测。如 果没有接入电视连接线,图像会在显示单元上。

PC机需要运行MS WindowsTM 2000或更新版本的系统

打开TKES 1S。用USB电缆将显示单元与电脑连接。 找到存有文件的SD卡驱动盘符,操作显示与下面相似:

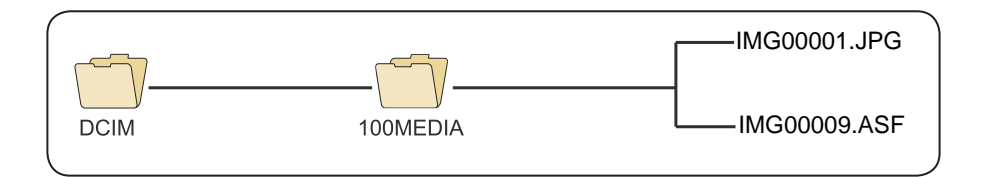

文件可以传送到PC机上,并在PC机上浏览。通常情况下,运行有MS WindowsTM 2000或更新版本的WindowsTM视屏播放器,不需要专门的软件来显示JPG和ASF格 式的文件。

## 5. 故障排除

按下电源键后,没有图像显示:

电池没电。请用充电器为显示单元的内置电池充电。接上交流电源时,TKES 1S可继 续使用。

打开电源后,只有文字没图像: 检查光纤管是否正确接到显示单元上。

不能拍照或录像:

没有插入SD卡,或插入错误,或存储已满或故障。请检查是否有SD卡,SD卡的插入 是否正确,SD卡是否还有存储空间,检查SD卡是否故障(看SD卡是否在其它设备上 工作)。

关闭:

当所有功能不动或出错,往显示单元背后的孔里插入绝缘的尖头针。系统就会重新启 动。

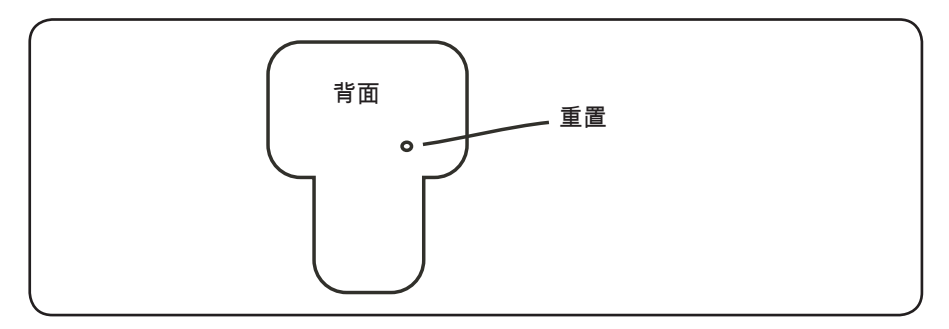

# 6. 技术参数

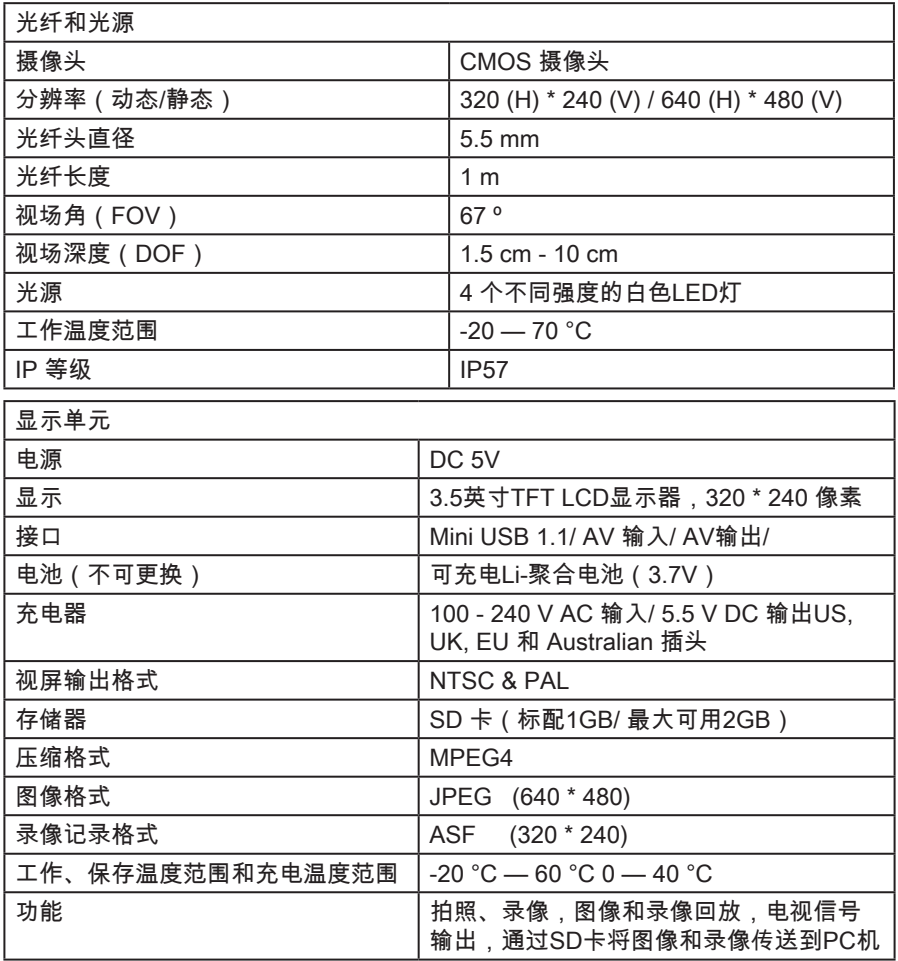

# 7. 零部件和附件

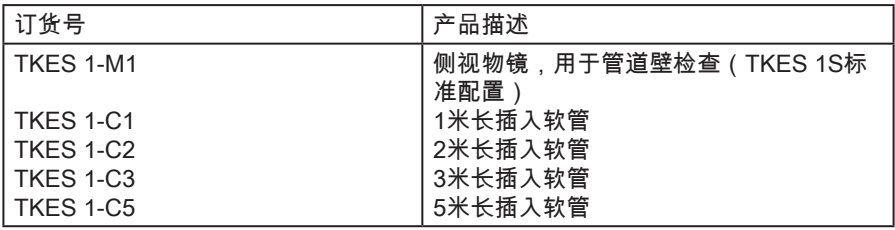

为与我们的产品持续开发政策保持一致,我们保留更改本说明书中所有产品技术参数 的权利,而无需提前通知。尽管我们已尽可能地确保本说明书的准确性,我们还是不 能完全避免疏忽和遗漏。若本说明书中的内容有任何歧义或异义,请参阅英文说明书

## SKF Maintenance Products

*© SKF Group 2010/09*

www.mapro.skf.com www.skf.com/mount

#### MP5379ZH

® SKF is a registered trademark of the SKF Group.